# HP Data Warehouse

For the Windows ® operating system Software Version: 9.01

Data Warehouse Admin

Document Release Date: August 2011 Software Release Date: August 2011

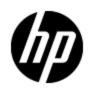

# Legal Notices

## Warranty

The only warranties for HP products and services are set forth in the express warranty statements accompanying such products and services. Nothing herein should be construed as constituting an additional warranty. HP shall not be liable for technical or editorial errors or omissions contained herein.

The information contained herein is subject to change without notice.

# **Restricted Rights Legend**

Confidential computer software. Valid license from HP required for possession, use or copying. Consistent with FAR 12.211 and 12.212, Commercial Computer Software, Computer Software Documentation, and Technical Data for Commercial Items are licensed to the U.S. Government under vendor's standard commercial license.

# **Copyright Notice**

© Copyright 2007 - 2011 Hewlett-Packard Development Company, L.P.

## **Trademark Notices**

• Adobe® and Acrobat® are trademarks of Adobe Systems Incorporated.

• AMD and the AMD Arrow symbol are trademarks of Advanced Micro Devices, Inc.

• Intel®, Itanium®, Pentium®, and Intel® Xeon® are trademarks of Intel Corporation in the U.S. and other countries.

- Java is a registered trademark of Oracle and/or its affiliates.
- Microsoft®, Windows®, Windows NT®, Windows® XP, Windows Vista® and SQL Server® are U.S. registered trademarks of Microsoft Corporation.
- Oracle is a registered trademark of Oracle Corporation and/or its affiliates.

# **Documentation Updates**

The title page of this document contains the following identifying information:

- Software Version number, which indicates the software version.
- Document Release Date, which changes each time the document is updated.
- Software Release Date, which indicates the release date of this version of the software.

To check for recent updates or to verify that you are using the most recent edition of a document, go to:

### http://h20230.www2.hp.com/selfsolve/manuals

This site requires that you register for an HP Passport and sign in. To register for an HP Passport ID, go to:

### http://h20229.www2.hp.com/passport-registration.html

Or click the **New users - please register** link on the HP Passport login page.

You will also receive updated or new editions if you subscribe to the appropriate product support service. Contact your HP sales representative for details.

# Support

Visit the HP Software Support Online web site at:

### http://www.hp.com/go/hpsoftwaresupport

This web site provides contact information and details about the products, services, and support that HP Software offers.

HP Software online support provides customer self-solve capabilities. It provides a fast and efficient way to access interactive technical support tools needed to manage your business. As a valued support customer, you can benefit by using the support web site to:

- · Search for knowledge documents of interest
- Submit and track support cases and enhancement requests
- Download software patches
- Manage support contracts
- Look up HP support contacts
- Review information about available services
- · Enter into discussions with other software customers
- Research and register for software training

Most of the support areas require that you register as an HP Passport user and sign in. Many also require a support contract. To register for an HP Passport ID, go to:

#### http://h20229.www2.hp.com/passport-registration.html

To find more information about access levels, go to:

http://h20230.www2.hp.com/new\_access\_levels.jsp

# **Disclaimer for PDF Version of Online Help**

This document is a PDF version of the online help. This PDF file is provided so you can easily print multiple topics from the help information or read the online help in PDF format.

**Note**: Some topics do not convert properly to PDF, causing format problems. Some elements of online help are completely removed from the PDF version. Those problem topics can be successfully printed from within the online help.

# Contents

| Data Warehouse Admin                              | 1  |
|---------------------------------------------------|----|
| Contents                                          | 6  |
| Getting Started                                   | 13 |
| Working with the Data Warehouse.                  | 14 |
| ETL                                               | 14 |
| Data Warehouse Model                              | 15 |
| How to Define Data Warehouse Settings             | 20 |
| Data Warehouse Settings Page                      | 20 |
| Integrate the Data Sources                        | 25 |
| Learn About Data Source Management                |    |
| Learn about Content Packs                         | 25 |
| Learn About the ETL Configuration Files           |    |
| How to Configure Data Source Management           | 27 |
| Integrate with AM as a Data Source.               | 27 |
| Integration Description                           | 28 |
| Activate the Integration                          |    |
| Configure the Consolidation Rules Between Sources | 31 |
| List of Entities.                                 | 31 |
| Integrate with BSM as a Data Source.              |    |
| Integration Description                           | 33 |
| Activate the Integration                          | 33 |
| Connect to BSM on a Secured Connection            | 34 |
| Advanced Configuration                            |    |
| Consolidation Between BSM and uCMDB.              | 37 |
| Troubleshooting and Limitations.                  | 38 |
| Limitations:                                      |    |
| List of Entities                                  |    |
| Integrate with PPM as a Data Source               |    |

| Integration Description                                     | 39 |
|-------------------------------------------------------------|----|
| Activate the Integration                                    |    |
| Configure the Consolidation Rules Between Sources - Details |    |
| List of Entities                                            | 41 |
| Integrate with SM as a Data Source                          | 42 |
| Integration Description                                     | 42 |
| Activate the Integration                                    |    |
| Configure the Consolidation Rules Between Sources           | 45 |
| List of Entities                                            |    |
| Integrate with UCMDB as a Data Source.                      | 46 |
| Integration Description                                     | 46 |
| Activate the Integration                                    |    |
| Connect to UCMDB on a Secured Connection.                   |    |
| Consolidation Between BSM and uCMDB                         | 47 |
| List of Entities                                            |    |
| Integrate Alternate Sources.                                |    |
| List of Entities with Existing Excel Files                  | 50 |
| Data Source Management UI TOC.                              | 50 |
| Data Source Management Page                                 | 51 |
| Data Source Activation Wizard                               | 53 |
| AM Activation Page                                          | 54 |
| BSM Activation Page                                         |    |
| PPM Activation Page                                         |    |
| SM Activation Page                                          | 59 |
| UCMDB Activation Page                                       | 61 |
| Activation Status Page                                      | 62 |
| Consolidate Entities for Data Sources                       | 64 |
| Load the Cross-Reference Views.                             | 64 |
| Configure the Cross-Reference Property Files                |    |
| Set Consolidation Priorities                                |    |
| Populate the External Source and Metric Spreadsheets        | 69 |
| Edit the Applications Spreadsheet                           |    |

| Example                                                                                                    | 70                                                                                     |
|----------------------------------------------------------------------------------------------------|----------------------------------------------------------------------------------------|
| Edit the Budget Spreadsheet                                                                                                    | 71                                                                                     |
| Example                                                                                                    | 71                                                                                     |
| Edit the Cost Category Spreadsheet                                                                                                    | 72                                                                                     |
| Example                                                                                                    | 73                                                                                     |
| Edit the IT Functions Spreadsheet                                                                                                    | 73                                                                                     |
| Example                                                                                                    | 73                                                                                     |
| Populate the Alternate Source Spreadsheets.                                                                                                    | 74                                                                                     |
| Edit the Programs Spreadsheet                                                                                                    | 75                                                                                     |
| Example                                                                                                    | 76                                                                                     |
| Edit the Allocation Metric Spreadsheet (FPA Only)                                                                                                    | 76                                                                                     |
| To edit the allocation metric spreadsheet                                                                                                    | 77                                                                                     |
| Example                                                                                                    | 77                                                                                     |
| Customize the Data to Match the XREF Views - Optional                                                                                                    | 78                                                                                     |
| Customize your Budgetline data in AM to Match the Cross-Reference Views                                                                                                    | 78                                                                                     |
| Customize your Expense Line Data in AM to Match the Cross-Reference Views                                                                                                    | 80                                                                                     |
|                                                                                                    |                                                                                        |
| Run Initial Sync or Run ETLs                                                                                                    | 82                                                                                     |
|                                                                                                    |                                                                                        |
| Run Initial Sync or Run ETLs                                                                                                    | 82                                                                                     |
| Run Initial Sync or Run ETLs                                                                                                    | 82<br>82                                                                               |
| Run Initial Sync or Run ETLs.<br>How to Run the ETLs.<br>Schedule ETL Run.                                                                                                    | 82<br>82<br>83                                                                         |
| Run Initial Sync or Run ETLs.<br>How to Run the ETLs.<br>Schedule ETL Run.<br>Upstream.xml.                                                                                                    | 82<br>82<br>83<br>83                                                                   |
| Run Initial Sync or Run ETLs.<br>How to Run the ETLs.<br>Schedule ETL Run.<br>Upstream.xml.<br>Check the Status of the ETL Job Steps.                                                                                                    | 82<br>82<br>83<br>83<br>84                                                             |
| Run Initial Sync or Run ETLs.         How to Run the ETLs.         Schedule ETL Run.         Upstream.xml.         Check the Status of the ETL Job Steps.         Clean Up the Staging and Target Databases.                                                                                                    | 82<br>82<br>83<br>83<br>83<br>84<br>85                                                 |
| Run Initial Sync or Run ETLs.<br>How to Run the ETLs.<br>Schedule ETL Run.<br>Upstream.xml.<br>Check the Status of the ETL Job Steps.<br>Clean Up the Staging and Target Databases.<br>Audit, Balance, and Control.                                                                                                    | 82<br>82<br>83<br>83<br>84<br>85<br>85                                                 |
| Run Initial Sync or Run ETLs.<br>How to Run the ETLs.<br>Schedule ETL Run.<br>Upstream.xml.<br>Check the Status of the ETL Job Steps.<br>Clean Up the Staging and Target Databases.<br>Audit, Balance, and Control.<br>Audit.                                                                                                    | 82<br>82<br>83<br>83<br>83<br>85<br>85<br>85                                           |
| Run Initial Sync or Run ETLs.<br>How to Run the ETLs.<br>Schedule ETL Run.<br>Upstream.xml.<br>Check the Status of the ETL Job Steps.<br>Clean Up the Staging and Target Databases.<br>Audit, Balance, and Control.<br>Audit.<br>Balance.                                                                                                    | 82<br>82<br>83<br>83<br>83<br>85<br>85<br>85<br>86                                     |
| Run Initial Sync or Run ETLs.<br>How to Run the ETLs.<br>Schedule ETL Run.<br>Upstream.xml.<br>Check the Status of the ETL Job Steps.<br>Clean Up the Staging and Target Databases.<br>Audit, Balance, and Control.<br>Audit.<br>Balance.<br>Control.                                                                                                    | 82<br>82<br>83<br>83<br>83<br>84<br>85<br>85<br>85<br>85<br>85<br>86<br>86<br>86       |
| Run Initial Sync or Run ETLs.<br>How to Run the ETLs.<br>Schedule ETL Run.<br>Upstream.xml.<br>Check the Status of the ETL Job Steps.<br>Clean Up the Staging and Target Databases.<br>Audit, Balance, and Control.<br>Audit.<br>Balance.<br>Control.<br>ETL Overview.                                                                                              | 82<br>82<br>83<br>83<br>83<br>84<br>85<br>85<br>85<br>85<br>85<br>86<br>86<br>86<br>87 |
| Run Initial Sync or Run ETLs.         How to Run the ETLs.         Schedule ETL Run.         Upstream.xml.         Check the Status of the ETL Job Steps.         Clean Up the Staging and Target Databases.         Audit, Balance, and Control.         Audit.         Balance.         Control.         ETL Overview.         ABC Utilities.                     | 82<br>82<br>83<br>83<br>83<br>85<br>85<br>86<br>86<br>86<br>87<br>87                   |
| Run Initial Sync or Run ETLs.         How to Run the ETLs.         Schedule ETL Run.         Upstream.xml.         Check the Status of the ETL Job Steps.         Clean Up the Staging and Target Databases.         Audit, Balance, and Control.         Audit.         Balance.         Control.         ETL Overview.         ABC Utilities.         Scheduling. | 82<br>82<br>83<br>83<br>83<br>85<br>85<br>85<br>86<br>86<br>87<br>87<br>88             |

| Command Summary                                 | 88  |
|-------------------------------------------------|-----|
| ABC Operational Reports                         | 89  |
| Audit Reports                                   | 89  |
| ABC Reports - Consolidation Tables Activity     | 89  |
| ABC Reports - Source Extraction Tables Activity | 90  |
| ABC Reports - Dimension Tables Activity         |     |
| Control Reports                                 | 93  |
| ABC - Operational Status Report                 |     |
| ABC - Operational Status History Report         |     |
| ABC - Operational Duration History Report       |     |
| ABC - Model Definitions Report                  |     |
| ABC - Job Details Report                        | 99  |
| ABC - Batch Details Report                      | 100 |
| Advanced Utilities                              | 101 |
| dw_abc_job_launcher                             | 102 |
| dw_abc_set_status                               | 102 |
| dw_abc_stream_assembler.                        | 103 |
| Data Model Reports                              |     |
| Data Model Overview                             | 105 |
| Extraction Model Details                        | 106 |
| Consolidation Model Details                     | 107 |
| Dimension Model Details                         | 108 |
| Fact Model Report                               | 109 |
| Source Model Details                            | 109 |
| Aggregation Model Details                       | 110 |
| Platform Physical Schemas                       |     |
| Administer the Data Warehouse                   | 114 |
| Learn About the Data Warehouse Files            | 114 |
| How to Load a Batch Job                         | 114 |
| dw_abc_load_batch                               | 115 |
| How To Start and Stop Batch Jobs                | 116 |
| dw_abc_batch_control                            | 117 |

| How to Run Job Steps                                         | 3 |
|--------------------------------------------------------------|---|
| dw_abc_run_steps                                             | ) |
| How to Validate Catalog and Stream Definitions               | ) |
| How to Change the Number of Retries                          | ) |
| How to Change Data Warehouse Passwords 122                   | 2 |
| How to Improve Performance                                   | 1 |
| How to Check the Runtime Status of Batch Jobs                | 1 |
| How to Resolve an ETL Error                                  | 1 |
| How to Monitor and Tune the Data Warehouse                   | 1 |
| How to Purge Validation Tables                               | 1 |
| How to Upgrade Content Packs                                 | 5 |
| How to Restart a Job Step                                    | 3 |
| dw_abc_retry_step                                            | 3 |
| Additional Maintenance                                       | 3 |
| Configure the Time Zone                                      | 3 |
| Learn About Time Zone configuration                          | 3 |
| How to Configure Time Zone Management                        | 3 |
| Update the Data Warehouse DST Time Zone Information          | ) |
| Change the Data Source time zone settings                    | ) |
| Update a Time Zone                                           | ) |
| dw_tz_update_dst129                                          | ) |
| Troubleshooting Date Conversion                              | ) |
| Change the Data Warehouse Period Dimensions                  | ) |
| Tracing and Logging                                          | 1 |
| The Java Logging Mechanism                                   | 1 |
| Configure the Logs                                           | 2 |
| Trace Levels                                                 | 2 |
| Other Log Parameters                                         | 2 |
| Sample Log Information                                       | 2 |
| SQL Command Logging Mechanism. 133                           | 3 |
| SAP BusinessObjects Enterprise for IT Executive Scorecard or | 1 |

| Data Warehouse Log Files                                                                     | 134   |
|----------------------------------------------------------------------------------------------|-------|
| Learn About Data Warehouse Backups                                                           | 134   |
| What to Back Up                                                                              | 135   |
| General Backup Guidelines                                                                    | 135   |
| Maintain the External Source Directory                                                       | 136   |
| Files to Back Up                                                                             | 136   |
| Learn About Data Warehouse Recovery                                                          | 136   |
| The RDBMS server failed but all Executive Scorecard component servers are fully functioning. |       |
| The Data Warehouse server is unusable, but the RDBMS server and its databases are intact.    |       |
| Recovering When the Staging or Target Databases are Corrupt                                  | 141   |
| A Failed ETL job, or Invalid Data in the Target Database                                     | 144   |
| An ETL workflow is deleted                                                                   | 145   |
| Customize Data Warehouse                                                                     | . 147 |
| How to Change the Data Source Configuration Definition                                       | 147   |
| Add Additional Data Sources                                                                  | 147   |
| Data Warehouse Naming Conventions                                                            | . 148 |
| Target and Staging Databases Naming Conventions                                              | 149   |
| SAP BusinessObjects Data Services Naming Conventions                                         | 149   |
| Data Warehouse Command Reference.                                                            | . 155 |
| Syntax Convention                                                                            | 155   |
| Command Summary                                                                              | 155   |
| Data Warehouse Script Files                                                                  | 156   |
| The Automation Tool                                                                          | 157   |
| Command Line Interface Functionality Exposed by the CLI                                      | 157   |
| dw_bods_xml_import                                                                           | 158   |
| dw_clean_data                                                                                | 158   |
| dw_ds_gen                                                                                    | 159   |
| dw_ds_import                                                                                 | 160   |
| dw_etl_export                                                                                | 160   |
| dw_etl_import                                                                                | 160   |
| dw_etl_update_containers                                                                     | 161   |

| dw_foundation_setup |  |
|---------------------|--|
| dw_initdb           |  |
| dw_tz_update_dst    |  |
| dw_generateschemas  |  |
| Glossary            |  |

# **Getting Started**

The Data Warehouse is the repository for key business data that support queries, reports, and populates business analytics.

To set up the Data Warehouse, proceed as follows:

- 1. Learn about the Data Warehouse, ETLs, the Data Warehouse model and files. For details, see "Working with the Data Warehouse" (on page 14).
- 2. Define the Data Warehouse settings. For details, see <u>"How to Define Data Warehouse</u> Settings" (on page 20).
- 3. Integrate the data sources. For details, see "Integrate the Data Sources" (on page 25).
- 4. Consolidate the data sources entities (advanced). For details, see <u>"Consolidate Entities for</u> <u>Data Sources" (on page 64)</u>.
- 5. Populate the external source and metric spreadsheets. For details, see <u>"Populate the External</u> Source and Metric Spreadsheets" (on page 69).
- 6. Customize the data to match the XREF views. For details, see <u>"Customize the Data to Match</u> the XREF Views Optional" (on page 78).
- 7. Best practices: Use the Audit, Balance, and Control utilities, tracking reports, and ABC commands to audit, balance, and control the Data Warehouse. For details, see <u>"Audit, Balance, and Control" (on page 85)</u>.
- 8. View the Data Model reports. For details, see <u>"Data Model Reports" (on page 105)</u>" Data Model Reports" (on page 105).
- 9. Administer the Data Warehouse. For details, see <u>"Administer the Data Warehouse" (on page 114)</u>.
- 10. Perform additional maintenance: configure the time zone, tracing and logging, backup, and recovery. For details, see "Additional Maintenance" (on page 128).

# Working with the Data Warehouse

The data warehouse is the repository for key business data that support queries, reports, and populates business analytics. The data warehouse acquires, standardizes, enriches, and consolidates data based on the target model designed to satisfy the business analytic requirements. The data warehouse uses SAP BusinessObjects Data Services for IT Executive Scorecard or SAP BusinessObjects Data Services for HP FPA to complete the process that extracts data from one or more source applications.

The content of the data warehouse depends on the related HP applications that generate business data, and the analytic application that presents the data. Data can originate with external applications such as, Asset Manager and Project and Portfolio Management. The data warehouse can consolidate similar data from these applications into a meaningful target model that populates relevant business analytics. Enabling multiple source applications to provide input data ensures that the application can produce robust and comprehensive results.

The data warehouse enables data integration and promotes data consolidation by using consistent data models regardless of the disparate data models among different data sources. The data warehouse software relies on common data models that support each phase of ETL. As the data is progressively aligned into a single target model, transformation processes assign common data names and attributes for each entity that appears in the target model.

The data warehouse is scalable, extensible, and modular. It can grow and respond to added Content Packs and processes and an increasing volume of data. It is maintainable with a set of tools that monitor processes, troubleshoot problems, and produce reports.

This section includes the following topics:

"ETL" (on page 14)

"Data Warehouse Model" (on page 15)

# ETL

The Extract, Transform, and Load (ETL) process is an end-to-end transfer of external source data through several staging layers and into the target layer of the data warehouse. The source data can reside in a single database or multiple databases. The data warehouse uses the ETL process to extract, consolidate, and transform the source data into a meaningful target model that populates relevant business analytics. The ETL engine is SAP BusinessObjects Data Services.

The ETL process comprises eight primary stages. The stages that process depend on metadata and the nature of the sources.

The overall ETL process is as follows:

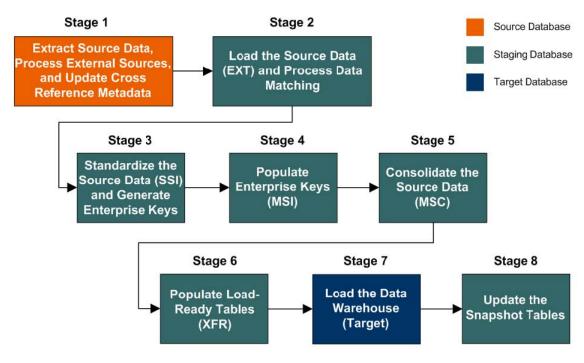

# Data Warehouse Model

The data warehouse model is an end-to-end solution for extracting source data and consolidating disparate source data models into a consolidated data model. The data organized to reflect this model resides in target tables that become the source for Executive Scorecard.

The data warehouse relies on an external RDBMS to provide daily maintenance and backup support, SAP BusinessObjects Data Services to assist with ETL, an ABC infrastructure of utilities and processes to govern regularly scheduled ETL jobs, and internal data warehouse utilities to create the data warehouse and maintain data integrity.

The figure below shows the principal data warehouse components and how they interact. Read the following sections for more information about each component, its role, and responsibilities.

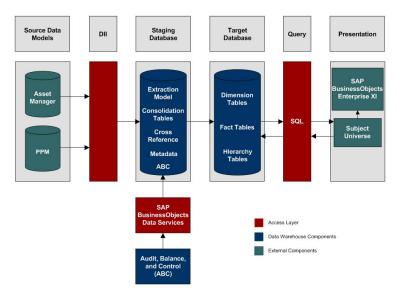

### Source Data Models

Source data originates in external application repositories. Data generated by an external application can be rich in business information, but unless you can integrate it with equally important business information generated by other applications, it is difficult to get a complete view of operational information.

The source data models describe the source and extraction format so that the data warehouse can consume this data and integrate it into a common view that you can use to populate comprehensive business intelligence reports and dashboards.

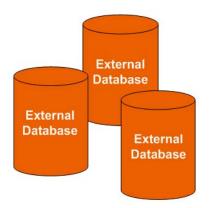

### Data Integration Interface

The data integration interface (DII) is the access layer that stands between the source database models and the extraction models in the staging database. The DII uses a mapping model that transforms the source data to fit into extraction work tables. The DII can accommodate minor variations in the source model schemas from one version to another.

Note: This interface requires access to the source systems.

### SAP BusinessObjects Data Services

SAP BusinessObjects Data Services is the access mechanism that performs the physical data extraction from the source repository to the staging database. Each stage of the ETL is embodied in a Data Services job, from the extraction of source data to the target database.

### Audit, Balance, and Control

Audit, Balance, and Control (ABC) processes ensure that source data is not corrupted in the extraction process, and that the integrity of the extracted data is maintained as it progresses from the initial source extraction through the logical and physical transformation into target tables. SAP BusinessObjects Data Services can move the data but does not evaluate whether the final result is correct. ABC establishes checkpoints and provides feedback on each step to guarantee that each step is valid before the next step begins.

The Audit component ensures consistency during ETL processing. It measures the number of records in and the number of records out for each step and displays these runtime statistics in a collection of audit reports.

Balance verifies that data in the data warehouse matches data in the source system. For example, if the data warehouse stores project dollar amounts then the balance process verifies that the aggregate project dollars in the data warehouse matches the aggregate project dollars in the source application data.

Control governs the order of execution of ETL processes. Control makes sure that there is a proper restart and recovery when a system error occurs. Control also manages job dependencies at runtime.

ABC utilities are applications that you can invoke automatically or manually to run ETL, solve problems, and perform ETL-related tasks.

### Staging Database

The staging database contains tables and snapshots that are critical to the ETL process. Metadata describes these tables. Executive Scorecard processes data in the staging database before loading it into the final target tables in the target database.

- Extraction (EXT) tables contain the initial version of source data. EXT tables are used during the stage of ETL when Executive Scorecard loads data from the extract flat files into the staging database.
- Validation (VALF) failure tables are used during the data validation process that ensures all of the data is usable. VALF tables store source data that is rejected by the ETL process due to validation failure. Data validation is part of the process to load the EXT tables.
- Identification (SSI and MSI) tables restructure the diverse source system data into a conformed structure. Executive Scorecard uses SSI and MSI tables to standardize the data and add an enterprise key.
- Consolidation (MSC) tables integrate disparate source data into a consolidated entity. The MSC tables contain the uniform structure that Executive Scorecard uses to load the data into the target tables.
- Transformation (XFR) tables are load-ready tables that match the internal structure of the target tables. Executive Scorecard uses XFR tables while preparing the data to be loaded into the target tables in the target database.
- Lookup (LOOKUP) tables store durable keys and surrogate keys. Executive Scorecard uses these tables to establish dimension-to-dimension references in dimension tables and foreign key references in fact tables.
- Snapshot (TSNP, SSNP, and CSNP) tables are the persistent storage for ETL staging data. These snapshot tables capture the changed data and support the data warehouse recovery process. The data warehouse uses TSNP tables for source extraction staging, SSNP tables for single source integration staging, and CSNP tables for multiple source consolidation staging. The final ETL stage captures the snapshot data.
- Cross Reference (XREF) tables support the data integration processes that combine records from multiple sources into a single record in the consolidation model.
- Cross Reference Generator (XREFGEN) tables support data matching and cross reference inputs for the consolidation models.
- Metadata tables contain a logical model and describe how to translate that model into the physical implementation of tables and views.

ABC tables support the ETL workflow and enable job control and sequencing. They also host audit information to ensure data quality.

### Target Database

The target data models describe the format of the data that produces business intelligence

analytics. The instantiated data models are dimension, fact, and hierarchy tables populated with data obtained through ETL processes.

**Dimension tables** contain the data model to be queried and presented by Executive Scorecard in a variety of reports and analytics.

Fact tables contain data that describes events, transactions, or other granular information.

**Fact snapshots tables** are fact tables that describe the state of things in a particular instance of time, and usually includes more semi-additive and non-additive facts.

- **Semi-Additive:** Semi-additive facts are facts that can be summed up for some of the dimensions in the fact table, but not the others.
- Non-Additive: Non-additive facts are facts that cannot be summed up for any of the dimensions present in the fact table.

**Hierarchy tables** capture hierarchical relationships among levels of data.

### Queries

You can use structured query language (SQL) to create a primary abstraction layer of data from the target tables and use that data to populate reports, dashboards, or resolve business questions. The SAP BusinessObjects Enterprise XI 3.1 suite of business tools simplify accessing this information and storing it in business-oriented views.

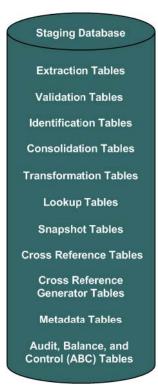

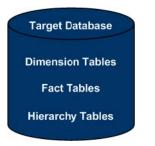

### Presentation

SAP BusinessObjects Enterprise XI 3.1 uses a universe abstraction layer to organize data for presentation in out-of-box or user-designed analytics. The universe provides a business oriented view of the data that resides in the data warehouse target tables.

# How to Define Data Warehouse Settings

Data Warehouse Settings enables you to define settings for various parts of the data warehouse, according to the following task.

To define the Data Warehouse Settings:

- 1. Select Admin > DataWarehouse Settings.
- 2. Click the relevant field in the Value column and enter the value.
- 3. Click Save to save your settings.

For details, see "Data Warehouse Settings Page" (on page 20).

For details on logging to Data Warehouse, see Login in Executive Scorecard General Admin.

# **Data Warehouse Settings Page**

This page enables you to configure the Data Warehouse settings.

| To access      | Select Admin > Data Warehouse Settings.              |
|----------------|------------------------------------------------------|
| Relevant Tasks | "How to Define Data Warehouse Settings" (on page 20) |

### Data Warehouse Table

| Name        | The name of the Data Warehouse feature.        |  |
|-------------|------------------------------------------------|--|
| Description | The description of the Data Warehouse feature. |  |
| Value       | The current Data Warehouse feature value.      |  |
|             | Click the relevant row and enter a value.      |  |

### **General Table**

| ▼ General                                                |                                                        |                                             |
|----------------------------------------------------------|--------------------------------------------------------|---------------------------------------------|
| Name                                                     | Description                                            | Value                                       |
| Data Warehouse Server Name                               | Data Warehouse server machine's hostname or IP a       | VMAMRND129.devlab.ad                        |
| Data Warehouse Port                                      | Data Warehouse webserver port.                         | 443                                         |
| First year handled by DWH dates                          | First year handled by DWH dates (period, timezones,    | 2003                                        |
| Last year handled by DWH dates                           | Last year handled by DWH dates (period, timezones,     | 2030                                        |
| The first month of the year according to the financial c | . Fiscal month of year                                 | 10                                          |
| External Source File Location                            | The location of the external source files used by Data | C:\HPXS\agora\DataWarehouse\ExternalSources |
|                                                          |                                                        |                                             |

| UI Element                                                      | Description                                                                                   |
|-----------------------------------------------------------------|-----------------------------------------------------------------------------------------------|
| Data Warehouse Server Name                                      | The Data Warehouse server machine hostname or IP address. This field is read-only.            |
| Data Warehouse Port                                             | The Data Warehouse web server port. This field is read-only.                                  |
| First year handled by DWH dates                                 | The first available year for Data Warehouse dates.<br>This includes period, timezones or DST. |
| Last year handled by DWH dates                                  | The last available year for Data Warehouse dates.<br>This includes period, timezones or DST.  |
| The first month of the year according to the financial calendar | The first month of the fiscal year. This field is read-<br>only.                              |
| External Source File Location                                   | The location of the external source file used by Data Warehouse.                              |

### Target Database Table

| Description                                     | Value                                                                                                    |
|-------------------------------------------------|----------------------------------------------------------------------------------------------------|
| Target Database Username to access the database | sa                                                                                                    |
| Target Database Administrator Password          | *****                                                                                                    |
| Target Database Server Name                     | labm3ammddb11.devlab.ad                                                                                                    |
| Target Database-Server Port                     | 1433                                                                                                    |
| Target Database MS SQL Server Database Name     | sanity_210_target                                                                                                    |
| Target Database Username to access the database | dwt                                                                                                    |
| Target Database password                        | *****                                                                                                    |
|                                                 | Target Database Username to access the database<br>Target Database Administrator Password<br>Target Database Server Name<br>Target Database-Server Port<br>Target Database MS SQL Server Database Name<br>Target Database Username to access the database |

| UI Element                     | Description                                                                                                    |
|--------------------------------|----------------------------------------------------------------------------------------------------|
| Administrator<br>Username      | The username used to access the target database. This user must have write privileges. This field is read-only. |
| Administrator<br>Password      | The target database administrator password.                                                                     |
| Server Name                    | The target database server name. This field is read-only.                                                       |
| Database Server<br>Port        | The target database server port. This field is read-only.                                                       |
| MS SQL Server<br>Database Name | The target database MS SQL server name. This field is read-only.                                                |
| Database Username              | The target database username. This user must have write permissions.<br>This field is read-only.                |
| Database Password              | The target database password.                                                                                   |

Staging Database Table

| ▼ Staging Database                  |                                                        |                         |
|-------------------------------------|--------------------------------------------------------|-------------------------|
| Name                                | Description                                            | Value                   |
| Time Dimension Granularity          | Granularity of time (in minutes) that the time dimensi |                         |
|                                     | Username to access the database with. Must have w      | sa                      |
| Password                            | Staging Database Administrator Password                | *****                   |
| Database Server Name                | Staging Database server machine's hostname or IP       | labm3ammddb11.devlab.ad |
| Database Server Port                | Staging Database server's port.                        | 1433                    |
| Staging Database Name               | Staging Database MS SQL Server Database Name           | sanity_250_staging      |
| Database Username                   | Staging Database Username to access the databas        | dws                     |
| Database Password                   | Staging Database Password                              | *****                   |
| Staging Target DB Database Username | Staging Target DB Database Username to access th       | dwst                    |
| Staging Target DB Database Password | Staging Target DB Database Password                    | *****                   |
| XREF Database Username              | Username to access the database with. Must have w      | xrefgen                 |
| XREF Database Password              |                                                        | *****                   |
| ABC Database Username               | ABC Database Username to access the database wi        | dwabc                   |
| ABC Database Password               | User's password.                                       | *****                   |
| Metadata Database Username          | Metadata Database Username to access the databa        | dwmetadata              |
| Metadata Database Password          | User's password.                                       | *****                   |

| UI Element                             | Description                                                                                                  |
|----------------------------------------|----------------------------------------------------------------------------------------------------|
| Time Dimension<br>Granularity          | The granularity of time, in minutes, of the time dimension. This field is read-only.                         |
| Username                               | The staging database administrator username. This user must have write permissions. This field is read-only. |
| Password                               | The staging database administrator password.                                                                 |
| Database Server Name                   | The staging database server machine hostname or IP address.                                                  |
| Database Server Port                   | The staging database server port.                                                                            |
| Staging Database Name                  | The name of the staging database on the MS SQL server. This field is read-only.                              |
| Database Username                      | The staging database username. This field is read-only.                                                      |
| Database Password                      | The staging database password.                                                                               |
| Staging Target DB<br>Database Username | The staging target database username. This field is read-only.                                               |
| Staging Target DB<br>Database Password | The staging target database password.                                                                        |
| XREF Database<br>Username              | The XREF database username. This field is read-only.                                                         |
| XREF Database<br>Password              | The XREF database password.                                                                                  |
| ABC Database<br>Username               | The ABC database username. This field is read-only.                                                          |
| ABC Database<br>Password               | The ABC database password.                                                                                   |

| UI Element                    | Description                                              |
|-------------------------------|----------------------------------------------------------|
| Metadata Database<br>Username | The metadata database username. This field is read-only. |
| Metadata Database<br>Password | The metadata database password.                          |

### SAP BusinessObjects Data Services for HP XS Table

| <ul> <li>SAP BusinessObjects Data Services for HP X</li> </ul> | s                                                    |                                                     |
|----------------------------------------------------------------|------------------------------------------------------|-----------------------------------------------------|
| Name                                                           | Description                                          | Value                                               |
| Installation Directory                                         | Absolute path to the directory in which SAP Business | C:\Program Files (x86)\Business Objects\BusinessObj |
| Management Console URL                                         | SAP BusinessObjects Data Services for HP XS Mana     | http://VMAMRND129.devlab.ad:28080/DataServices      |
| Management Console Username                                    | SAP BusinessObjects Data Services for HP XS Mana     | admin                                               |
| Management Console Password                                    | SAP BusinessObjects Data Services for HP XS Mana     | ****                                                |
| BODS Database Administrator Username                           | Username to access the database with. Must have w    | sa                                                  |
| BODS Database Administrator Password                           | User's password.                                     | *****                                               |
| BODS database type/product.                                    | Either Oracle, SQL Server, DB2, MySQL or Sybase ASE  | MSSql (Default)                                     |
| BODS Repository Server Name                                    | Repository server-machine's hostname or IP address.  | labm3ammddb11.devlab.ad                             |
| Repository Database-Server's Port                              | SAP BusinessObjects Data Services for HP XS Repo     | 1433                                                |
| Repository Name                                                | SAP BusinessObjects Data Services for HP XS Repo     | sanity_210_bods                                     |
| Repository Username                                            | SAP BusinessObjects Data Services for HP XS Repo     | sanity_210_bods                                     |
| Repository Password                                            | SAP BusinessObjects Data Services for HP XS Repo     | ******                                              |
| Web Services Timeout                                           | The amount of time (in seconds), the Data Warehous   | 180                                                 |
|                                                                |                                                      |                                                     |

| UI Element                                    | Description                                                                                                    |
|-----------------------------------------------|----------------------------------------------------------------------------------------------------|
| Installation<br>Directory                     | The absolute path to the SAP BusinessObjects Data Services for IT Executive Scorecard and HP XS installation directory. This field is read-only.                                     |
| Management<br>Console URL                     | The SAP BusinessObjects Data Services for IT Executive Scorecard management console URL. This field is read-only.                                                                    |
| Management<br>Console<br>Username             | The SAP BusinessObjects Data Services for IT Executive Scorecard management console username.                                                                                        |
| Management<br>Console<br>Password             | The SAP BusinessObjects Data Services for IT Executive Scorecard or SAP BusinessObjects Data Services for HP FPA management console password.                                        |
| BODS<br>Administrator<br>Database<br>Username | The username to access the SAP BusinessObjects Data Services for IT<br>Executive Scorecard or SAP BusinessObjects Data Services for HP FPA<br>database. Must have write permissions. |
| BODS<br>Administrator<br>Database<br>Password | The user's password to access the SAP BusinessObjects Data Services for IT Executive Scorecard or SAP BusinessObjects Data Services for HP FPA database.                             |
| BODS<br>database<br>type/product              | The database type: Oracle, SQL Server, DB2, MS SQL, or Sybase ASE. This field is read-only.<br>Note: Currently only MS SQL is supported.                                             |
| BODS                                          | The SAP BusinessObjects Data Services for IT Executive Scorecard or SAP                                                                                                    |

| UI Element                               | Description                                                                                                    |
|------------------------------------------|----------------------------------------------------------------------------------------------------|
| Repository<br>Server Name                | BusinessObjects Data Services for HP FPA repository server machine's host name or IP address.                                                                                                    |
| Repository<br>Database-<br>Server's Port | The SAP BusinessObjects Data Services for IT Executive Scorecardor SAP<br>BusinessObjects Data Services for HP FPA repository database server's port.<br>This field is<br>read-only.                                                         |
| Repository<br>Name                       | The SAP BusinessObjects Data Services for IT Executive Scorecard or SAP BusinessObjects Data Services for HP FPA repository name. This field is read-only.                                                                                   |
| Repository<br>Username                   | The SAP BusinessObjects Data Services for IT Executive Scorecard or SAP BusinessObjects Data Services for HP FPA repository username. This field is read-only.                                                                               |
| Repository<br>Password                   | The SAP BusinessObjects Data Services for IT Executive Scorecard or SAP BusinessObjects Data Services for HP FPA repository password.                                                                                                    |
| Web Services<br>Timeout                  | The amount of time, in seconds, that Data Warehouse waits for a SAP<br>BusinessObjects Data Services for IT Executive Scorecard or SAP<br>BusinessObjects Data Services for HP FPA to respond to a web services<br>request before a timeout. |

# **Integrate the Data Sources**

After you complete the installation, learn about the basic data warehouse structure and the ABC processes, you can synchronize the source databases with the data warehouse.

This section includes the following topics:

"Learn About Data Source Management" (on page 25)

"How to Configure Data Source Management " (on page 27)

"Integrate with AM as a Data Source" (on page 27)

"Integrate with BSM as a Data Source" (on page 32)

"Integrate with PPM as a Data Source" (on page 39)

"Integrate with SM as a Data Source" (on page 42)

"Integrate with UCMDB as a Data Source" (on page 46)

"Integrate Alternate Sources" (on page 48)

"Data Source Management UI TOC" (on page 50)

# Learn About Data Source Management

Data Source Management enables you to manage the integration of data into the data warehouse through the activation of data sources. The available data source content packs are registered in the deployment process and can then be activated in the Data Source Management page.

For details, see "Data Source Management Page" (on page 51).

This section includes the following topics:

"Learn about Content Packs" (on page 25)

"Learn About the ETL Configuration Files" (on page 27)

### Learn about Content Packs

The Data Warehouse can connect to other products (data sources) and gather data about these products. An integration is available for each product (data source). The integration uses a connection or adapter to gather data from the data source and send the data to the Data Warehouse.

The connection from the data source to the DWH is called a content pack. Each content pack requires an adapter in order to extract the data from the specific data source. Content packs contain all the artifacts needed to connect to the relevant data source and gather data from that data source. Content packs include:

- The definition of the data model used for the connection.
- The type of data gathered from the data source.
- The ETL definitions.
- The definition files.
- The configuration files.
- The scripts that help build and define the Data Warehouse.

The mapping between the raw data from the data source and the target database in the Data Warehouse is included in the ETL. The Executive Scorecard runs the KPI engine that reads the data from the target database, creates the relevant KPIs from that data, calculates the value, and status of the KPI and displays the relevant information in the Dashboard.

You must run the Data Source Management wizard, to configure and activate the content packs, depending on the products you want to integrate with.

The out-of-box content packs are:

- CORE content pack. This is the central content pack that is automatically installed during the post-installation process. It includes all the dimensions, and entities of the Data Warehouse. It also provides the organization of definitions and hierarchies. All the other integrations depend on the CORE content pack.
- PPM
- AM
- SM
- BSM
- UCMDB
- Alternate source. This content pack is built for working with an Excel data source. The content pack sends data from the Excel file to the Data Warehouse. This content pack is also automatically installed during the post-install process.
- FPA content pack. This content pack includes the relevant ETL, data model, and more, that is needed to bring data from Asset Manager or Project and Portfolio Management to the Data Warehouse. This content pack is automatically installed only when installing Financial Planning and Analysis (FPA). If you have already installed Executive Scorecard and you are in the process of installing Financial Planning Analysis, you must have:
  - a. A completely configured XS environment this means SAP BusinessObjects Enterprise for IT Executive Scorecard, Data Warehouse, and the Executive Scorecard application must have been completed before installing HP. The Financial Planning Analysis installation fails if this condition is not met.
  - b. The FPA ContentPack (FPACP) must installed on the machine where XS DWH is installed.i. During the post-install you must select the same management DB as you did for XS.
    - ii. Select Use Existing DB for all databases

iii. During the DWH post-install, a user should select Skip DataWarehouse, since it is already installed.

The universe is the result of a semantic layer of metadata that creates a business oriented view of the data. The universe contains a schema of the tables that make up the dimension and measurement objects. The universe is an interface between the data warehouse and the analytics that display the data.

## Learn About the ETL Configuration Files

The ETL Configuration files describe the data sources, passwords, and other configuration information modified by your input to the Configuration Tool during installation.

# How to Configure Data Source Management

Data Source Management enables you to manage specific data sources according to the following tasks.

#### Activate a data source:

- 1. Select Admin > Data Source Management.
- 2. Click Activate and the Data source activation wizard opens.
- 3. Enter the relevant details and complete the wizard instructions.

For details, see "Data Source Management Page" (on page 51).

#### Deactivate a data source:

- 1. Select Admin > Data Source Management.
- 2. Click **Deactivate** and the deactivation warning opens.
- 3. Click OK.

For details, see "Data Source Management Page" (on page 51).

#### Add a new data source to the integration mechanism:

For details, see "Add Additional Data Sources" (on page 147).

#### Configure admin tasks using the command line:

For details, see "Data Warehouse Command Reference" (on page 155)

# Integrate with AM as a Data Source

The HP Asset Manager (AM) content pack enables you to receive data information from the AM application. AM is a fully integrated suite of modules delivered as part of the Service Management Center software package. AM software manages the physical, virtual, financial, and contractual aspects of assets.

The purpose of the integration of AM as a data source is to bring quality management information into the Data Warehouse.

This section includes the following topics:

- "Integration Description" (on page 28)
- "Activate the Integration" (on page 28)

- "Configure the Consolidation Rules Between Sources" (on page 31)
- "List of Entities" (on page 31)

### Integration Description

| To integrate              | See "Activate the Integration" (on page 28)                                                              |
|---------------------------|----------------------------------------------------------------------------------------------------|
| Integration<br>Technology | Uses the SAP BusinessObjects Data Services for IT Executive Scorecarddrivers for data store connections. |

### Activate the Integration

To integrate AM as a data source, proceed as follows:

1. Prerequisite:

The AM data source can have either the Oracle or the SQL Server type.

If the data source has the Oracle type, you must install the Oracle client and configure its **TNSNames.ora** file.

**Note:** If Executive Scorecard is already installed when you install the Oracle client you must restart the Data Warehouse server.

### 2. Important Note: First day of the week

In Data Warehouse, the first day of the week is set in the Post-Install wizard, and the Period tool is using is as an input to build PERIOD\_DIM days, weeks, months, and more, as well as relevant hierarchies.

After the administrator has installed Data Warehouse, the administrator selects the cooperation first-day-of-week. If the data source has a different first-day-of-week definition, the administrator should be aware that for weekly periodicity, the linkage to the period key uses the Data Warehouse week definition and not the data source week definition.

### 3. Activate the AM Data Source:

- a. Select Admin > Data Source Management then click the Activate button for the AM data source.
- b. The AM Activation Page opens. Select or enter the relevant information as indicated below. For the SQL server:

| UI Element             | Description                                                                                               |
|------------------------|----------------------------------------------------------------------------------------------------|
| AM Version             | Select the relevant AM version. For details, see the <i>IT Executive Scorecard Compatibility Matrix</i> . |
| Time Zone              | Select the time zone for the data source.                                                                 |
| Data Source<br>Type    | AM should be configured to run on an SQL Server.                                                          |
| Data Source<br>Version | Select the SQL version for the data source.                                                               |

| UI Element             | Description                                                                                                    |
|------------------------|----------------------------------------------------------------------------------------------------|
|                        |                                                                                                    |
| Username               | Enter your data source username.                                                                                                  |
| Password               | Enter your data source password.                                                                                                  |
| Hostname/IP<br>Address | Enter the data source hostname or IP address. Currently only the default port for connecting to MS SQL data sources is supported. |
|                        | There is no option to connect to a SQL server named instance. Only the default instance is supported.                             |
| Database<br>Name       | Enter the database name.                                                                                                    |
| Schema<br>Name         | Enter the data source schema name.                                                                                                |

### For the Oracle server:

| UI Element             | Description                                                                                              |
|------------------------|----------------------------------------------------------------------------------------------------|
| AM Version             | Select the relevant AM version. For details, see the <i>IT Executive</i> Scorecard Compatibility Matrix. |
| Time Zone              | Select the time zone for the data source.                                                                |
| Data Source<br>Type    | AM should be configured to run on an Oracle server.                                                      |
| Data Source<br>Version | The version of Oracle.                                                                                   |
| Username               | Enter the data source username.                                                                          |
| Password               | Enter the data source password.                                                                          |
| Hostname/IP<br>Address | Enter the data source hostname or IP address.                                                            |
| Connection<br>Name     | Enter the SID or connection name in the <b>TNSNames.ora</b> file.                                        |
| Schema Name            | Enter the data source schema name.                                                                       |

c. Click  ${\it Next}$  to proceed to the Data Source Connectivity and Confirmation page.

**Note:** The system does not support changing the **Data Source Type**, therefore you must select the relevant type, SQL or Oracle, before activation.

For details, see "AM Activation Page" (on page 54).

### 4. Create the Source Data Views

The Data Warehouse data source activation creates a directory of SQL scripts that you are required to run to create views for each of your identified source databases. These views contain the key data that you will extract during ETL runs and use to populate analytics.

To create the source data views

- a. Open the database client for your AM database and log in.
- b. From the database client, navigate to this directory:
   **DWH\_home\_directory>\DataWarehouse\generated\sql\interface**
- c. Verify that you have administrative access to the remote data sources, or identify the database administrator for each data source who can run SQL scripts for you.
- d. On the server that hosts the source data, use the appropriate RDBMS client to execute the script or scripts from

<DWH\_home\_directory>\DataWarehouse\generated\sq\interface:

- In SQL: For AM 5.10, run the CreateInterfaces\_AM5.1-AMVIEW\_DS-mssql.sql script.
- In SQL: For AM 5.20, run theCreateInterfaces\_AM5.2-AMVIEW\_DS-mssql.sql script.
- In SQL: For AM 9.30, run the CreateInterfaces\_AM9.3-AMVIEW\_DS-mssql.sql script
- In Oracle: For AM 5.10, run the CreateInterfaces\_AM5.1-AMVIEW\_DS-oracle.sql script.
- In Oracle: For AM 5.20, run the CreateInterfaces\_AM5.2-AMVIEW\_DS-oracle.sql script.
- In Oracle: For AM 9.30, run the CreateInterfaces\_AM9.3-AMVIEW\_DS-oracle.sql script
- e. Verify that the script runs successfully. Look for the appropriate RDBMS message. If an error occurs, you must troubleshoot the error, and re-run the script successfully.

#### 5. Load the Cross-Reference views - optional

The installation creates a directory of SQL scripts that create cross-reference views. These views expose appropriate information in the source databases that enable the ETL process to cross-reference an entity in one data source to a corresponding entity in another data source. For example, you may want to link a project identifier from AM with a project identifier from PPM.

**Important:** If this data source is used for consolidation with other data sources, it is important to create the relevant cross-reference views.

To create the cross-reference views:

- a. Open the database client for your AM database and log in.
- b. Verify that you have administrative access to the remote data sources, or identify the database administrator for each data source who can run SQL scripts for you. The installation has a directory of SQL scripts that contain cross-reference views.
- c. From the database client, navigate to the applicable directory and run the appropriate script:
  - In SQL: For AM 5.10, navigate to <DWH\_home\_ directory>\ContentPacks\AM\custom\schema\creation\CrossReference\AM\5.1\mssql and run the CreateSourceReferenceInterfaces\_AM5.1-mssql.sql script.
  - In SQL: For AM 5.20, navigate to <DWH\_home\_ directory>\ContentPacks\AM\custom\schema\creation\CrossReference\AM\5.2\mssql and run the CreateSourceReferenceInterfaces\_AM5.2-mssql.sql script.
  - In Oracle: For AM 5.10, navigate to <agora\_installation\_ directory>
     \ContentPacks\AM\custom\schema\creation\CrossReference\AM\5.1\oracle and run the CreateSourceReferenceInterfaces\_AM5.1-oracle.sql script.
  - In Oracle: For AM 5.20, navigate to <agora\_installation\_ directory>
     \ContentPacks\AM\custom\schema\creation\CrossReference\AM\5.2\oracle and run the CreateSourceReferenceInterfaces\_AM5.2-oracle.sql script.

### **Configure the Consolidation Rules Between Sources**

You can configure the consolidation rules between sources. For details, see <u>"Consolidate Entities</u> for Data Sources" (on page 64).

The following entities can be consolidated:

- Person
- ORG
- Location
- Actual Cost
- Project
- Budgetline
- Cfgitem
- Service

### **List of Entities**

Dimensions that are filled by XLSs:

- Budget
- Cost Category
- IT Function

- Application
- Program

Entities that are populated from AM:

### Populated facts:

- ActualCost FACT
- Asset FACT
- PlannedCost FACT

### Populated dimensions:

- BudgetLine DIM
- Cfgltem DIM
- Contract DIM
- CostCenter DIM
- Exchange DIM
- Location DIM
- Model DIM
- Org DIM
- Person DIM
- Project DIM
- Service DIM

# Integrate with BSM as a Data Source

HP Business Service Management (BSM) can provide valuable information about Key Performance Indicators (KPIs), Service Level Agreements (SLAs), Services and their operational status.

BSM provides comprehensive IT service availability and performance management. BSM directly associates business services with their underlying applications, infrastructure, and network components to help you analyze and report the business service impact of IT problems and reduce the potential costs of IT service downtime and staff inefficiencies.

The purpose of the integration of BSM as a data source is to bring quality management information into the Data Warehouse.

This section includes the following topics:

- "Integration Description" (on page 33)
- "Activate the Integration" (on page 33)
- "Connect to BSM on a Secured Connection" (on page 34)
- "Advanced Configuration" (on page 34)
- <u>"Consolidation Between BSM and uCMDB" (on page 37)</u>

- "Troubleshooting and Limitations" (on page 38)
- "List of Entities" (on page 38)

### Integration Description

| To<br>integrate           | See "Activate the Integration" (on page 33)                                                                                                    |
|---------------------------|----------------------------------------------------------------------------------------------------|
| Integration<br>Technology | HP BSM Adapter for Data Warehouse<br>Data Warehouse provides a SAP BusinessObjects Data Services for IT<br>Executive Scorecard Adapter that is responsible for integrating with BSM<br>resources (Web Services and RTSM). |

### Activate the Integration

To integrate BSM as a data source, proceed as follows:

### 1. Prerequisite

BSM 9.01 including Patch #12.

### 2. Synchronize BSM first day of the week with Data Warehouse first day of the week

In Data Warehouse, the first day of the week is set in the Post-Install wizard, and the Period tool is using is as an input to build PERIOD\_DIM days, weeks, months, and more, as well as relevant hierarchies.

After the administrator has installed Data Warehouse, the administrator selects the cooperation first-day-of-week. If the data source has a different first-day-of-week definition, the administrator should be aware that for weekly periodicity, the linkage to the period key uses the Data Warehouse week definition and not the data source week definition.

If the first-day-of-week definition in BSM and in Data Warehouse is different and you want full alignment, it is recommended to change the Infrastructure Settings in BSM and then to run the SLAs re-calculation to align BSM data. For details, see BSM documentation.

#### **Important Notes:**

- It is strongly recommended to create a dedicated Data Warehouse integration user in BSM.
- The user default time zone in BSM is expected to match the time zone of BSM server.
- Changing the user time zone after integration may cause data loss.

#### 3. Modify the Initial Load - optional

By default, when activating the data source, the past 6 months (default) of data is loaded as an initial load.

To change the default value (6 months):

- a. Access the <staging database>\TABLES\Dwmetadata.DW\_CONFIGURATION table.
- b. Modify the value of the dwh.etl.initialloadmonths property.
- c. Update the database.

### 4. Activate the BSM Data Source

- a. Select Admin > Data Source Management then click the Activate button for the BSM data source.
- b. The BSM Activation Page opens. Select or enter the relevant information as indicated below.

| UI Element             | Description                                                                                                |  |
|------------------------|----------------------------------------------------------------------------------------------------|--|
| BSM Version            | Select the relevant BSM version. For details, see the <i>IT Executive Scorecard Compatibility Matrix</i> . |  |
| Time zone              | Select the time zone for the data source.                                                                  |  |
| Username               | Enter the BSM username.                                                                                    |  |
| Password               | Enter the BSM password.                                                                                    |  |
| Port                   | Enter the server port number.                                                                              |  |
| Hostname/IP<br>Address | Enter the hostname or IP address of the server on which BSM is installed.                                  |  |
| Is Secured             | Select if the server host is secured.                                                                      |  |
| RTSM<br>Username       | Enter your Run-time Service Model username for the CMDB component in BSM.                                  |  |
| RTSM<br>Password       | Enter your Run-time Service Model password for the CMDB component in BSM.                                  |  |

c. Click Next to proceed to the Data Source Confirmation page.

For details, see "BSM Activation Page" (on page 56).

**Note:** There is a discrepancy in the status time display between ETL runs when BSM has a different time zone than the BSM server.

### **Connect to BSM on a Secured Connection**

- 1. Export the BSM SSL certificate to a file. For details, see the BSM Hardening Guide.
- Reveal the BSM certificate to Data Warehouse, by importing the SSL certificate trusted by the BSM server into the JDK key store using a tool provided by the JDK called keytool.exe by running the command :
   keytool -importcert -alias <alias> -file <file> -keystore
  - C:\HPXS\agora\jdk\jre\lib\security\cacerts -trustcacerts
- 3. Select the **Is secured** toggle-button in the activation parameters screen. The port should be changed to a secured port (default is 443).

## Advanced Configuration

In certain cases, in Enterprise BSM, when including more than 1000 Services, a single daily query can exceed the BSM limit, thus stopping the ETL. You can select one of the several mechanism

that are built-in in order to overcome the loss of data that can occur. A symptom for this issue would be an exception which states that the **Query has reached maximum result size**.

To solve the problem, you can either change the Chunk size of each BSM or skip the large Chunks using the BSM adapter, below.

#### Supporting data-queries for large BSM instances

In BSM, there is a limitation enforced by the FUSE mechanism that stops the transaction after a certain amount of records is returned. By default this number is 50,000. This limitation occurs for BSM UI queries and back-end queries.

#### To edit the BSM adapter:

- 1. Open the Data Services designer.
- Go to the Datastore configuration using the short cut in the server where SAP BusinessObjects Data Services for IT Executive Scorecard or SAP BusinessObjects Data Services for HP FPA is installed.
- 3. Right-click the **BSMAdapter** and select **Edit**.

|                                                                                                    | er                                    |                                         |  |
|----------------------------------------------------------------------------------------------------|---------------------------------------|-----------------------------------------|--|
| Datastore name: Bsr                                                                                              | nAdapter                              |                                         |  |
| Datastore type: Ada                                                                                              | Adapter                               |                                         |  |
| Job server: Job                                                                                                  | oServer_1                             |                                         |  |
| Adapter instance name: Bsr                                                                                       | nAdapter 🗾                            |                                         |  |
|                                                                                                    |                                       |                                         |  |
|                                                                                                    |                                       |                                         |  |
| and the second second second second second second second second second second second second second second second |                                       |                                         |  |
| Advanced <<                                                                                                    | Configuration1                        |                                         |  |
|                                                                                                    | Configuration1                        |                                         |  |
|                                                                                                    | Configuration1                        |                                         |  |
| Adapter Options                                                                                                  |                                       | /////////////////////////////////////// |  |
| Adapter Options DWH Host                                                                                         | localhost<br>10002                    |                                         |  |
| Adapter Options DWH Host DWH Port                                                                                | localhost<br>10002<br>24              |                                         |  |
| Adapter Options DWH Host DWH Port Kpi over time chunk size(Hou                                                   | localhost<br>10002<br>24              |                                         |  |
| Adapter Options<br>DWH Host<br>DWH Port<br>Kpi over time chunk size(Hou<br>Sla status chunk size(Weeks           | localhost<br>10002<br>irs) 24<br>) 24 | s: 1 <u>E</u> dit                       |  |

4. The Edit Datastore BSMAdapter dialog box opens, enabling you to troubleshoot various issues.

Integrate the Data Sources

| Symptom                                                    | Solution/Workaround                                                                                                    |  |
|------------------------------------------------------------|----------------------------------------------------------------------------------------------------|--|
| ETL fails on KPIs over time extraction                     | Change the <b>Kpi over time chunk size (Hours)</b> to a smaller number (default is 24).                                                                                    |  |
| ETL fails on SLA status extraction                         | Change the <b>SLA status chunk size (Weeks)</b> to a smaller number (default is 24).                                                                                       |  |
|                                                            | <b>Note:</b> The smaller the number, the more Web-Services are called from BSM, affecting BSM performance and the performance of the data extraction process.              |  |
| Data may be corrupted<br>and you want to skip<br>that data | Change the value of the <b>Skip large chunks</b> adapter option to <b>true</b> .<br><b>Note:</b> Enabling this option will result in data loss.                            |  |
| More then 50000 rows of data                               | The following options are available:<br>1. Increase FUSE value and rerun ETL.                                                                                              |  |
|                                                            | 2. Fix corrupted data in BSM and rerun ETL.                                                                                                    |  |
|                                                            | <ol> <li>Change Skip large chunks to True and rerun ETL. Select this<br/>option after decreasing chunk size to minimum, in order not to<br/>affect data in BSM.</li> </ol> |  |

### Get additional types of periods from the SLA-Status query

Sometime the KPI needs to be calculated only for a different time period; for example, if you need to have KPIs calculated for a weekly period, and you also want the raw data to be extracted with a weekly/daily granularity.

This creates more load on the system, but potentially allows the creation of additional reports later on.

- 1. Access the following file: <Installation Directory>\agora\glassfish\domains\BTOA\config\bsm.properties
- 2. Select the open periods you want to fetch. The possible values are: weekToDate, monthToDate, quarterToDate, or yearToDate.
- 3. Select the close periods you want to fetch. The possible values are: day, week, month, quarter, or year.
- 4. Save.

### Use another CI Types in the KPI Over Time query:

By default, the KPI Over Time query queries the Service CI status.

You can customize your system by selecting additional types of CIs. For example, you could create and then query a ProductionService CI Type instead of the Service CI Type.

- Access the following file: <Installation Directory>\agora\glassfish\glassfish\domains\BTOA\config\bsm.properties
- Locate kpiOverTimeCis=service and replace Service CI Type with the requested CI type in BSM.
- 3. Save.

### Modify the XLSs

Status and MeasureTypes values are loaded from an XLS which is found in the user-configured external-sources directory. These XLSs can be modified to reflect different values. The XLS already contain data regarding out-of-the box statuses and KPI types supported by BSM. In SLM and Dashboard applications, if your system uses non- default KPI types or statuses, modify the files to include these values before running your ETL.

# Consolidation Between BSM and uCMDB

Business Services and Infrastructure Services are automatically consolidated between BSM and uCMDB during ETL.

# **Troubleshooting and Limitations**

| Symptom                                                                                                    | Probable cause                                                                                                    | Solution/Workaround                                                                                                    |
|----------------------------------------------------------------------------------------------------|----------------------------------------------------------------------------------------------------|----------------------------------------------------------------------------------------------------|
| The SRC-EXT<br>step of BSM<br>crashes, and the<br>error "Too much<br>data" is issued<br>as the query<br>from BSM<br>exceeds the<br>limit of the BSM. | ETL has not been<br>working for a while.<br>Some malfunction<br>in BSM causing<br>huge amount of<br>defunct records | <ul><li>a. Reduce the Chunk size by half. See the Advanced Steps above.</li><li>b. Choose the "Skip Large Chunks" option from the adapter.</li></ul>                                                                                                    |
| Extraction from<br>BSM fails<br>consistently                                                                                                    | The Proxy for BSM<br>runs on glassfish,<br>that may be down                                                         | <ol> <li>Go to<br/>http://localhost:10002/dw/integrations/bsm/kpis<br/>to see if glassfish is responding. If the browser<br/>displays the message Page 404 proceed to step 2.</li> <li>Run Start &gt; All programs &gt; HP Executive<br/>Scorecard<br/>&gt; Administration &gt; Disable HP Executive<br/>Scorecard.</li> <li>Run Start &gt; All programs &gt; HP Executive<br/>Scorecard.</li> <li>Run Start &gt; All programs &gt; HP Executive<br/>Scorecard.</li> </ol> |
| You are not<br>getting the<br>expected data in<br>the target<br>database or for<br>the KPI.                                                          | -                                                                                                    | The solution can be generic. See <u>"ABC - Operational</u><br>Status Report" (on page 94).                                                                                                    |

### Limitations:

- A CI Name should not include the "|" (vertical line) character.
- The data related to a KPI that belongs to a private view in BSM is not extracted by the Data Warehouse. Only data from KPIs in public views is extracted by the Data Warehouse.

# **List of Entities**

Relevant entities that are filled from BSM:

### Populated facts:

- ServiceStatus FACT
- SlaStatus FACT

### Populated dimensions:

- BUSPROCESS DIM
- BUSPROCSERVICE DIM
- BUSTRANSACTION DIM
- BUSTRANSERVICE DIM
- Service DIM
- SLA DIM
- Status DIM

# Integrate with PPM as a Data Source

HP Project and Portfolio Management (PPM) Software provides an integrated platform for planning, staffing and monitoring Agile development projects, as well as managing application quality. PPM Center offers a consolidated view of all IT activities so that management has better visibility into the portfolio, more effective controls, greater flexibility in applying automated processes, and better-defined quality standards.

The purpose of the integration of PPM as a data source is to bring quality management information into the Data Warehouse.

This section includes the following topics:

- "Integration Description" (on page 39)
- "Activate the Integration" (on page 39)
- "Configure the Consolidation Rules Between Sources Details" (on page 41)
- "List of Entities" (on page 41)

### Integration Description

| To integrate           | See "Activate the Integration" (on page 39) |
|------------------------|---------------------------------------------|
| Integration Technology | Rest Web-services                           |
|                        | Remote TQL query for RTSM component         |

# Activate the Integration

To integrate PPM as a data source, proceed as follows:

1. Prerequisite:

The PPM data source can only have the Oracle Server type.

You must install the Oracle client and configure its TNSNames.ora file.

**Note:** If Executive Scorecard is already installed when you install the Oracle client you must restart the Data Warehouse server.

#### 2. Important Note: First day of the week

In Data Warehouse, the first day of the week is set in the Post-Install wizard, and the Period tool is using is as an input to build PERIOD\_DIM days, weeks, months, and more, as well as relevant hierarchies.

After the administrator has installed Data Warehouse, the administrator selects the cooperation first-day-of-week. If the data source has a different first-day-of-week definition, the administrator should be aware that for weekly periodicity, the linkage to the period key uses the Data Warehouse week definition and not the data source week definition.

### 3. Activate the PPM Data Source:

- a. Select Admin > Data Source Management then click the Activate button for the PPM data source.
- b. The PPM Activation Page opens. Select or enter the relevant information as indicated below.

| UI Element             | Description                                                                                                |
|------------------------|----------------------------------------------------------------------------------------------------|
| PPM Version            | Select the relevant PPM version. For details, see the <i>IT Executive Scorecard Compatibility Matrix</i> . |
| Time Zone              | Select the time zone for the data source.                                                                  |
| Data Source<br>Type    | PPM can be run only on Oracle.                                                                             |
| Data Source<br>Version | Select the Oracle version for the data source.                                                             |
| Username               | Enter your username.                                                                                       |
| Password               | Enter your password.                                                                                       |
| Connection<br>Name     | Enter the Oracle connection name.                                                                          |
| Schema<br>Name         | Enter the data source schema name.                                                                         |

c. Click Next to proceed to the Data Source Confirmation page.

For details, see <u>"PPM Activation Page"</u> (on page 57)"Data Source Management Page" (on page 51).

### 4. Create the Source Data Views

The Data Warehouse data source activation creates a directory of SQL scripts that you are required to run to create views for each of your identified source databases. These views contain the key data that you will extract during ETL runs and use to populate analytics.

To create the source data views

- a. Open the database client for your PPM database and log in.
- b. From the database client, navigate to this directory:
   **OWH\_home\_directory>\generated\sql\interface**

- c. Verify that you have administrative access to the remote data sources, or identify the database administrator for each data source who can run SQL scripts for you.
- d. On the server that hosts the source data, use the appropriate RDBMS client to execute the script from:

<DWH\_home\_directory>\generated\sql\interface\generated\sql\interface.

- e. Run the CreateInterfaces\_PPM8.0-PPMVIEW\_DS-oracle.sql or CreateInterfaces\_PPM9.1-PPMVIEWDS-oracle.sql script.
- f. Verify that the script runs successfully. Look for the appropriate RDBMS message. If an error occurs, you must troubleshoot the error, and re-run the script successfully.

### 5. Load the Cross-Reference views - optional

The installation creates a directory of SQL scripts that create cross-reference views. These views expose appropriate information in the source databases that enable the ETL process to cross-reference an entity in one data source to a corresponding entity in another data source. For example, you may want to link a project identifier from AM with a project identifier from PPM. HP recommends that you create the XREF views regardless of whether you use one or two data sources.

**Important:** If this data source is used for consolidation with other data sources, it is important to create the relevant cross-reference views.

To create the cross-reference views:

- a. Open the database client for your PPM database and log in.
- b. Verify that you have administrative access to the remote data sources, or identify the database administrator for each data source who can run SQL scripts for you.
- c. From the database client, navigate to:
   <DWH\_home\_ directory>\ContentPacks\PPM\custom\schema\creation\CrossReference\PPM\8.0\oracle and run the CreateSourceReferenceInterfaces\_PPM8.0-oracle.sql script.

### **Configure the Consolidation Rules Between Sources - Details**

You can configure the consolidation rules between sources. For details, see <u>"Consolidate Entities</u> for Data Sources" (on page 64).

The following entities can be consolidated:

- Person
- ORG
- Location
- ActualCost
- Project
- Budgetline

# List of Entities

Dimensions that are filled by XLSs:

- Budget
- Cost Category

Entities that are filled from PPM:

### Populated facts:

- ActualCost FACT
- PlannedCost FACT

### Populated dimensions:

- BudgetLine DIM
- Exchange DIM
- Location DIM
- Org DIM
- Person DIM
- Project DIM
- ProjectObjective DIM
- ProjectTask DIM

# Integrate with SM as a Data Source

HP Service Manager (SM) is a comprehensive and fully integrated IT Service Management software suite that enables IT to improve service levels, balance resources, control costs, and mitigate risk exposure to the organization.

The purpose of the integration of SM as a data source is to bring quality management information into the Data Warehouse.

This section includes the following topics:

- "Integration Description" (on page 42)
- "Activate the Integration" (on page 42)
- <u>"Configure the Consolidation Rules Between Sources " (on page 45)</u>
- "List of Entities" (on page 45)

# Integration Description

| To integrate           | See "Activate the Integration" (on page 42) |
|------------------------|---------------------------------------------|
| Integration Technology | Rest Web-services                           |
|                        | Remote TQL query for RTSM component         |

# Activate the Integration

To integrate SM as a data source, proceed as follows:

### 1. Prerequisite:

The SM data source can have either the Oracle or the SQL Server type.

If the SM data source has the Oracle type, you must install the Oracle client and configure its **TNSNames.ora** file.

**Note:** If Executive Scorecard is already installed when you install the Oracle client you must restart the Data Warehouse server.

### 2. Important Note: First day of the week

In Data Warehouse, the first day of the week is set in the Post-Install wizard, and the Period tool is using is as an input to build **PERIOD\_DIM** days, weeks, months, and more, as well as relevant hierarchies.

After the administrator has installed Data Warehouse, the administrator selects the cooperation first-day-of-week. If the data source has a different first-day-of-week definition, the administrator should be aware that for weekly periodicity, the linkage to the period key uses the Data Warehouse week definition and not the data source week definition.

### 3. Activate the SM Data Source:

- a. Select Admin > Data Source Management then click the Activate button for the SM data source.
- b. The SM Activation Page opens. Select or enter the relevant information as indicated below. For the SQL server:

| UI Element             | Description                                                                                                    |
|------------------------|----------------------------------------------------------------------------------------------------|
| SM Version             | Select the relevant SM version. For details, see the <i>IT Executive</i> Scorecard Compatibility Matrix.                          |
| Time Zone              | Select the time zone for the data source.                                                                                         |
| Data Source<br>Type    | SM should be configured to run on an SQL Server.                                                                                  |
| Data Source<br>Version | Select the SQL version for the data source.                                                                                       |
| Username               | Enter your data source username.                                                                                                  |
| Password               | Enter your data source password.                                                                                                  |
| Hostname/IP<br>Address | Enter the data source hostname or IP address. Currently only the default port for connecting to MS SQL data sources is supported. |
|                        | There is no option to connect to a SQL server named instance. Only the default instance is supported.                             |
| Database<br>Name       | Enter the database name.                                                                                                    |
| Schema<br>Name         | Enter the data source schema name.                                                                                                |

#### For the Oracle server:

| UI Element             | Description                                                                                              |
|------------------------|----------------------------------------------------------------------------------------------------|
| SM Version             | Select the relevant SM version. For details, see the <i>IT Executive</i> Scorecard Compatibility Matrix. |
| Time Zone              | Select the time zone for the data source.                                                                |
| Data Source<br>Type    | SM should be configured to run on an Oracle server.                                                      |
| Data Source<br>Version | The version of Oracle.                                                                                   |
| Username               | Enter your data source username.                                                                         |
| Password               | Enter your data source password.                                                                         |
| Connection<br>Name     | Enter the SID or connection name in the <b>TNSNames.ora</b> file.                                        |
| Schema Name            | Enter the data source schema name.                                                                       |

c. Click **Next** to proceed to the Data Source Confirmation page.

For details, see <u>"SM Activation Page" (on page 59)</u>.

#### 4. Create the Source Data Views

The Data Warehouse data source activation creates a directory of SQL scripts that you are required to run to create views for each of your identified source databases. These views contain the key data that you will extract during ETL runs and use to populate analytics.

To create the source data views

- a. Open the database client for your SM database and log in.
- b. From the database client, navigate to this directory:
   **DWH\_home\_directory>\DataWarehouse\generated\sql\interface**
- c. Verify that you have administrative access to the remote data sources, or identify the database administrator for each data source who can run SQL scripts for you.
- d. On the server that hosts the source data, use the appropriate RDBMS client to execute the script or scripts from

#### <DWH\_home\_directory>\DataWarehouse\generated\sq\interface:

- In SQL: For SM 9.2, run the CreateInterfaces\_SM9.2-SMVIEW\_DS-mssql.sql script.
- In Oracle: For SM 9.2, run the CreateInterfaces\_SM9.2-SMVIEW\_DS-oracle.sql script.

e. Verify that the script runs successfully. Look for the appropriate RDBMS message. If an error occurs, you must troubleshoot the error, and re-run the script successfully.

### 5. Load the Cross-Reference views - optional

The installation creates a directory of SQL scripts that create cross-reference views. These views expose appropriate information in the source databases that enable the ETL process to cross-reference an entity in one data source to a corresponding entity in another data source. For example, you may want to link a project identifier from AM with a project identifier from PPM.

**Important:** If this data source is used for consolidation with other data sources, it is important to create the relevant cross-reference views.

To create the cross-reference views:

- a. Open the database client for your SM database and log in.
- b. Verify that you have administrative access to the remote data sources, or identify the database administrator for each data source who can run SQL scripts for you.
- c. On the server that hosts the source data, use the appropriate RDBMS client to import the scripts in this folder:
   <Installation Directory>\agora\ContentPacks\SM\custom\schema
  \creation\CrossReference\SM\9.2\mssql
- d. Verify that each script runs successfully. Look for the appropriate RDBMS message. If an error occurs, you must troubleshoot the error, and re-run the script successfully.

### **Configure the Consolidation Rules Between Sources**

You can configure the consolidation rules between sources. For details, see <u>"Consolidate Entities</u> for Data Sources" (on page 64).

The following entities can be consolidated:

- Person
- ORG
- Location

### List of Entities

Entities that are filled from SM:

#### Populated facts:

Incident\_FACT

#### Populated dimensions:

- Cfgltem DIM
- Incident DIM
- Location DIM
- Model DIM
- Org DIM

- Person DIM
- Service DIM

# Integrate with UCMDB as a Data Source

The HP Universal Configuration Management Database (UCMDB) is based on three key elements: a rich data model, visualization, and federation to additional data repositories. UCMDB provides impact analysis, change tracking, and reporting capabilities to transform UCMDB data into comprehensible, actionable information that helps answer critical questions and solve business problems. UCMDB can provide valuable information about services, and their operational status.

The purpose of the integration of UCMDB as a data source is to bring quality management information into the Data Warehouse.

This section includes the following topics:

- "Integration Description" (on page 46)
- "Activate the Integration" (on page 46)
- "Connect to UCMDB on a Secured Connection" (on page 47)
- "Consolidation Between BSM and uCMDB" (on page 47)
- "List of Entities" (on page 47)

### Integration Description

| To integrate           | See "Activate the Integration" (on page 46) |
|------------------------|---------------------------------------------|
| Integration Technology | Remote TQL query for RTSM component         |

# Activate the Integration

To integrate UCMDB as a data source, proceed as follows:

#### 1. Prerequisite:

None.

#### 2. Important Note: First day of the week

In Data Warehouse, the first day of the week is set in the Post-Install wizard, and the Period tool is using is as an input to build PERIOD\_DIM days, weeks, months, and more, as well as relevant hierarchies.

After the administrator has installed Data Warehouse, the administrator selects the cooperation first-day-of-week. If the data source has a different first-day-of-week definition, the administrator should be aware that for weekly periodicity, the linkage to the period key uses the Data Warehouse week definition and not the data source week definition.

#### 3. Activate the UCMDB Data Source:

a. Select Admin > Data Source Management then click the Activate button for the UCMDB data source.

b. The UCMDB Activation Page opens. Select or enter the relevant information as indicated below.

| UI Element             | Description                                                                                                 |
|------------------------|----------------------------------------------------------------------------------------------------|
| UCMDB<br>Version       | Select the relevant UCMDB version. For details, see the <i>IT Executive</i> Scorecard Compatibility Matrix. |
| Time Zone              | Select the time zone for the data source.                                                                   |
| Username               | Enter your username.                                                                                        |
| Password               | Enter your password.                                                                                        |
| Is Secured             | Select if the server host is secured.                                                                       |
|                        | When you select this option, the port number automatically changes to <b>8443</b> .                         |
|                        | When you clear this option, the port number automatically changes to <b>8080</b> .                          |
| Port                   | The Port number. See Is Secured for more information.                                                       |
| Hostname/IP<br>Address | Enter the server hostname or IP address of the server where the UCMDB is installed.                         |

c. Click Next to proceed to the Data Source Confirmation page.

For details, see <u>"UCMDB Activation Page" (on page 61)</u>"Data Source Management Page" (on page 51).

4. Connect to UCMDB on a secured connection - optional

You can, optionally, connect to the UCMDB data source using a secured connection. For details, see "Connect to UCMDB on a Secured Connection" (on page 47).

# Connect to UCMDB on a Secured Connection

- 1. Select the **Is secured** toggle-button in the activation parameters screen. The port should be changed to a secured port (default is **8443**).
- Reveal the UCMDB certificate to Data Warehouse, by importing the SSL certificate trusted by the UCMDB server into the Agora JDK key store using a tool provided by the JDK called keytool.exe by running the command : keytool -importcert -alias <alias> -file <file> -keystore C:\HPXS\agora\jdk\jre\lib\security\cacerts -trustcacerts Note: From UCMDB version 9.0, UCMDB has a self-signed certificate that allows to connect to UCMDB without a certificate import procedure.

# Consolidation Between BSM and uCMDB

Business Services and Infrastructure Services are automatically consolidated between BSM and UCMDB during ETL.

# List of Entities

Entities that are filled from UCMDB:

### Populated dimensions:

• Service\_dim table

### Consolidated entities:

• Service\_dim

# **Integrate Alternate Sources**

The alternate source mechanism (ALT) is a simple mean of uploading data into the Data Warehouse target schema easily using files and without integration to external sources or to other HP products. It can be used to integrate third party data sources.

You can use Excel files as a data source.

Samples of Excel files are available in the < Installation directory>\agora\ContentPacks\<ALT>\ETL\flatfiles\demodata directory.

### File Structure

Each file has its unique structure. The following is an example of alternate source files:

| MD_<br>BUSINESS_<br>KEY | SLA_<br>NAME | SLA_<br>STATE | SLA_<br>TYPE       | DATE_<br>START_<br>LOC | DATE_<br>END_LOC     | DELETE_<br>FLAG |
|-------------------------|--------------|---------------|--------------------|------------------------|----------------------|-----------------|
| DUMMY                   | DUMMY        | x             | х                  | 1/1/1900<br>01:00:00   | 1/1/1900<br>19:00:00 | х               |
| SLA_001                 | SLA_<br>001  | Unknown       | Corporate<br>Level | 1/1/2011<br>13:00:00   | 2/1/2011<br>19:00:00 |                 |
| SLA_002                 | SLA_<br>002  | Unknown       | Corporate<br>Level | 1/2/2011<br>13:00:00   | 2/2/2011<br>19:00:00 |                 |
| SLA_003                 | SLA_<br>003  | Stopped       | Corporate<br>Level | 1/3/2011<br>13:00:00   | 2/3/2011<br>19:00:00 |                 |
| SLA_004                 | SLA_<br>004  | Stopped       | Corporate<br>Level | 1/4/2011<br>13:00:00   | 2/4/2011<br>19:00:00 |                 |
| SLA_013                 | SLA_<br>013  | Running       | Corporate<br>Level | 1/5/2011<br>13:00:00   | 2/5/2011<br>19:00:00 |                 |
| SLA_014                 | SLA_<br>014  | Running       | Corporate<br>Level | 1/6/2011<br>13:00:00   | 2/6/2011<br>19:00:00 |                 |

The first tab of the Excel file should contain the data.

The second tab of the Excel file includes instructions on how to fill in the fields.

### Examples

| ALT_PRJOBJECTIVE.xls [Compatibility Mode] |                   |                   |                 |                    |             |  |  |
|-------------------------------------------|-------------------|-------------------|-----------------|--------------------|-------------|--|--|
|                                           | A                 | В                 | С               | D                  | E           |  |  |
| 1                                         | MD_BUSINESS_KEY   | OBJECTIVE_NAME    | OBJECTIVE_STATE | OBJECTIVE_PRIORITY | DELETE_FLAG |  |  |
| 2                                         | DUMMY             | DUMMY             | х               | 0                  | х           |  |  |
| 3                                         | Prj Objective 001 | Prj Objective 001 | Achieved        | 1                  |             |  |  |
| 4                                         | Prj Objective 002 | Prj Objective 002 | Achieved        | 1                  |             |  |  |
| 5                                         | Prj Objective 003 | Prj Objective 003 | Achieved        | 2                  |             |  |  |
| 6                                         | Prj Objective 004 | Prj Objective 004 | Active          | 2                  |             |  |  |
| 7                                         | Prj Objective 005 | Prj Objective 005 | Active          | 3                  |             |  |  |
| 8                                         | Prj Objective 006 | Prj Objective 006 | Active          | 3                  |             |  |  |
| 9                                         | Prj Objective 007 | Prj Objective 007 | Failed          | 4                  |             |  |  |
| 10                                        | Prj Objective 008 | Prj Objective 008 | Failed          | 4                  |             |  |  |
| 11                                        | Prj Objective 009 | Prj Objective 009 | Cancelled       | 5                  |             |  |  |
| 12                                        | Prj Objective 010 | Prj Objective 010 | Cancelled       | 5                  |             |  |  |
| 13                                        |                   |                   |                 |                    |             |  |  |

| 🖳 ALT_PERSON.xls [Compatibility Mode] |                      |                    |                     |              |                |                           |              |                |                 |
|---------------------------------------|----------------------|--------------------|---------------------|--------------|----------------|---------------------------|--------------|----------------|-----------------|
|                                       | A                    | В                  | С                   | D            | E              | F                         | G            | H              | I               |
| 1                                     | MD_BUSINESS_<br>KEY  | PERSON_<br>NAME    | PERSON_<br>NAME_ALT | DATE_<br>END | DATE_<br>START | DEPT                      | LOCATION     | PAREN<br>T     | DELETE_<br>FLAG |
| 2                                     | DUMMY                | DUMMY              | DUMMY<br>ROW - DO   | <i></i>      | <i></i>        | x                         | x            | x              | x               |
| 3                                     | George               | George             |                     |              | #######        | ORG A                     | ANCHORAGE    |                | N               |
| 4                                     | John Adams           | John               | JA                  |              | ######         | ORG A DEPT 001            | AUCKLAND     |                | N               |
| 5                                     | Tomas Tomas          | Tomas              | Tom                 |              | ######         | ORG A DEPT 002            | BARCELONA    |                | N               |
| 6                                     | James                | James              |                     |              | ######         | ORG A DEPT 003            | BRISBANE     |                | N               |
| 7                                     | James Menro          | James              | James               |              | ######         | ORG B                     | DALLAS       | James          | N               |
| 8                                     | John Quincy<br>Adams | John<br>Quincy     |                     |              | <i></i>        | ORG B DEPT 001            | HONOLULU     |                | N               |
| 9                                     | Andrew               | Andrew             | Andrew              |              | ######         | ORG B DEPT 002            | HOUSTON      |                | N               |
| 10                                    | Martin               | Martin             | Martin              |              | #######        | ORG B DEPT 003            | LAS VEGAS    |                | N               |
| 11                                    | William              | William            | William             | ######       | ######         | ORG B DEPT 004            | LOS ANGELES  |                | N               |
| 12                                    | John Taylor          | John               | John                |              | ######         | ORG C                     | MANILA       | John           | N               |
| 13                                    | James Knox Polk      | James<br>Knox Polk | Knox                |              |                | ORG C DEPT 001            | MIAMI        | James<br>Menro | N               |
| 14                                    | Zachary              | Zachary            | Zachary             |              | #######        | ORG C DEPT 001 SUB DEPT A | NEW YORK     |                | N               |
| 15                                    | Millard              | Millard            | Millard             |              | ######         | ORG C DEPT 001 SUB DEPT B | OAKLAND      |                | N               |
| 16                                    | Franklin             | Franklin           | Franklin            |              | ######         | ORG C DEPT 002            | OLYMPIA      | George         | N               |
| 17                                    | Yoshida, Ayako       | Yoshida,           | Ayako               |              |                |                           | PHILADELPHIA |                | N               |
| 18                                    | Person 1             | Person 1           | Person 1            |              | ######         | ORG C DEPT 004            | PORTLAND     |                | N               |
| 19                                    | Person 2             | Person 2           | Person 2            |              | #######        | ORG C DEPT 005            | ROME         | Person         | N               |
|                                       |                      |                    |                     |              |                |                           |              |                |                 |

#### Note:

- Each entity is represented by one row in the table. The first row displays the headers of each column. The second row is a sample dummy row to display the structure. The other rows are samples of the data structure and of the type of data that can be entered in the Excel file.
- Do not modify the headers of the table.
- Do not remove the DUMMY row.
- Inline documentation is available in the Instruction tab in the sample files.
- If the situation is a constant data flow, some external mechanism should populate the files with the right-names and manage the removal/archiving of these files.
- When you fill out the Excel spreadsheets with data, all date or time fields are treated as localized (and not in Coordinated Universal Time (UTC)).

#### Uploading data from the Excel file into the DWH Database

The ALT Content Pack is available in the **<Installation Directory>\agora\Content Packs\ALT** directory. It is deployed with the Data Warehouse server and is registered in the database.

To activate or deactivate the ALT content pack, you must go through the automation backend tool. For details, see <u>"The Automation Tool" (on page 157)</u>.

To upload the data from the Excel file into the DWH Database:

 Take the sample files from < Installation Directory>\agora\Content Packs\ETL\flatfiles\demodata, create your own and save them in the External sources directory (in C:\EXTERNAL).

2. Run the ETL.

# List of Entities with Existing Excel Files

### Populated facts:

- ActualCost FACT
- Asset FACT
- PlannedCost FACT
- Revenue FACT
- ServiceStatus FACT
- SlaOutage FACT
- SlaStatus FACT
- SurveyScore FACT
- TimeToMarket FACT

### Populated dimensions:

- Cfgltem DIM
- Change DIM
- Employment DIM
- Exchange DIM
- Incident DIM
- Interaction DIM
- Location DIM
- MeasureType DIM
- Model DIM
- Org DIM
- Person DIM
- Project DIM
- ProjectObjective DIM
- ProjectTask DIM
- Service DIM
- Status DIM
- Survey DIM

# **Data Source Management UI TOC**

Data Source Management includes the following UI topics:

"Data Source Management Page" (on page 51)

"Data Source Activation Wizard" (on page 53)

"Activation Status Page" (on page 62)

# **Data Source Management Page**

The Data Source Management page enables you view a list of Integration Content Packs recognized by the data warehouse. Additionally, it enables you to select specific content packs through which the integration to the data sources is activated, as well as manage the connections.

|                                           |                                                               |                                                            | Help >                       |
|-------------------------------------------|---------------------------------------------------------------|------------------------------------------------------------|------------------------------|
| Data Source Management                    | Source list of data sources                                   |                                                            |                              |
|                                           | Select the data sources you want to activate or deactivate. B | y activating a source you start streaming data from the sc | urce, into the target model. |
|                                           | АМ                                                            | Activate                                                   |                              |
|                                           | BSM 9.1 (Deactivated)                                         | Activate                                                   |                              |
|                                           | РРМ                                                           | Activate                                                   |                              |
|                                           | SM                                                            | Activate                                                   |                              |
|                                           | UCMDB 9.1 (Activated)                                         | View Settings   Deactivate                                 |                              |
|                                           |                                                               |                                                            |                              |
|                                           |                                                               |                                                            |                              |
|                                           |                                                               |                                                            |                              |
|                                           |                                                               |                                                            |                              |
|                                           |                                                               |                                                            |                              |
|                                           |                                                               |                                                            |                              |
|                                           |                                                               |                                                            |                              |
|                                           |                                                               |                                                            |                              |
| lieses and Dalas                          |                                                               |                                                            |                              |
| Users and Roles<br>Data Source Management |                                                               |                                                            |                              |
| Foundations Settings                      |                                                               |                                                            |                              |
| Data Warehouse Settings                   |                                                               |                                                            |                              |

| To access_               | For IT Executive Scorecard: Select Admin > Data Source Management.         |
|--------------------------|----------------------------------------------------------------------------|
|                          | For Financial Planning Analysis: Select Admin > Data Source Configuration. |
| Important<br>information | The following content packs are registered in the deployment process:      |
|                          | • AM                                                                       |
|                          | • BSM                                                                      |
|                          | • PPM                                                                      |
|                          |                                                                            |

|                   | • SM                                                                                                    |
|-------------------|----------------------------------------------------------------------------------------------------|
|                   | • UCMDB                                                                                                    |
|                   | You must have the required user permissions to activate data source integration.<br>For details, see <u>Learn About Users and Roles</u> in <i>the General Admin Guide</i> . |
| Relevant<br>tasks | "How to Configure Data Source Management " (on page 27)                                                                                                    |

### Source List

User interface elements are described below (unlabeled elements are shown in angle brackets):

| UI<br>Element                  | Description                                                                                                    |
|--------------------------------|----------------------------------------------------------------------------------------------------|
| <data<br>Sources&gt;</data<br> | A list of sources currently available for integration in the data warehouse. The current state of the data source is displayed next to the source:               |
|                                | Activated                                                                                                    |
|                                | Deactivated                                                                                                    |
|                                | • Error                                                                                                    |
| View<br>Settings               | Checks the connection to the data source and displays the read-only configuration of all connection parameters.                                                  |
|                                | <b>Note:</b> All connection settings are run-time related. You must deactivate the connection to the data source in order to change the settings.                |
| Activate                       | Opens the relevant data source activation wizard.                                                                                                    |
|                                | Notes:                                                                                                    |
|                                | <ul> <li>Once the content pack is activated, the ETL is ready to run. For details on how<br/>to execute ETL, see <u>"ABC Utilities" (on page 87)</u>.</li> </ul> |
|                                | Do not activate a content pack while ETL is running. For details, see <u>"Audit</u><br><u>Reports" (on page 89)</u> .                                            |
|                                | The activation may take time.                                                                                                    |
| Deactivate                     | Deactivates the relevant data source.                                                                                                    |

Integrate the Data Sources

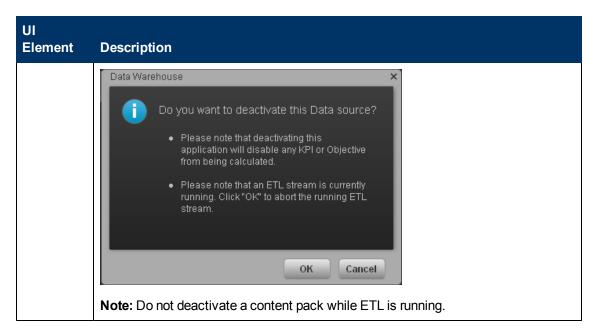

# **Data Source Activation Wizard**

The Data Source Activation wizard enables you to enter information pertaining to activating the selected data source.

| To access         | Select <b>Admin &gt; Data Source Management</b> then click <b>Activate</b> to activate the integration processes for the corresponding data source.                           |
|-------------------|----------------------------------------------------------------------------------------------------|
| Important         | The UI elements differ according to the selected data source, as follows.                                                                                                    |
| Information       | • AM                                                                                                    |
|                   | • BSM                                                                                                    |
|                   | • PPM                                                                                                    |
|                   | • SM                                                                                                    |
|                   | • UCMDB                                                                                                    |
|                   | Additional Sources: Additional data sources can be added . For details see <u>"Add Additional Data Sources" (on page 147)</u> .                                               |
|                   | For each source, enter the relevant information and click <b>Next</b> to proceed to the Data Source Confirmation page.                                                        |
|                   | <b>Note:</b> If the activation process is taking more than one hour, you can change the status of the CP in the CONTENT_PACK table to "ERROR" and then activate the CP again. |
| Minord Mor        |                                                                                                    |
| Wizard Map        | The Data Source Activation wizard contains:                                                                                                    |
|                   | Data Source Activation Page > <u>"Activation Status Page" (on page 62)</u> .                                                                                                  |
| Relevant<br>Tasks | "How to Configure Data Source Management " (on page 27)                                                                                                    |

The following pages are available for each source:

- "AM Activation Page" (on page 54)
- "BSM Activation Page" (on page 56)
- "PPM Activation Page" (on page 57)
- "SM Activation Page" (on page 59)
- "UCMDB Activation Page" (on page 61)

### **AM Activation Page**

The data warehouse is connected to HP Asset Manager through high-level integration processes. A set of database views enables the extraction of the main AM objects. For details see "Create the Source Data Views" (on page 30)"Integrate with AM as a Data Source" (on page 27).

The following is an example of the AM Activation page when HP Asset Manager is installed on an SQL server.

| Data source activation wize | ard                                | Help 🗙 |
|-----------------------------|------------------------------------|--------|
| АМ                          |                                    |        |
|                             |                                    |        |
| Configure the list of setti | ngs and click "Next" to enable AM. |        |
| AM Version :                |                                    |        |
| Time Zone :                 |                                    |        |
|                             |                                    |        |
| Data Source Type :          | MS Sql 🚽                           |        |
| Data Source Version :       |                                    |        |
|                             |                                    | _      |
| *Username :                 | ac_51_dba                          |        |
| *Password :                 |                                    |        |
|                             |                                    | _      |
| *Hostname/IP Address        | labm3ammddb11                      |        |
| *Database Name :            | AsseiM_vmasi36                     | - 1    |
| *Schema Name :              | ac_51_dba                          |        |
|                             |                                    |        |
|                             |                                    |        |
|                             |                                    |        |
|                             | C                                  | lose   |

| To access                | Select Admin > Data Source Management then click Activate to activate the integration processes for the AM data source. |
|--------------------------|----------------------------------------------------------------------------------------------------|
| Important<br>Information | Enter the relevant information and click <b>Next</b> to proceed to the Data Source Confirmation page.                   |
| Wizard Map               | The Data Source Activation wizard contains:                                                                             |
|                          | AM Activation page > "Activation Status Page" (on page 62).                                                             |
| Relevant<br>Tasks        | "How to Configure Data Source Management " (on page 27)                                                                 |

User interface elements are described below:

### For the SQL server:

| UI Element             | Description                                                                                                    |
|------------------------|----------------------------------------------------------------------------------------------------|
| AM Version             | Select the relevant AM version. For details, see the <i>IT Executive Scorecard Compatibility Matrix</i> .                         |
| Time Zone              | Select the time zone for the data source.                                                                                         |
| Data Source<br>Type    | AM should be configured to run on an SQL Server.                                                                                  |
| Data Source<br>Version | Select the SQL version for the data source.                                                                                       |
| Username               | Enter your data source username.                                                                                                  |
| Password               | Enter your data source password.                                                                                                  |
| Hostname/IP<br>Address | Enter the data source hostname or IP address. Currently only the default port for connecting to MS SQL data sources is supported. |
|                        | There is no option to connect to a SQL server named instance. Only the default instance is supported.                             |
| Database<br>Name       | Enter the database name.                                                                                                    |
| Schema<br>Name         | Enter the data source schema name.                                                                                                |

### For the Oracle server:

| UI Element             | Description                                                                                               |
|------------------------|----------------------------------------------------------------------------------------------------|
| AM Version             | Select the relevant AM version. For details, see the <i>IT Executive Scorecard Compatibility Matrix</i> . |
| Time Zone              | Select the time zone for the data source.                                                                 |
| Data Source<br>Type    | AM should be configured to run on an Oracle server.                                                       |
| Data Source<br>Version | The version of Oracle.                                                                                    |
| Username               | Enter the data source username.                                                                           |
| Password               | Enter the data source password.                                                                           |
| Hostname/IP<br>Address | Enter the data source hostname or IP address.                                                             |

| UI Element         | Description                                                       |
|--------------------|-------------------------------------------------------------------|
| Connection<br>Name | Enter the SID or connection name in the <b>TNSNames.ora</b> file. |
| Schema Name        | Enter the data source schema name.                                |

### **BSM Activation Page**

HP Business Service Management provides comprehensive IT service availability and performance management. BSM directly associates business services with their underlying applications, infrastructure, and network components to help you analyze and report the business service impact of IT problems and reduce the potential costs of IT service downtime and staff inefficiencies.

The data warehouse is connected to HP Business Services Management through high-level integration processes. A set of database views enables the extraction of the main BSM objects. For details see "Integrate with BSM as a Data Source" (on page 32).

| Data source activation wiza   | ard                                 | Help 🗙 |
|-------------------------------|-------------------------------------|--------|
| вѕм                           |                                     |        |
|                               |                                     |        |
| Configure the list of setting | ngs and click "Next" to enable BSM. | - 1    |
| BSM Version :                 | 9.1 👻                               | - 1    |
| Time Zone :                   | Asia/Jerusalem 👻                    | - 1    |
|                               |                                     | - 1    |
| *Username :                   | admin                               |        |
| *Password :                   | •••••                               |        |
|                               |                                     | - 1    |
|                               | Is Secured                          |        |
| *Port :                       | 80                                  |        |
| *Hostname/IP Address :        | labm2am76.devlab.ad                 |        |
|                               |                                     | _ I    |
| *RTSM Username :              | admin                               |        |
| *RTSM Password :              | •••••                               |        |
|                               |                                     | - 1    |
|                               |                                     |        |
|                               |                                     |        |
|                               | Next Ca                             | ncel   |

| To access                | Select <b>Admin &gt; Data Source Management</b> then click <b>Activate</b> to activate the integration processes for the <b>BSM</b> data source. |
|--------------------------|----------------------------------------------------------------------------------------------------|
| Important<br>Information | Enter the relevant information and click <b>Next</b> to proceed to the Data Source Confirmation page.                                            |
|                          | <b>Note:</b> If HP Business Services Management does not contain Service CIs, running the BSM ETL fails.                                         |

|                   | If you work with Financial Planning Analysis, this data source is not supported.<br>When you activate this data source, the Financial Planning Analysis application<br>displays <b>No data</b> . |
|-------------------|----------------------------------------------------------------------------------------------------|
| Wizard            | The Data Source Activation wizard contains:                                                                                                    |
| Мар               | BSM Activation page > "Activation Status Page" (on page 62).                                                                                                    |
| Relevant<br>Tasks | "How to Configure Data Source Management " (on page 27)                                                                                                    |

User interface elements are described below:

| UI Element             | Description                                                                                               |
|------------------------|----------------------------------------------------------------------------------------------------|
| BSM Version            | Select the relevant BSM version. For details, see the <i>IT Executive</i> Scorecard Compatibility Matrix. |
| Time zone              | Select the time zone for the data source.                                                                 |
| Username               | Enter the BSM username.                                                                                   |
| Password               | Enter the BSM password.                                                                                   |
| Port                   | Enter the server port number.                                                                             |
| Hostname/IP<br>Address | Enter the hostname or IP address of the server on which BSM is installed.                                 |
| Is Secured             | Select if the server host is secured.                                                                     |
| RTSM<br>Username       | Enter your Run-time Service Model username for the CMDB component in BSM.                                 |
| RTSM Password          | Enter your Run-time Service Model password for the CMDB component in BSM.                                 |

# **PPM Activation Page**

The data warehouse is connected to HP Project and Portfolio Management through high-level integration processes. A set of database views enables the extraction of the main PPM objects.

| Data source activation w | vizard                                 | Help × |
|--------------------------|----------------------------------------|--------|
| РРМ                      |                                        |        |
| Configure the list of ea | ttings and click "Next" to enable PPM. |        |
| Configure the fist of se |                                        |        |
| PPM Version :            |                                        |        |
| Time Zone :              |                                        |        |
|                          |                                        |        |
| Data Source Type :       |                                        |        |
| Data Source Version :    | 11g 👻                                  |        |
|                          |                                        |        |
| *Username :              | PPM80_SD                               |        |
| *Password :              |                                        |        |
|                          |                                        |        |
| *Connection Name :       | bioa                                   |        |
|                          |                                        |        |
| *Schema Name :           | PPM80_SD                               |        |
|                          |                                        |        |
|                          |                                        |        |
|                          |                                        |        |
|                          | С                                      | ose    |

| To access                | Select Admin > Data Source Management then click Activate to activate the integration processes for the <b>PPM</b> data source. |
|--------------------------|----------------------------------------------------------------------------------------------------|
| Important<br>Information | Enter the relevant information and click <b>Next</b> to proceed to the Data Source Confirmation page.                           |
| Wizard Map               | The Data Source Activation wizard contains:                                                                                     |
|                          | <b>PPM Activation page</b> > <u>"Activation Status Page" (on page 62)</u> .                                                     |
| Relevant<br>Tasks        | "How to Configure Data Source Management " (on page 27)                                                                         |

User interface elements are described below:

| UI Element             | Description                                                                                                |
|------------------------|----------------------------------------------------------------------------------------------------|
| PPM Version            | Select the relevant PPM version. For details, see the <i>IT Executive Scorecard Compatibility Matrix</i> . |
| Time Zone              | Select the time zone for the data source.                                                                  |
| Data Source<br>Type    | PPM can be run only on Oracle.                                                                             |
| Data Source<br>Version | Select the Oracle version for the data source.                                                             |
| Username               | Enter your username.                                                                                       |

| UI Element         | Description                        |
|--------------------|------------------------------------|
| Password           | Enter your password.               |
| Connection<br>Name | Enter the Oracle connection name.  |
| Schema Name        | Enter the data source schema name. |

# **SM Activation Page**

The data warehouse is connected to HP Service Manager through high-level integration processes. A set of database views enables the extraction of the main SM objects. For details, see <u>"Create the Source Data Views" (on page 44)</u>.

The following is an example of the SM Activation page when HP Service Manager is installed on an SQL server.

| Data source activation wiza  | ard                                                | Help 🗙 |
|------------------------------|----------------------------------------------------|--------|
| ѕм                           |                                                    |        |
|                              |                                                    |        |
| Configure the list of settin | ngs and click "Next" to enable SM.                 |        |
| SM Version :                 | 9.2 👻                                              |        |
| Time Zone :                  | UTC 👻                                              |        |
|                              |                                                    |        |
| Data Source Type :           | MS Sql 🚽                                           |        |
| Data Source Version :        | 2008 👻                                             |        |
|                              |                                                    |        |
| *Username :                  | <enter username=""></enter>                        |        |
| *Password :                  |                                                    |        |
|                              |                                                    |        |
|                              | <enter address="" hostname="" ip="" or=""></enter> |        |
| *Database Name :             | <enter database="" name=""></enter>                |        |
| *Schema Name :               | <enter name="" schema=""></enter>                  |        |
|                              |                                                    |        |
|                              |                                                    |        |
|                              | Next Ca                                            | ncel   |
|                              | Next                                               | licer  |

| To access                | Select Admin > Data Source Management then click Activate to activate the integration processes for the SM data source.                                                                          |
|--------------------------|----------------------------------------------------------------------------------------------------|
| Important<br>Information | Enter the relevant information and click <b>Next</b> to proceed to the Data Source Confirmation page.                                                                                            |
|                          | If you work with Financial Planning Analysis, this data source is not supported.<br>When you activate this data source, the Financial Planning Analysis application<br>displays <b>No data</b> . |
| Wizard<br>Map            | The Data Source Activation wizard contains:                                                                                                    |

|                   | SM Activation page > "Activation Status Page" (on page 62). |
|-------------------|-------------------------------------------------------------|
| Relevant<br>Tasks | "How to Configure Data Source Management " (on page 27)     |

User interface elements are described below:

### For the SQL server:

| UI Element             | Description                                                                                                    |
|------------------------|----------------------------------------------------------------------------------------------------|
| SM Version             | Select the relevant SM version. For details, see the <i>IT Executive Scorecard Compatibility Matrix</i> .                         |
| Time Zone              | Select the time zone for the data source.                                                                                         |
| Data Source<br>Type    | SM should be configured to run on an SQL Server.                                                                                  |
| Data Source<br>Version | Select the SQL version for the data source.                                                                                       |
| Username               | Enter your data source username.                                                                                                  |
| Password               | Enter your data source password.                                                                                                  |
| Hostname/IP<br>Address | Enter the data source hostname or IP address. Currently only the default port for connecting to MS SQL data sources is supported. |
|                        | There is no option to connect to a SQL server named instance. Only the default instance is supported.                             |
| Database<br>Name       | Enter the database name.                                                                                                    |
| Schema<br>Name         | Enter the data source schema name.                                                                                                |

### For the Oracle server:

| UI Element             | Description                                                                                               |
|------------------------|----------------------------------------------------------------------------------------------------|
| SM Version             | Select the relevant SM version. For details, see the <i>IT Executive Scorecard Compatibility Matrix</i> . |
| Time Zone              | Select the time zone for the data source.                                                                 |
| Data Source<br>Type    | SM should be configured to run on an Oracle server.                                                       |
| Data Source<br>Version | The version of Oracle.                                                                                    |

| UI Element         | Description                                                       |
|--------------------|-------------------------------------------------------------------|
| Username           | Enter your data source username.                                  |
| Password           | Enter your data source password.                                  |
| Connection<br>Name | Enter the SID or connection name in the <b>TNSNames.ora</b> file. |
| Schema Name        | Enter the data source schema name.                                |

# **UCMDB** Activation Page

The Universal Configuration Management Database (UCMDB) is based on three key elements: a rich data model, visualization, and federation to additional data repositories. The Universal CMDB provides impact analysis, change tracking, and reporting capabilities to transform CMDB data into comprehensible, actionable information that helps answer critical questions and solve business problems.

The data warehouse is connected to HP UCMDB through high-level integration processes. A set of database views enables the extraction of the main UCMDB objects.

| Data source activation wizard |                                                    | Help 🗙 |
|-------------------------------|----------------------------------------------------|--------|
| UCMDB                         |                                                    |        |
| Configure the list of settin  | ngs and click "Next" to enable UCMDB.              |        |
| UCMDB Version :               | 9.1 👻                                              |        |
| Time Zone :                   | UTC 👻                                              |        |
|                               |                                                    | _      |
| *Username :                   | <enter username=""></enter>                        |        |
| *Password :                   |                                                    |        |
|                               |                                                    |        |
|                               | Is Secured                                         |        |
| *Port :                       | 8080                                               |        |
| *Hostname/IP Address :        | <enter address="" hostname="" ip="" or=""></enter> |        |
|                               |                                                    |        |
|                               |                                                    | _      |
|                               |                                                    | _      |
|                               |                                                    | _      |
|                               |                                                    |        |
|                               | Next Ca                                            | ncel   |
|                               |                                                    |        |

| To access                | Select Admin > Data Source Management then click Activate to activate the integration processes for the UCMDB data source. |
|--------------------------|----------------------------------------------------------------------------------------------------|
| Important<br>Information | Enter the relevant information and click <b>Next</b> to proceed to the Data Source Confirmation page.                      |
|                          | If you work with Financial Planning Analysis, this data source is not supported.                                           |

|                                                                                   | When you activate this data source, the Financial Planning Analysis application displays <b>No data</b> . |  |
|-----------------------------------------------------------------------------------|----------------------------------------------------------------------------------------------------|--|
| Wizard<br>Map                                                                     | The Data Source Activation wizard contains:                                                               |  |
|                                                                                   | UCMDB Activation page > "Activation Status Page" (on page 62).                                            |  |
| Relevant<br>Tasks         "How to Configure Data Source Management " (on page 27) |                                                                                                    |  |

User interface elements are described below:

| UI Element             | Description                                                                                                 |  |
|------------------------|----------------------------------------------------------------------------------------------------|--|
| UCMDB<br>Version       | Select the relevant UCMDB version. For details, see the <i>IT Executive</i> Scorecard Compatibility Matrix. |  |
| Time Zone              | Select the time zone for the data source.                                                                   |  |
| Username               | Enter your username.                                                                                        |  |
| Password               | Enter your password.                                                                                        |  |
| Is Secured             | Select if the server host is secured.                                                                       |  |
|                        | When you select this option, the port number automatically changes to 8443.                                 |  |
|                        | When you clear this option, the port number automatically changes to 8080.                                  |  |
| Port                   | The Port number. See Is Secured for more information.                                                       |  |
| Hostname/IP<br>Address | Enter the server hostname or IP address of the server where the UCMDB is installed.                         |  |

# **Activation Status Page**

This confirmation page displays activation status information pertaining to the selected data source.

|                 | Data source activation wizard Help ×                                                                                                    |  |  |  |
|-----------------|----------------------------------------------------------------------------------------------------|--|--|--|
|                 | BSM details have been validated.<br>In order to activate BSM based on the settings configured<br>click "Next".                                                                                   |  |  |  |
|                 | Please note: This process may take a up to 20 minutes for first time activation, and may not be canceled.                                                                                        |  |  |  |
|                 | Next Cancel<br>Click <b>Finish</b> to complete the wizard activation process.                                                                                                    |  |  |  |
|                 | Data Warehouse       ×         Image: ETL Stream is now running!       • Please note that an ETL stream is currently running. Click"OK" to abort the running ETL stream.         OK       Cancel |  |  |  |
| Wizard Map      | The "Data Source Activation Wizard" (on page 53) contains:                                                                                                    |  |  |  |
|                 | Data Source Activation page > Activation Status Page                                                                                                    |  |  |  |
| Relevant Tasks  | "How to Configure Data Source Management " (on page 27)                                                                                                    |  |  |  |
| Troubleshooting | For details on error messages and troubleshooting, see<br><u>"Troubleshooting"</u>                                                                                                    |  |  |  |

# **Consolidate Entities for Data Sources**

The consolidation process for data sources enables you to take information from the various sources and consolidate it into a single entity. Information from two or three sources is incorporated in the data warehouse in order to create a new entity.

This section includes the following topics:

"Load the Cross-Reference Views " (on page 64)

"Configure the Cross-Reference Property Files" (on page 65)

"Set Consolidation Priorities " (on page 67)

# Load the Cross-Reference Views

The installation creates a directory of SQL scripts that create cross-reference views. These views expose appropriate information in the source databases that enable the ETL process to cross-reference an entity in one data source to a corresponding entity in another data source. For example, you may want to link a project identifier from Asset Manager with a project identifier from Project and Portfolio Management or Service Manager.

To create the cross-reference views:

- Navigate to: <Installation Directory>\agora\ContentPacks\<content pack name>\custom\schema\creation\CrossReference.
- 2. Verify that you have administrative access to the remote data sources, or, for each data source, identify the database administrator who can run SQL scripts for you.
- 3. For each data source, do the following:
  - a. On the server that hosts the source data, use the appropriate RDBMS client to executes the scripts from

<Installation Directory>\agora\ContentPacks\<content pack name>\custom\schema
\creation\CrossReference . For a detailed list of views for each source see Load the
Cross-Reference Views section for each data source.

- AM: "Load the Cross-Reference views optional" (on page 30)
- SM: "Load the Cross-Reference views optional" (on page 45)
- PPM: "Load the Cross-Reference views optional" (on page 41)
- b. Verify that each script runs successfully. Look for the appropriate RDBMS message. If an error occurs, you must troubleshoot the error, and re-run the script successfully.

# **Configure the Cross-Reference Property Files**

In order to consolidate entities, you must select two out of the three available sources (AM, PPM or SM). Complete this task only if you use more than one data source and if you do not want to consolidate data from both sources for all consolidated entities. The out-of-box cross-reference views (\*\_REF\_V) are configured to use data from both sources for all of the consolidated entities. After selecting the sources you want to consolidate, set the views you want to use for consolidation.

### To configure the properties file:

- 1. If the xref.properties file is not already open, navigate to this directory: <Installation Directory>\agora\ContentPacks\Core\conf
- 2. Open the xref.properties file with a text editor.
- 3. When you select the sources, enter **N/A** in place of the source that is not available for this consolidation, as follows:

```
#Maximum number of application sources
MaxSources=3
#sources configurations
SRC1=AM
src1Conn=AM
SRC2=N/A
src2Conn=N/A
SRC3=SM
src3Conn=SM
```

4. Locate the properties section that describes the cross-reference views for each consolidated entity, as follows:

```
PERSON=AM_AMPERSON_REF_V, PPM_KNTA_USERS_REF_V, SM_PERSON_REF_V
LOCATION=AM_AMLOCATION_REF_V, PPM_KNTA_REGIONS_REF_V, SM_LOCATION_
REF_V
ORG=AM_AMORG_REF_V, PPM_KRSC_ORG_UNITS_REF_V, SM_ORG_REF_V
PROJECT=AM_AMPROJECT_REF_V, PPM_PM_PROJECTS_REF_V
BUDGETLINE=AM_AMBUDGLINE_REF_V, PPM_KCST_BUDGET_LINES_REF_V
ACTUALCOST=AM_AMEXPENSELINE_REF_V, PPM_ACTUALCOST_REF_V
```

5. Save and close the file.

### To disable an entity consolidation:

- If the xref.properties file is not already open, navigate to this directory: <Installation Directory>\agora\ContentPacks\Core\conf
- 2. Open the xref.properties file with a text editor.
- Insert a comment character (#) at the beginning of the original line that represents the entity you
  want to disable. For example:

```
#PERSON=AM_AMPERSON_REF_V, PPM_KNTA_USERS_REF_V, SM_PERSON_REF_V
```

4. Save and close the file.

To consolidate entities from specific data sources:

- 1. If the xref.properties file is not already open, navigate to this directory: <Installation Directory>\agora\ContentPacks\Core\conf
- 2. Open the xref.properties file with a text editor.
- 3. Remove the appropriate data source from entities that you do not want to consolidate. For example: if you were consolidating a person and user, location and region, and organization data from AM, PPM, and SM, the file would look as follows:

```
PERSON=AM_AMPERSON_REF_V, PPM_KNTA_USERS_REF_V, SM_PERSON_REF_V
LOCATION=AM_AMLOCATION_REF_V, PPM_KNTA_REGIONS_REF_V, SM_LOCATION_
REF_V
ORG=AM_AMORG_REF_V, PPM_KRSC_ORG_UNITS_REF_V, SM_ORG_REF_V
PROJECT=AM_AMPROJECT_REF_V, PPM_PM_PROJECTS_REF_V
BUDGETLINE=AM_AMBUDGLINE_REF_V, PPM_KCST_BUDGET_LINES_REF_V
ACTUALCOST=AM_AMEXPENSELINE_REF_V, PPM_ACTUALCOST_REF_V
```

if you want to consolidate your person and user, location and region, and organization data from AM and PPM, but you want to use only PPM data for project, budget, and actual cost, the section would look like this:

```
PERSON=AM_AMPERSON_REF_V, PPM_KNTA_USERS_REF_V, SM_PERSON_REF_V
LOCATION=AM_AMLOCATION_REF_V, PPM_KNTA_REGIONS_REF_V, SM_LOCATION_
REF_V
ORG=AM_AMORG_REF_V, PPM_KRSC_ORG_UNITS_REF_V, SM_ORG_REF_V
PROJECT=PPM_PM_PROJECTS_REF_V
BUDGETLINE=PPM_KCST_BUDGET_LINES_REF_V
ACTUALCOST=PPM_ACTUALCOST_REF_VMEXPENSELINE_REF_V, PPM_ACTUALCOST_
REF_V
```

4. Save and close the file.

### To change Service Entity Consolidation:

The Service Entity consolidation can be configured from the following sources: AM,SM,BSM and uCMDB. You can change the configuration, as follows:

- 1. Edit the following file: <Installation Directory>\agora\ContentPacks\Core\conf\xref\_ service.properties.
- If you do not want to consolidate data from AM or SM (or they are not defined as sources), replace the source name in the Sources Configuration with N/A and remove the relevant entry in the Consolidated model View Specification, as follows.

```
#sources configurations
SRC1=AM
src1Conn=AM
SRC2=SM
src2Conn=SM
SRC3=BSM
src3Conn=STG
```

#Consolidated model View Specification, one line for one consolidate model

SERVICE=AM\_AMSERVICE\_REF\_V, SM\_SERVICE\_REF\_V, BSM\_SERVICE\_REF

- If you are not using entities from both BSM and uCMDB, replace BSM with N/A in the Sources Configurations and delete the BSM view entry in the Consolidated model View Specification.
- 4. If you are using uCMDB without BSM, replace BSM with UCMDB in both the **Sources Configurations** and in the **Consolidated model View Specification**.

# **Set Consolidation Priorities**

You can change the specific consolidation priority at the entity level or attribute level. At the entity level all the attributes inherit the priorities of the entity. If you set priority at the attribute level, that priority overrides the entity level priority. Before changing the levels, you must copy these files to the external source directory.

To change the entity level priority:

- Using Windows Explorer, open the <External\_Source\_ Folder>\SourceConsPriorityXREF.xls file with Microsoft Office Excel.
- 2. For each source in the first column, there is a corresponding priority in the third column. You can change the **Name Priority** value for each source, as follows:

| Source Instance Name | Consolidated Name | Name Priority |
|----------------------|-------------------|---------------|
| AM                   | PERSON            | 1             |
| PPM                  | PERSON            | 2             |
| SM                   | PERSON            | 3             |
| AM                   | ORG               | 1             |
| PPM                  | ORG               | 2             |
| SM                   | ORG               | 3             |
| AM                   | LOCATION          | 1             |
| PPM                  | LOCATION          | 2             |
| SM                   | LOCATION          | 3             |
| AM                   | ACTUALCOST        | 1             |
| PPM                  | ACTUALCOST        | 2             |
| АМ                   | PROJECT           | 1             |

| PPM | PROJECT    | 2 |
|-----|------------|---|
| AM  | BUDGETLINE | 1 |
| PPM | BUDGETLINE | 2 |

3. Save and close the file.

### To change the attribute level priority:

- Using Windows Explorer, open the <External\_Source\_ Folder>\SourceAttrConsPriorityXREF.xls with Microsoft Office Excel.
- 2. For each consolidated attribute in column C, there is a corresponding priority in column D. You can change the priority value in column D for each attribute.
- 3. Save and close the file.

The ETL process uses the priority information in these files to create consolidated views.

# Populate the External Source and Metric Spreadsheets

Edit the external source and metric spreadsheets in the external sources folder that you defined. For example, C:\EXTERNAL. For information about how to use the external source and metric spreadsheets, view the **Instructions** tab in each spreadsheet. The Instructions tab includes an example of the type of information you might enter and lists the columns in the spreadsheet with a description of the data that each column should contain. It also lists any formatting requirements or other special instructions. In addition to the rules listed in the Instructions tab, follow these general rules for editing spreadsheets:

- Do not change the format of the spreadsheets.
- Do not change the name of the files.
- Do not add tabs or change the name of the **DATA** tab. The ETL process looks at the DATA tab for the input data.
- Do not remove the header row. In addition, if the spreadsheet has a dummy row under the header row, do not edit or delete the dummy record. This record tells the ETL process what data type to use when processing the column.
- Do not add or remove columns.
- After pasting data into a spreadsheet from other applications, check the spreadsheet for incorrect formatting changes such as reformatted dates. If necessary, select all rows in a column except the header row, then set the cells to the appropriate format for the column.
- For each spreadsheet, be aware of what columns to use for consolidating records across applications. To treat two records from different sources as identical in the data warehouse, make sure that the consolidation columns have identical data, including capitalization and format.
- While multiple source records may map to one consolidated record, one source record MAY NOT map to multiple consolidated records.
- To avoid errors during ETL processing, make sure all of the spreadsheets are closed before ETL runs.
- If the external source data changes, you must edit the affected spreadsheet to add or change the data.

The following entities use external source information that you provide in Microsoft Excel spreadsheets.

- Application
- Budget
- Cost Category
- IT Function

- Program
- Allocation metric (For use with FPA only)

This section includes the following topics:

"Edit the Applications Spreadsheet" (on page 70)

"Edit the Budget Spreadsheet" (on page 71)

"Edit the Cost Category Spreadsheet" (on page 72)

"Edit the IT Functions Spreadsheet" (on page 73)

"Populate the Alternate Source Spreadsheets" (on page 74)

"Edit the Programs Spreadsheet" (on page 75)

"Edit the Allocation Metric Spreadsheet (FPA Only)" (on page 76)

# **Edit the Applications Spreadsheet**

Applications are large scale software implementations that incur costs and generate dependencies. Applications can be a business service such as email which encompasses both hardware and software.

- Open the APPLICATIONS.xls spreadsheet in the external sources folder that you defined. For example, C:\EXTERNAL.
- 2. Delete all of the rows that contain sample data. Do not delete the header row.
- 3. Place your applications data into the spreadsheet. Make sure that you follow the general rules for editing spreadsheets.

### Example

You have an enterprise installation of SAP software. Maintenance of the application incurs costs and generates dependencies, and you want to add information about the application to the data warehouse. If you named the application *SAP Business Suite* and the alternate name was *SAP*, your spreadsheet would look like this:

|   | А                         | В                    |  |  |
|---|---------------------------|----------------------|--|--|
| 1 | APPLICATION_NAME          | APPLICATION_NAME_ALT |  |  |
| 2 | SAP Business Suite        | SAP                  |  |  |
| 3 |                           |                      |  |  |
| 4 |                           |                      |  |  |
| 5 |                           |                      |  |  |
| 6 |                           |                      |  |  |
| 7 |                           |                      |  |  |
| 8 |                           |                      |  |  |
|   | □ DATA Sheet2 Sheet3 (\$) |                      |  |  |

# Edit the Budget Spreadsheet

Budgets are high-level containers for planned costs. If you use Asset Manager as a data source, the amBudget table contains the budget data. If you use Project and Portfolio Management, the KCST\_BUDGETS table contains the budget data. You can use the data from these tables to populate the budget spreadsheet or you can enter your own data.

- 1. Open the Budget.xls spreadsheet in the external sources folder that you defined. For example, C:\EXTERNAL.
- 2. Delete all of the rows that contain sample data. Do not delete the header row.
- 3. If you want to enter your own budget data and not data from AM or PPM, skip to step 6.
- 4. If you use AM, open the database client for your AM database and log in. Then run the following query to return the information that you need to populate the spreadsheet columns:

```
Select
lBudgId as SRC_PRIMARY_KEY,
'AM' as SRC_APP,
Name as SRC_BUDGET_NAME,
Name as TGT_BUDGET_NAME
from
itam.amBudget where lBudgId > 0
```

5. If you use PPM, open the database client for your PPM database and log in. Then run the following query to return the information that you need to populate the spreadsheet columns:

```
Select FINANCIAL_SUMMARY_ID as SRC_PRIMARY_KEY, 'PPM' as SRC_APP,
NAME as
SRC_BUDGET_NAME, NAME as TGT_BUDGET_NAME from PPM8.FM_FINANCIAL_
SUMMARY
WHERE
(PARENT_ENTITY_ID IN (526) AND ENTITY_TYPE IN ('FS'))
OR (PARENT_ENTITY_ID IN (526) AND ENTITY_TYPE IN ('SNAPSHOT' ) AND
PLAN_OF_RECORD_FLAG IN ('Y'))
```

- 6. Place your budget data into the spreadsheet. Make sure that you follow the general rules for editing spreadsheets.
- 7. Use the consolidation columns to consolidate data as needed. If you find multiple entries that refer to the same item, enter identical values in the consolidation columns for both entries to ensure proper mapping.
- 8. Save and close the spreadsheet.

### Example

The queries return two records from AM and one record from PPM:

| SRC_PRIMARY_KEY | SRC_APP | SRC_BUDGET_NAME  |
|-----------------|---------|------------------|
| 1001            | AM      | Sales 2010       |
| 1002            | AM      | R&D 2010         |
| 9999            | PPM     | Development 2010 |

After analysis, you decide that the R&D 2010 budget data from AM and the Development 2010 budget data from PPM are the same budget information. You can keep the unique source information for both, but by filling in identical values in the consolidation columns of the spreadsheet the data is not duplicated; it is used correctly. Your spreadsheet would look like this:

|      | А               | В       | С                | D                | E               |
|------|-----------------|---------|------------------|------------------|-----------------|
| 1    | SRC_PRIMARY_KEY | SRC_APP | SRC_BUDGET_NAME  | TGT_BUDGET_NAME  | BUDGET_NAME_ALT |
| 2    | 1001            | AM      | Sales 2010       | Sales 2010       |                 |
| 3    | 1002            | AM      | R&D 2010         | Development 2010 | R&D 2010        |
| 4    | 9999            | PPM     | Development 2010 | Development 2010 | R&D 2010        |
| 5    |                 |         |                  |                  |                 |
| 6    |                 |         |                  |                  |                 |
| 7    |                 |         |                  |                  |                 |
| 14 4 |                 |         |                  |                  |                 |

# Edit the Cost Category Spreadsheet

Cost Categories describe and sort planned and actual costs. If you use Asset Manager as a data source, the amCostCategory table contains the cost category data. If you use Project and Portfolio Management, the KNTA\_LOOKUPS table contains the cost category data. You can use the data from these tables to populate the cost category spreadsheet or you can enter your own data.

- 1. Open the CostCategory.xls spreadsheet in the external sources folder that you defined. For example, C:\EXTERNAL.
- 2. Delete all of the rows that contain sample data. Do not delete the header row.
- 3. If you want to enter your own cost category data and not data from AM or PPM, skip to step 6.
- 4. If you use AM, open the database client for your AM database and log in. Then run the following query to return the information that you need to populate the spreadsheet columns:

```
Select lBudgCatId as SRC_PRIMARY_KEY, 'AM_BudgetCat' as SRC_APP,
Code as
SRC_COSTCATEGORY_NAME, Code as TGT_COSTCATEGORY_NAME , Name as
TGT_COSTCATEGORY_NAME_ALT
from
itam.amBudgetCategory where lBudgCatId > 0
UNION
Select lCostCatId as SRC_PRIMARY_KEY, 'AM_CostCat' as SRC_APP, Name
as
SRC_COSTCATEGORY_NAME, Name as TGT_COSTCATEGORY_NAME, Name as
TGT_COSTCATEGORY_NAME, Name as TGT_COSTCATEGORY_NAME, Name as
TGT_COSTCATEGORY_NAME_ALT
from
itam.amCostCategory where lCostCatId > 0
```

5. If you use PPM, open the database client for your PPM database and log in. Then run the following query to return the information that you need to populate the spreadsheet columns:

```
Select LOOKUP_TYPE || '|' || LOOKUP_CODE as SRC_PRIMARY_KEY, 'PPM'
as
SRC_APP, MEANING as SRC_COSTCATEGORY_NAME, MEANING as
TGT_COSTCATEGORY_NAME from PPM75.KNTA_LOOKUPS where
LOOKUP_TYPE = 'BUDGET_LABOR_CATEGORY' or LOOKUP_TYPE =
'BUDGET_NON_LABOR_CATEGORY'
```

- 6. Place your cost category data into the spreadsheet. Make sure that you follow the general rules for editing spreadsheets.
- 7. Use the consolidation columns to consolidate data as needed. If you find multiple entries that refer to the same item, enter identical values in the consolidation columns for both entries to ensure proper mapping.
- 8. Save and close the spreadsheet.

## Example

The queries return two records from AM and one record from PPM:

| SRC_PRIMARY_KEY | SRC_APP      | SRC_COSTCATEGORY_NAME |
|-----------------|--------------|-----------------------|
| 1001            | AM_CostCat   | Travel                |
| 1002            | AM_BudgetCat | Travel                |
| 9999            | PPM          | Business Travel       |

Analysis shows that all three items refer to the same category. To preserve the unique source information for each, specify identical values in the consolidation columns. Your spreadsheet would look like this:

|      | A               | В             | С                     | D                      | E                     | F               |
|------|-----------------|---------------|-----------------------|------------------------|-----------------------|-----------------|
| 1    | SRC_PRIMARY_KEY | SRC_APP       | SRC_COSTCATEGORY_NAME | TGT_COSTCATEGORY_NAME  | COSTCATEGORY_NAME_ALT | ACCOUNTING_CODE |
| 2    | DUMMY           | DO NOT REMOVE | NEEDS FOR FOMATTING   | WILL BE IGNORED BY ETL | TESTING               |                 |
| 3    | 1001            | AM_CostCat    | Travel                | Travel                 | Business Travel       |                 |
| 4    | 1002            | AM_BudgetCat  | Travel                | Travel                 | Business Travel       |                 |
| 5    | 9999            | PPM           | Business Travel       | Travel                 | Business Travel       |                 |
| 6    |                 |               |                       |                        |                       |                 |
| 7    |                 |               |                       |                        |                       |                 |
| 14 4 | 🕨 🕨 🛛 Data      |               |                       | 14                     | 1                     | •               |

# **Edit the IT Functions Spreadsheet**

IT functional domains are high-level divisions of your IT operations that may be different from traditional divisions, such as departments or locations. For example, your Hardware group might have both Desktop and Server support.

- 1. Open the ITFUNCTIONS.xls spreadsheet in the external sources folder that you defined. For example, C:\EXTERNAL.
- 2. Delete all of the rows that contain sample data. Do not delete the header row.
- 3. Place your IT function data into the spreadsheet. Make sure that you follow the general rules for editing spreadsheets.
- 4. Save and close the spreadsheet.

## Example

You have a Desktop Support IT function that incurs costs and generates dependencies. If you want to add Desktop Support as an IT function in the data warehouse, your spreadsheet might look like this:

|      | Α               | В                   |
|------|-----------------|---------------------|
| 1    | ITFUNCTION_NAME | ITFUNCTION_NAME_ALT |
| 2    | Desktop         | Desktop Support     |
| 3    |                 |                     |
| 4    |                 |                     |
| 5    |                 |                     |
| 6    |                 |                     |
| 7    |                 |                     |
| 8    |                 |                     |
| 9    |                 |                     |
| ii - |                 |                     |

# Populate the Alternate Source Spreadsheets

Edit the alternate source spreadsheets in the external sources folder that you defined. For example, C:\EXTERNAL. For information about how to use the alternate source spreadsheets, view the **Instructions** tab in each spreadsheet. The Instructions tab includes an example of the type of information you might enter and lists the columns in the spreadsheet with a description of the data that each column should contain. It also lists any formatting requirements or other special instructions. In addition to the rules listed in the Instructions tab, follow these general rules for editing spreadsheets:

- Do not change the format of the spreadsheets.
- Do not change the name of the files.
- Do not add tabs or change the name of the **DATA** tab. The ETL process looks at the DATA tab for the input data.
- Do not remove the header row. In addition, if the spreadsheet has a dummy row under the header row, do not edit or delete the dummy record. This record tells the ETL process what data type to use when processing the column.
- Do not add or remove columns.
- After pasting data into a spreadsheet from other applications, check the spreadsheet for incorrect formatting changes such as reformatted dates. If necessary, select all rows in a column except the header row, then set the cells to the appropriate format for the column.
- For each spreadsheet, be aware of what columns to use for consolidating records across applications. To treat two records from different sources as identical in the data warehouse, make sure that the consolidation columns have identical data, including capitalization and format.
- While multiple source records may map to one consolidated record, one source record MAY NOT map to multiple consolidated records.
- To avoid errors during ETL processing, make sure all of the spreadsheets are closed before ETL runs.
- If the external source data changes, you must edit the affected spreadsheet to add or change the data.

You can provide alternate source data for the following entities:

- Actual Cost
- Configuration Item
- Change
- Employment
- Exchange
- Incident
- Interaction
- Location
- Model
- Organization
- Person
- Planned Cost
- Project
- Project Objective
- Project Task
- Revenue
- Service
- Service Status
- SLA
- SLA Outage
- SLA Status
- Software Count
- Survey
- Survey Score
- Time to Market

# **Edit the Programs Spreadsheet**

Programs are large collections of resources, projects, and other corporate initiatives. For example, cost cutting might involve licenses, hardware, and contracts.

- 1. Open the PROGRAMS.xls spreadsheet in the external sources folder that you defined. For example, C:\EXTERNAL.
- 2. Delete all of the rows that contain sample data. Do not delete the header row.
- 3. Place your program data into the spreadsheet. Make sure that you follow the general rules for editing spreadsheets.
- 4. Save and close the spreadsheet.

## Example

You have an energy conservation corporate initiative that incurs costs and generates dependencies. If you want to add energy conservation as a program in the data warehouse, your spreadsheet might look like this:

|    | А            | B                |  |  |
|----|--------------|------------------|--|--|
| 1  | PROGRAM_NAME | PROGRAM_NAME_ALT |  |  |
| 2  | ENERGYCONS   | ENG              |  |  |
| 3  |              |                  |  |  |
| 4  |              |                  |  |  |
| 5  |              |                  |  |  |
| 6  |              |                  |  |  |
| 7  |              |                  |  |  |
| 8  |              |                  |  |  |
| 9  |              |                  |  |  |
| 14 |              |                  |  |  |

# Edit the Allocation Metric Spreadsheet (FPA Only)

If you use Financial Planning and Analysis (FPA) you can edit the allocation metric spreadsheet.

With metric-based allocation, costs are allocated based on values that change from period to period. For example, an organization's headcount or the number of service tickets a person logs.

| Column                 | Required? | Description                                                                              | Data validation rules                                                                                          |
|------------------------|-----------|------------------------------------------------------------------------------------------|----------------------------------------------------------------------------------------------------|
| METRIC_<br>NAME        | Yes       | Name of a metric related to the dimension.                                               | Must not be NULL or<br>BLANK.                                                                                  |
| METRIC_<br>DESCRIPTION | No        | Descriptive name of the metric.                                                          | N/A                                                                                                    |
| DIMENSION_<br>NAME     | Yes       | Dimension table name without the _DIM extension.                                         | Must be a valid dimension table in the target database.                                                        |
| PERIOD_<br>DATE_START  | Yes       | Date the time period begins. The format is Month/Day/Year.                               | Must match to a valid period<br>in the dwt.PERIOD_DIM<br>table.<br>May not be greater than<br>PERIOD_DATE_END. |
| PERIOD_<br>DATE_END    | Yes       | Date the time period ends. The format is Month/Day/Year.                                 | Must match to a valid period<br>in the dwt.PERIOD_DIM<br>table.                                                |
| DIMENSION_<br>VALUE    | Yes       | Value that matches an attribute of<br>a dimension name or alternative<br>dimension name. | Must be a valid record within<br>the specified DIMENSION_<br>NAME table.                                       |
| METRIC_<br>AMOUNT      | Yes       | Numeric value relating to the criteria.                                                  | Must be greater than zero.                                                                                     |

The table below contains descriptions of each of the columns in the allocation metric spreadsheet.

AM and PPM do not include allocation metric data. You must create the data. You do not need to add rows when the METRIC\_AMOUNT is 0. For example, if you have 10 organizations and only 3 of them had service requests in a given period, then you only need 3 rows for that dimension/metric/period combination.

## To edit the allocation metric spreadsheet

- 1. Open the AllocationMetric.xls spreadsheet in the external sources folder that you defined. For example, C:\EXTERNAL.
- 2. Delete all rows that contain sample data except the header row and row 2, a dummy record that provides a workaround for a BusinessObjects Data Services defect.
- Place your allocation metric data into the spreadsheet. Make sure that you adhere to the data validation rules listed in the table above. Also make sure that you follow the general rules for editing spreadsheets.
- 4. Save and close the spreadsheet.

## Example

In this example, row 3 indicates that the organization represented by ORG\_DIM R&D had a head count of 20 in January 2010. Note that you can have multiple records for the same time period and metric name that contain different dimension values and metric amounts.

|    | А                | В                    | С              | D                 | E               | F               | G             |
|----|------------------|----------------------|----------------|-------------------|-----------------|-----------------|---------------|
| 1  | METRIC_NAME      | METRIC_DESCRIPTION   | DIMENSION_NAME | PERIOD_DATE_START | PERIOD_DATE_END | DIMENSION_VALUE | METRIC_AMOUNT |
| 2  | DUMMY - DO NOT I | Dummy row            | PERSON         | 10/1/2009         | 10/31/2009      | JSMITH          | 1             |
| 3  | HeadCount        | Metric for headcount | ORG            | 1/1/2010          | 1/31/2010       | R&D             | 20            |
| 4  | HeadCount        | Metric for headcount | ORG            | 1/1/2010          | 1/31/2010       | Accounting      | 150           |
| 5  | ServiceReqs      | Metric for services  | ORG            | 2/1/2010          | 2/29/2010       | R&D             | 5             |
| 6  | ServiceReqs      | Metric for services  | ORG            | 2/1/2010          | 2/29/2010       | Accounting      | 8             |
| 7  |                  |                      |                |                   |                 |                 |               |
| 8  |                  |                      |                |                   |                 |                 |               |
| 9  |                  |                      |                |                   |                 |                 |               |
| 14 | \mapsto 🕨 DATA 🖉 |                      |                |                   |                 |                 |               |

# Customize the Data to Match the XREF Views - Optional

If you want to consolidate Budgetline and Expense Line data from HP Asset Manager (AM) and HP Project and Portfolio Management (PPM), you must customize the structure of the data in your AM database to make sure that it is consistent for cross-referencing.

This section includes the following topics:

"Customize your Budgetline data in AM to Match the Cross-Reference Views" (on page 78)

"Customize your Expense Line Data in AM to Match the Cross-Reference Views" (on page 80)

# Customize your Budgetline data in AM to Match the Cross-Reference Views

In Asset Manager, Budgetline information is in two columns:

- amBudget.Name
- amBudgetCategory.Name

In Project and Portfolio Management, Budgetline information is in three columns:

- FM\_FINANCIAL\_SUMMARY. NAME
- FM\_FORECAST\_ACTUAL\_LINES.EXPENSE\_TYPE\_CODE
- FM\_FORECAST\_ACTUAL\_LINES.CATEGORY\_CODE.

Because the structure of Budgetline data differs in the two source systems, you must modify the structure of the Budgetline data in Asset Manager to consolidate it with Budgetline data in Project and Portfolio Management. The Budget Category Names in Asset Manager must include the following information:

- Capex/Opex indicator (CAPITAL or OPERATING)
- Category Code

For example, CAPITAL CONTRACTOR or OPERATING EMPLOYEE.

#### Modify the structure of the Budgetline data in AM to consolidate it with PPM:

- 1. Open the database client for your AM database and log in.
- 2. From the Asset Manager client, click Budgets.
- Select a budget that you want to consolidate. This example uses Windows XP. Note: Make sure that the name in AM matches the budget name that you want to consolidate in PPM.
- 4. Click the Lines tab.
- 5. Select Windows XP-2009 Corporate services/M1.

| Image: Source Source                                                                                                    | HP Asset Manager - [Budgets: Detail of budget " | Windows312 - 2009"]                                          |   |                                 | _ 8 >                        |
|----------------------------------------------------------------------------------------------------|-------------------------------------------------|--------------------------------------------------------------|---|---------------------------------|------------------------------|
| Neurosciencie         Neurosciencie           - Caladio<br>- Caladio<br>- Caladio<br>- Caladio<br>- Caladio<br>- Caladio<br>- Subgets expenses by budget can form<br>- adaptet expenses by budget can form<br>- adaptet expenses by budget can form<br>- adaptet expenses by budget can form<br>- adaptet expenses by budget can form<br>- adaptet expenses by budget can form<br>- adaptet expenses by budget can form<br>- adaptet expenses by budget can form<br>- adaptet expenses by budget can form<br>- adaptet expenses budget can form<br>- adaptet expenses<br>- adaptet expenses<br>- adaptet expenses<br>- adaptet expenses<br>- adaptet expenses<br>- adaptet expenses<br>- adaptet expenses<br>- adapted expenses<br>- adaptet expenses<br>- adapted expenses<br>- adapted expenses<br>- ad | C Ele Edit Budgets Portfolio Software Procurem  | int Contracts Finance Cable Tools Administration Window Help |   |                                 | 2                            |
| Neurosciencie         Neurosciencie           - Caladio<br>- Caladio<br>- Caladio<br>- Caladio<br>- Caladio<br>- Caladio<br>- Subgets expenses by budget can form<br>- adaptet expenses by budget can form<br>- adaptet expenses by budget can form<br>- adaptet expenses by budget can form<br>- adaptet expenses by budget can form<br>- adaptet expenses by budget can form<br>- adaptet expenses by budget can form<br>- adaptet expenses by budget can form<br>- adaptet expenses by budget can form<br>- adaptet expenses budget can form<br>- adaptet expenses<br>- adaptet expenses<br>- adaptet expenses<br>- adaptet expenses<br>- adaptet expenses<br>- adaptet expenses<br>- adaptet expenses<br>- adapted expenses<br>- adaptet expenses<br>- adapted expenses<br>- adapted expenses<br>- ad | 12-E 📁 🔍 🔍 🔪 • 😴 • 🤫                            | - 🛯 🚣 👌 🏵 😵 💞 🦉 🏀 🥩                                          |   |                                 |                              |
| Caladian     Constant      Constant     Constant                                                                                                    |                                                 |                                                              |   |                                 | 8                            |
| Caladian     Constant      Constant     Constant                                                                                                    | Administration                                  |                                                              | _ |                                 | 4 5 7                        |
| <ul> <li>Contraction</li> <li>Providence</li> <li>Solget Structure</li> <li>Solget Structure</li> <li>Solg</li></ul>                                                                                                    |                                                 |                                                              |   |                                 |                              |
| <ul> <li>Condext 3:</li> <li>Condext 4: separate by bodystion for the separate by bodyst the for the separate by bodyst and separate by bodystic the for the separate by bodystic the for the separate by bodystic the separate by bodystic the sep</li></ul>                                                                                                    |                                                 |                                                              |   | Wairome to Asset                |                              |
| Budget & superiors by budget control<br>Budget & superiors by budget control<br>Budget & superiors by budget in a form<br>Budget & superiors by budget in a form<br>Budget & superiors by                                                                                                    |                                                 |                                                              |   |                                 |                              |
| <ul> <li>bidget &amp; spaces &amp; p. bidget in for the form of the solution of the solution of th</li></ul>                                                                                                    |                                                 |                                                              |   |                                 |                              |
| <ul> <li>Bodget &amp; speares by bodget to strong</li> <li>Bodget &amp; speares by bodget to strong</li> <li>Bodget &amp; speares by bodget</li> <li>Sension Bodget</li> <li>Sension Bodget &amp; speares by bodget</li> <li>Sension Bodget &amp; speares by bodget &amp; speares by bodget</li> <li>Sension Bodget &amp; speares by bodget &amp; speares by bodget</li> <li>Sension Bodget &amp; speares by bodget &amp; speares by bodge</li></ul>                                      |                                                 |                                                              |   |                                 |                              |
| <ul> <li>Bodget unsamme by conjection anagement.</li> <li>Portfolio management.</li> <li>Portfolio management</li></ul>                                                                                                    |                                                 | / Name                                                       |   | Name: Windows//P - 2009         | New                          |
| Davkbauch subget     Service     Service     Serv                                                                                                    |                                                 | Saleo-2008                                                   | A |                                 |                              |
| tendagi nanazaganant     Portolio managanant     Portolio managanant     Techody Con     Techody Con                                                                                                    |                                                 |                                                              |   |                                 | Dyplicate                    |
| • Budget avanue         Advendam-200         Underset-2003 (Separate net                                                                                                    |                                                 | Saleo-2010                                                   |   | / Name / Allowance              | Delete                       |
| todget distribution     todget distribution     t                                                                                                    |                                                 |                                                              |   | WindowsVP - 2009 : Corporate se | + Undate                     |
| Budget trans     Budget trans     Budget trans     Budget trans     Budget trans     Budget trans     Pododon 2009     Pododon 2009     Podododon 2009     Podododon 2009     Pododon 2009     Pododon 2009                                                                                                    |                                                 |                                                              |   |                                 |                              |
| todayse     todayse     t                                                                                                    |                                                 |                                                              |   |                                 | <ul> <li>Tracking</li> </ul> |
| • Proving vers         R10-203           • Chargeback         R10-203           • Chargeback         R10-203           • Carrinoles         R10-203           • Carrinoles         R10-203           • Carrinoles         R10-203           • Tanis         Frances-203           • Carrinoles         R10-203           • Tanis         Frances-203           • Carrinoles         Rubactore           • Carrinoles         Rubactore           • Carrinoles         Rubactore           • Carrinoles         Rubactore           • Carrinoles         Rubactore           • Carrinoles         Rubactore           • Carrinoles         Rubactore           • Carrinoles         Rubactore           • Carrinoles         Rubactore           • Carrinoles         Rubactore           • Carrinoles         Rubactore           • Carrinoles         Rubactore           • Procurement         Text_MadpCon           • Rubactore         Text_MadpCon           • Rubactore         Text_MadpCon           • Rubactore         Text_MadpCon           • Rubactore         Text_MadpCon           • Rubactore         Text_MadpCon </td <td></td> <td></td> <td></td> <td></td> <td></td>                                                                                                    |                                                 |                                                              |   |                                 |                              |
| • Chargeback         Hill-2010           • Currences         Intermedian system=2020           • Depreciation         Fearce-2020           • Praybuck         Logitics/2020           • Depreciation         Fearce-2020           • Depreciation         Fearce-2020           • Depreciation         Fearce-2020           • Depreciation         Fearce-2020           • Depreciation         Fearce-2020           • Depreciation         Fearce-2020           • Depreciation         Fearce-2020           • Organization         English2020           • Organization         Tect_bdgCon           • Percourement         Tect_bdgCon           • Tect_bdgCon         Tect_bdgCon           • Tect_bdgCon         Tect_bdgCon           • Tect_bdgCon         Tect_bdgCon           • Tect_bdgCon         Tect_bdgCon           • Tect_bdgCon         Tect_bdgCon           • Tect_bdgCon         Tect_bdgCon           • Tect_bdgCon         Tect_bdgCon           • Tect_bdgCon         Tect_bdgCon           • Tect_bdgCon         Tect_bdgCon           • Tect_bdgCon         Tect_bdgCon           • Tect_bdgCon         Tect_bdgCon           • Tect_bdgGCon <td< td=""><td></td><td></td><td></td><td></td><td></td></td<>                                                                                                    |                                                 |                                                              |   |                                 |                              |
| Cummings     Copercision     Copercision                                                                                                    |                                                 |                                                              |   |                                 |                              |
| • Depression         Forewards           • Perports         Faces           • Tards         Exalidated in Expenses           • Depression         Lopine-X00           • Control of Exalidated in Expenses         Lopine-X00           • Organization         Text_back_cont           • Performs files         Text_back_cont           • Performs manuagement         Text_back_cont           • Performement         Text_back_cont           • Performement         Text_back_cont           • Performement         Text_back_cont           • Text_back_Cont         Text_back_Cont           • Text_back_Cont         Text_back_Cont           • Text_back_Cont         Text_back_Cont           • Text_back_Cont         Text_back_Cont           • Text_back_Cont         Text_back_Cont           • Text_back_Cont         Text_back_Cont           • Text_back_Cont         Text_back_Cont           • Text_back_Cont         Text_back_Cont           • Text_back_Cont         Text_back_Cont           • Text_back_Cont         Text_back_Cont           • Text_back_Cont         Text_back_Cont                                                                                                    |                                                 |                                                              |   |                                 |                              |
| Percent Superior Superior Superi Superior Superior Superior Superior Superior Superior Superior S                                                                                                    |                                                 |                                                              |   |                                 |                              |
| Accordinated Expenses     Logister-2009     Logister-2009     Logister-2009     Logister-2009     Ter_Elludg_Con     Ter_Elludg_Con     Ter_E                                                                                                    |                                                 |                                                              |   |                                 |                              |
| Cognitization     Cognitization     Cogniti                                                                                                    | Taxes                                           |                                                              |   |                                 |                              |
| Yespannen for set constraints     Teil, Dudy, Cons     Teil, Dudy, Cons     Portfolio managament     Teil, Dudy, Cons     Portoursment     Teil, Dudy, Cons     Teil, Dudy, Cons     Teil, Dudy,                                                                                                    | <ul> <li>Dashboard: Expenses</li> </ul>         |                                                              |   |                                 |                              |
| • Operations         Text_back_Con           • Operations management         Text_back_Con           • Procuraments         Text_back_Con           • Procuraments         Text_back_Con           • End_back_Con         Text_back_Con           • Text_back_Con         Text_back_Con           • Text_back_Con                                                                                                    | <ul> <li>Departments by cost center</li> </ul>  |                                                              |   |                                 |                              |
| Portfolio con spannerz     Ter_Lody_Con     Ter_Lody_Con     Ter_Lody                                                                                                    |                                                 |                                                              |   |                                 |                              |
| Periodic Hall Agentific         Text_Body_Con           * Product Hall Agentific         Text_Body_Con           Text_Body_Con         Text_Body_Con           Text_Body_Con         Text_Body_Con           Text_Body_Con         Text_Body_Con           Text_Body_Con         Text_Body_Con           Text_Body_Con         Text_Body_Con                                                                                                    |                                                 |                                                              |   |                                 |                              |
| Production         Test_Budg_Cons           Test_Budg_Cons         Test_Budg_Cons           Test_Budg_Cons         Test_Budg_Cons           Test_Budg_Cons         Test_Budg_Cons           Test_Budg_Cons         Test_Budg_Cons           Test_BudgB_Cons         Test_BudgBB_Cons           Test_BudgBB_Cons         Test_BudgBB_Cons           Test_BudgBB_Cons         Test_BudgBB_Cons                                                                                                    |                                                 |                                                              |   |                                 |                              |
| Ter_Lbag2_Con<br>Ter_Lbag2_Con<br>Ter_Lbag3_Con<br>Ter_Lbag3_Con<br>Ter_Lbag30_Con<br>Ter_Lbag30_Con<br>Ter_Lbag30_Con                                                                                                    | Procurement                                     |                                                              |   |                                 |                              |
| Ten Exab; Con<br>Ten Exab; Con<br>Ten Exab; Con<br>Ten Exab; Con<br>Ten Exab; Con<br>Ten Exab; Con<br>Ten Exab; Con                                                                                                    |                                                 |                                                              |   |                                 |                              |
| Ter_LbadyLCon<br>Ter_LbadyLCon<br>Ter_LbadyLCon<br>Ter_LbadyLCon<br>Ter_LbadyLCon                                                                                                    |                                                 |                                                              |   |                                 |                              |
| Ten_Bag01.Com<br>Ten_Bag01.Com<br>Ten_Bag002.Com<br>Ten_Bag000.Com                                                                                                    |                                                 |                                                              |   |                                 |                              |
| Tent Budght Cons<br>Tent Budght Cons<br>Tent Budght Cons                                                                                                    |                                                 |                                                              |   |                                 |                              |
| Tert, Budgi999, Cons<br>Test, Budgi9000, Cons                                                                                                    |                                                 |                                                              |   |                                 |                              |
| Test Budg1000_Cons                                                                                                    |                                                 |                                                              |   |                                 |                              |
|                                                                                                    |                                                 |                                                              |   |                                 |                              |
|                                                                                                    |                                                 |                                                              |   |                                 |                              |
|                                                                                                    |                                                 |                                                              |   |                                 |                              |
| N N N N N N N N N N N N N N N N N N N                                                                                                    |                                                 |                                                              |   |                                 |                              |
|                                                                                                    |                                                 |                                                              |   |                                 |                              |
|                                                                                                    |                                                 |                                                              |   |                                 | -                            |
|                                                                                                    |                                                 |                                                              |   |                                 | *                            |
|                                                                                                    |                                                 |                                                              | w |                                 |                              |
|                                                                                                    |                                                 |                                                              | - |                                 | Chue                         |
| Administrative activity / OPERATING EMPLOYEE Window/OP 2009     Administrative activity / OPERATING EMPLOYEE Window/OP 2009                                                                                                    |                                                 |                                                              |   |                                 | - Dece                       |

6. Make sure that the Budget Category name has the Capex/Opex indicator and Category Code. In this example, the Capex/Opex indicator is Capital and the Cateory Code is Employee.

| P Asset Manager - Budget lines: Detail of budge                                                                      | et WindowsXP=20091Corporate services/M11<br>ement Contracts Finance Cable Tools Administration Window Help                         |     | _ 8 ×   |
|----------------------------------------------------------------------------------------------------|----------------------------------------------------------------------------------------------------|-----|---------|
|                                                                                                    |                                                                                                    |     |         |
|                                                                                                    | ·   ♥ ▲   B* ● ♥   ♥ ♥   图 ₩ ♥<br>News                                                                                             |     | ×       |
| Administration                                                                                                    | News                                                                                                    |     | ×       |
| Administration     Cable     Catalog     Contracts     Financials     Budgets                                        | Welcome to Asset Manager                                                                                                    |     | • 3     |
| <ul> <li>Budget &amp; expenses by budget center for</li> <li>Budget &amp; expenses by budget line for the</li> </ul> | Name Windows//P - 2009 : Corporate services/M1 Allowance: US\$0.00                                                                 |     | New     |
| <ul> <li>Dashboard: Budgets</li> </ul>                                                                               | General History Documents                                                                                                    | Dy  | plicate |
| <ul> <li>Budget centers</li> </ul>                                                                                   | Number 001147                                                                                                    | _   |         |
| <ul> <li>Budget classifications</li> <li>Budget lines</li> </ul>                                                     | Accounting II                                                                                                    | -   |         |
| <ul> <li>Budgets</li> </ul>                                                                                          | Budget Windows/P - 2009                                                                                                    |     |         |
| <ul> <li>Financial years</li> <li>Chargeback</li> </ul>                                                              | Peiled 2009 / Monthly: M1                                                                                                    | a • |         |
| Currencies                                                                                                    | Budget category Administrative activity CAPITAL EMPLOYEE                                                                           |     |         |
| <ul> <li>Depreciation</li> </ul>                                                                                     | Project 4                                                                                                    | 3.  |         |
| Reports     Taxes                                                                                                    | Connent                                                                                                    | -   |         |
| Dashboardi Expenses                                                                                                  |                                                                                                    |     |         |
| <ul> <li>Departments by cost center</li> </ul>                                                                       |                                                                                                    |     |         |
| <ul> <li>Expense lines</li> <li>Organization</li> </ul>                                                              |                                                                                                    |     |         |
| <ul> <li>Portfolio management</li> </ul>                                                                             |                                                                                                    |     |         |
| Procurement                                                                                                    |                                                                                                    |     |         |
|                                                                                                    |                                                                                                    |     |         |
|                                                                                                    |                                                                                                    |     |         |
|                                                                                                    |                                                                                                    |     |         |
|                                                                                                    |                                                                                                    |     |         |
|                                                                                                    |                                                                                                    |     |         |
|                                                                                                    |                                                                                                    |     |         |
|                                                                                                    |                                                                                                    |     |         |
|                                                                                                    |                                                                                                    |     |         |
|                                                                                                    |                                                                                                    |     |         |
|                                                                                                    |                                                                                                    |     |         |
|                                                                                                    |                                                                                                    |     |         |
|                                                                                                    |                                                                                                    |     |         |
|                                                                                                    |                                                                                                    | 2 0 | Jose    |
| Functions Favorites                                                                                                  | Administrative activity / OPERATING EMPLOYEE   Windows/P - 2009 : Corporate services/M1   Windows/P - 2009 : Corporate services/M1 |     |         |
|                                                                                                    |                                                                                                    |     |         |

#### Create Budgetline data in AM that can be consolidated with PPM:

- 1. Open the database client for your AM database and log in.
- 2. From the Asset Manager client, make sure that MONTHLY periods are available.
  - a. Click Finance > Financial Years > <financial year desired>
  - b. Click **New** to create the monthly division for the year.
- 3. Click **Finance > Cost Types**, and create a Cost Type that needs to be consolidated. For example, in amCostCategory create CAPITAL EMPLOYEE.
- 4. Create a Budget Classification.
  - a. Click Finance > Budget Classifications.
  - b. From Budget Categories for Testing Budget Classification, add CAPITAL EMPLOYEE.

c. From the Cost Types tab **CAPITAL EMPLOYEE**, add a link to Cost Type created in step 2.

For example, in amCostCategory create Consolidation Testing Budget Classification:

- Click Finance > Budget Centers and create a Budget Center to store all the budgets for testing.
   For example, Test BudgCtrl Cons
- 6. Create a Budget.
  - a. When the Budget Center is created, click **Budget** to start the wizard.
  - b. From the wizard, select Create the budget directly.
  - c. Complete these fields:
    - Name: <name>
    - Budget Classification: use the classification you created in step 3.
    - **Time division**: Monthly.

# Customize your Expense Line Data in AM to Match the Cross-Reference Views

The Expense Line data to be consolidated in Asset Manager with Expense Line data in Project and Portfolio Management cannot merge until you add information to the Expense Line records from Asset Manager.

In Asset Manager, Expense Line information is in two columns:

- amExpenseLine.Title
- amExpenseLine.dBilling

In Project and Portfolio Management, Expense Line information is in five columns:

- KCRT\_FG\_PFM\_PROJECT.PRJ\_PROJECT\_ID or KCRT\_FG\_PFM\_ASSET.REQUEST\_ID
- FM\_FORECAST\_ACTUAL\_LINES.CATEGORY\_CODE
- FM\_FORECAST\_ACTUAL\_LINES.EXPENSE\_TYPE\_CODE
- FM\_FORECAST\_ACTUAL\_LINES.LABOR\_TYPE\_CODE
- FM\_FINANCIAL\_LINE\_CELLS.PERIOD\_ID (PPM\_FISCAL\_PERIODS.START\_DATE)

Because the structure of Expense Line data differs in the two source systems, you must modify the structure of the Expense Line data in Asset Manager to consolidate it with Expense Line data in Project and Portfolio Management. The Title for Expense Line records in Asset Manager must include the following:

- Project or Asset ID for the expense
- Category Code
- Capex/Opex indicator (- CAPEX or OPEX)
- Labor/non-labor indicator (LABOR or NON-LABOR)

#### For example:

30514 Software - CAPEX NON-LABOR or 30514 Employee - OPEX LABOR.

## Modify the structure of the Expense Line data in AM to consolidate it with PPM :

- 1. Open the database client for your AM database and log in.
- 2. From the Asset Manager client, click **Finance > Expense lines**.
- 3. Click an existing expense to be consolidated.
- 4. Change the **Title** field to match the PPM consolidated expense. For example, 30514 Employee OPEX LABOR.
- 5. Change the **Expense date** field to match the PPM consolidated expense. For example, 1/31/2009.
- 6. Click Modify.

## Create new Expense Line data in AM that can be consolidated with PPM:

- 1. Open the database client for your AM database and log in.
- 2. From the Asset Manager client, click **Finance > Expense lines**.
- 3. Click **New**.
- In the Title field, enter the ID, Category Code, Capex/Opex indicator, and Labor/non-labor indicator. The records must match those in PPM. For example, 30514 Employee - OPEX LABOR.
- 5. In the **Expense date** field, enter the date. It must match the PPM date. For example, 1/31/2009.
- 6. Enter the expense amounts for these required fields:
  - Credit
  - Debit
- 7. Click Create.

# **Run Initial Sync or Run ETLs**

To run the initial synchronization (or ETLs), proceed as explained in the following sections.

This section includes the following topics:

"How to Run the ETLs" (on page 82)

"Schedule ETL Run" (on page 82)

"Check the Status of the ETL Job Steps " (on page 83)

# How to Run the ETLs

This section describes how to run the ETLs

1. Run the ETLs

You run ETLs using the two batch commands:

- dw\_abc\_load\_batch. For creating new ETL work-list for loading new data from sources.
   For details, see <u>"How to Load a Batch Job" (on page 114)</u>.
- dw\_abc\_run\_steps. For working on the open ETL work-items one by one until completion.
   For details, see "How to Run Job Steps" (on page 118).

You can then check that the ETL is running as expected using the abc reports. For details, see "Audit Reports" (on page 89).

# Schedule ETL Run

Follow these steps to load the ETL batch files and schedule a task to run ETL using the GlassFish embedded scheduler. Every time ETL runs, it brings in data from the data sources.

You can schedule ETL to run automatically, or manually run ETL.

To avoid manually loading batch jobs or running job streams, register the utilities to run at regular intervals. You can specify a recurrent interval of time for **dw\_abc\_run\_steps** and both a recurrent interval and a start time for **dw\_abc\_load\_batch**. It is recommended that you register batch jobs to run automatically no more than two times a day and register job steps to run every few minutes. Do not attempt to schedule one instance of the same batch job to run concurrently with another instance of the same batch job. It is recommended that you schedule the Upstream job to run daily and the AllocationMetric job to run weekly (for FPA only).

## To create a scheduled task:

- 1. Open a command line window.
- Switch to this directory:
   DWH\_home\_directory>\bin

3. Run this command:

dw\_abc\_run\_steps -register -every nn -streamId Upstream meaning a task to start dw\_abc\_run\_steps.bat every nn minutes. Examples

 To start a specific batch job (Upstream) at 10:30PM, run this command to create the scheduled task:

**dw\_abc\_load\_batch -streamId Upstream -starttime 22:30**. This enables an entire ETL run eligible for execution. It is recommended to run "load\_batch" once or twice per day.

 To register a batch job of steps that runs every five minutes: This executes the next eligible steps in the loaded ETL runs. Run this command to create the scheduled task:

dw\_abc\_run\_steps -register -every 5

 To schedule the allocation metric job to run once every week (for FPA only): dw\_abc\_load\_batch -streamId Upstream -register -every 10080

## To schedule a job to run at a specific day and time:

You can use the AT command from the Windows command line. For example, to run the allocation metric job every Monday at 8:00PM, use this command (for FPA only): at 20:00 /every:M "dw\_abc\_load\_batch -streamId allocationmetric"

For details, see "dw\_abc\_load\_batch" (on page 115) or "dw\_abc\_run\_steps" (on page 119).

## Upstream.xml

The out-of-box upstream.xml files contain all the steps, in the proper sequence, to run a full ETL job.

Each Content Pack has its own **Upstream.XML**. This XML is connected to the complete existing stream upon Activation of the ContentPack. For details, see <u>"Learn About Data Source</u> Management" (on page 25).

So every Upstream.xml is partial and specific for that Content Pack only. The format and meaning still stays the same.

Should reference here to the DS-Mng for more info.

## To view the upstream.xml:

- Navigate to this directory:
   <XS\_installation\_directory>\agora\ContentPacks\<Content Pack>\ABC
- 2. Open these files with a text editor to learn more about the out-of-box sequencing for ETL job steps. You can trace the execution of the ETL process. These files also provide the step IDs that you need if you run job steps separately.

**Note:** Do not attempt to customize this file. It is the complete template for extracting data from remote sources and storing that data in the data warehouse. HP recommends that you contact HP Services for assistance if you wish to introduce customizing.

# Check the Status of the ETL Job Steps

After running initial sync, and after subsequent ETL runs, use the Data Warehouse Administration Operational reports to check the job stream status and make sure there were no job step warnings or errors during batch processing.

To check the status of the ETL job steps

- 1. Open the operations reports. For details, see "ABC Operational Status Report" (on page 94).
- 2. Check the Status column for any **WARNING** or **ERROR** entries.
  - If the Status column contains **WARNING** for a job, view the Recovery Recommended Action column for instructions about what to change.
    - If the Recovery Recommended Action column contains, Check WARNING metrics, view the appropriate Audit Report for details. For more information, see <u>"Audit Reports"</u> (on page 89).
    - If the Recovery Recommended Action column is empty, log in to the SAP BusinessObjects Data Services Management Console, click **Status**, select the repository, and then select the error to view details.
  - If the Status column contains ERROR for a job, view the Recovery Recommended Action column for instructions about what to change.
    - If the Recovery Recommended Action column is empty, NULL, or NOT NULL, log in to the SAP BusinessObjects Data Services Management Console and view the status information for the error.
  - If you see a warning in the xref\_gen ETL step, view the dw\_xref.log file for details. For more information, see "XREF\_GENERATOR Errors".

For details about the Data Warehouse Administration Reports, see <u>"Data Warehouse Operational</u> Reports ".

# **Clean Up the Staging and Target Databases**

You clean up the databases when you want to run the initial load anew.

The tables that are cleaned are:

- All the data in the **dwt** tables in the target database.
- All the data in the dws, dwst, and xrefgen schemas in the staging database.

#### Note:

- The clean up tool cleans all data.
- The clean up tool cannot be activated during an ETL run.
- There is no possibility of rollback after the clean up.

To clean up the staging and target databases:

- 1. Backup the staging and target databases (so they are synchronized at the time of the backup) using the tools of the relevant database servers.
- Clean up the databases using the dw\_clean\_data tool. For details, see <u>"dw\_clean\_data" (on page 158)</u>.

# Audit, Balance, and Control

Audit, Balance, and Control (ABC) is a set of functions based on data warehousing best practices. Although SAP BusinessObjects Data Services for IT Executive Scorecard or SAP BusinessObjects Data Services for HP FPA manages the ETL workflow, ABC ensures work flow integrity. It controls the overall ETL execution, provides error handling, and collects job progress statistics. Other ABC features are:

- Multiple job stream management
- Command line administration tools
- Generated ABC operational system reports
- Generated ABC historical system reports

This section includes the following topics:

"Audit" (on page 85)

"Balance" (on page 85)

"Control" (on page 86)

"Out of Box Files" (on page 88)

"ABC Command Reference" (on page 88)

"ABC Operational Reports " (on page 89)

"Advanced Utilities" (on page 101)

## **Audit**

ABC Audit collects metric information about the processed data that communicates success, warning, or error statuses. If the audit information shows data loss or inconsistency, an error or warning status tells you that the results of the job are invalid.

When an error occurs, the ABC Audit function locks the subsequent steps in the batch job to prevent possible data corruption and further invalid data processing.

The data warehouse generates audit reports that summarize the number of entities that were extracted from the source systems, processed during ETL and then updated in the data warehouse. You can use these reports to verify that ETL processing works correctly or determine where to make adjustments that improve the work flow.

For details, see "Audit Reports" (on page 89).

## Balance

The ABC Balance component enables the administrator to verify that data is synchronized between the source systems and data warehouse. ABC Balance can obtain external reference data to

validate the contents of the data warehouse against other information stores, or enterprise record systems.

# Control

The ABC Control feature consists of a data model that describes ETL job stream design, and runtime executables that monitor the sequencing of each ETL step according to the overall ETL design.

ETL workflow is a complex operation that requires precision in the execution order and specific synchronization points. ABC Control adds value to the ETL process by validating the execution status of each step before launching the next step.

ABC Control also leverages audit information to ensure that the data warehouse content is not corrupted by ETL processes.

This section includes the following topics:

"ETL Overview" (on page 86)

"ABC Utilities" (on page 87)

"Scheduling" (on page 87)

## **ETL Overview**

The graphic shows the phases of a typical job stream that runs using SAP BusinessObjects Data Services for IT Executive Scorecard or SAP BusinessObjects Data Services for HP FPA through a SAP BusinessObjects Data Services for IT Executive Scorecard or SAP BusinessObjects Data Services for HP FPA web service.

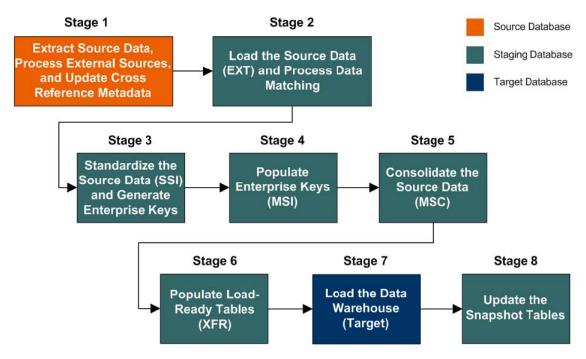

The job stream is a workflow of individual job stream (execution) steps and a description of related dependencies. A job stream can have one or more start steps, one or more end steps, and contain parallel execution branches. Each job stream has an identifier used to reference the job stream.

The job stream step invokes a command line utility or executes a SAP BusinessObjects Data Services for IT Executive Scorecard or SAP BusinessObjects Data Services for HP FPA job. Each job stream contains job stream steps that also have unique identifiers.

Upon activation of a data source Content Pack, ABC:

- Creates the execution ready batch.
- Compiles a list of parallel and sequential execution job steps that are ready to run.
- Launches each job step that is ready for execution.
- Monitors job step dependencies by verifying the successful execution of each step before a dependent step begins.
- Stops any running step that exceeds its maximum execution time and sets its status to Max\_ Execution\_Time\_Exceeded.
- Finds all steps that block the stream execution and reports them.
- Retries any step that terminates with an error but has not exceeded the maximum number of retries.

## **ABC Utilities**

Although SAP BusinessObjects Data Services for IT Executive Scorecard or SAP BusinessObjects Data Services for HP FPA runs the jobs that extract, transform, and load data, ABC manages the actual launch, execution, and sequencing of the steps in these jobs. If you run jobs using SAP BusinessObjects Data Services for IT Executive Scorecard or SAP BusinessObjects Data Services for HP FPA only, there can be conflicts, sequence errors, and data corruption, and run-time statistics can be lost.

The data warehouse provides the out-of-box file (upstream.xml) that contains the required job steps. The primary ABC tasks are to launch ETL batch jobs at regularly scheduled intervals and ensure that the individual job steps run as soon as they are ready. In addition, the ABC Audit and Control reports enable you to view information pertaining to the utilities.

The following ABC utilities govern this process:

- "dw\_abc\_batch\_control" (on page 117)
- <u>"dw\_abc\_load\_batch" (on page 115)</u>
- "dw\_abc\_run\_steps " (on page 119)
- <u>"dw\_abc\_retry\_step" (on page 126)</u>

## Scheduling

Although you can load batch job streams and run job steps manually, you should automate the scheduling process on a production system. The ABC engine should run every few minutes, depending on how long ETL job steps take to complete.

Schedule a complete ETL batch job to extract new or updated data from external data sources:

- 1. Run once or twice a day, the **dw\_abc\_load\_batch** ABC utility.
- 2. Run manually or automatically using a scheduled task, the **dw\_abc\_run\_steps** ABC utility. The utility should run the job steps within the ETL batch job that are ready.

Both **dw\_abc\_run\_steps** and **dw\_abc\_load\_batch** have syntax options that enable you to register a recurring job as a scheduled task. For details, see "Schedule ETL Run" (on page 82).

# Out of Box Files

The data warehouse provides all the tools, workflows, and related supporting files to run an end-toend ETL process for each supported data source.

# ABC Command Reference

This section describes all of the out-of-box ABC command files that are available to administer the ABC functions. The table in the Command Summary section lists the out-of-box files that you can use to accomplish ABC tasks.

## Syntax Conventions

Command options in square brackets ([]) are optional.

Italicized lowercase expressions are variable values.

If a command option argument is a text string that contains blank spaces, you must enclose it in quotation marks. Otherwise, the text before the blank space is considered the entire argument and the remaining text becomes an undefined option.

## Command Summary

The following command script files are available in this directory: <Installation Directory>\agora\DataWarehouse\bin

| Name                                     | Purpose                                                                       | Primary User                      |
|------------------------------------------|-------------------------------------------------------------------------------|-----------------------------------|
| "dw_abc_batch_control<br>" (on page 117) | Start and stop batch job streams.                                             | Administrator                     |
| "dw_abc_load_batch"<br>(on page 115)     | Load a batch job stream or register it as a scheduled task.                   | Administrator                     |
| "dw_abc_run_steps "<br>(on page 119)     | Run job stream steps (the ABC engine) or register it as a scheduled task.     | Administrator                     |
| "dw_abc_retry_step"<br>(on page 126)     | Restart a job stream step.                                                    | Administrator                     |
| "dw_abc_job_launcher<br>" (on page 102)  | Start or stop job steps within a job stream.                                  | Administrator or<br>ETL developer |
| "dw_abc_set_status "<br>(on page 102)    | Capture the status of job stream steps that are implemented as batch scripts. | Administrator or<br>ETL developer |

# **ABC Operational Reports**

ABC operational reports report different aspects of ABC governance of ETL job streams. The objectives of these reports are to display:

- ETL stream definitions, such as catalogs, stream, and stream step information.
- Operational information about ETL batch jobs and processes.

Operational reports include:

- "Audit Reports" (on page 89)
- "Control Reports"

## Audit Reports

ABC Audit reports display ETL audit measure and metric information. You can define the length of time included in the audit history by specifying the number of days in the **Batch run history** field. The typical user is the data warehouse administrator or an HP Support engineer. Run the reports after multiple ETL runs produce historical results.

The following Audit reports are available:

"ABC Reports - Consolidation Tables Activity " (on page 89)

"ABC Reports - Source Extraction Tables Activity " (on page 90)

"ABC Reports - Dimension Tables Activity " (on page 92)

## ABC Reports - Consolidation Tables Activity

The Job Streams Consolidations Activity report displays volume information ETL consolidation.

| To access                | In the SAP BusinessObjects InfoView, select Public Folders > DW EN<br>Operations > Audit Reports > ABC - Consolidation Tables Activity.                                                                   |
|--------------------------|----------------------------------------------------------------------------------------------------|
| Important<br>information | In the Prompts dialog box, select or enter the number of days of history to appear<br>in the report in the <b>Batch run history</b> field. The default value is <b>1</b> day.<br>Click <b>Run Query</b> . |
| Relevant<br>Topics       | UI: BO Report Component (Display)<br>UI: Web Report Viewer - Configure Component Dialog Box                                                                                                    |

| UI Element                                 | Description                                                                                                    |
|--------------------------------------------|----------------------------------------------------------------------------------------------------|
| Measure / Batch<br>per Measure<br>Name tab | Displays a bar chart view of the number of input rows and output rows for each affected consolidation table by batch ID and start time over the specified duration. |

## Data Warehouse Admin

Audit, Balance, and Control

| UI Element                                    | Description                                |
|-----------------------------------------------|--------------------------------------------|
| Measure /<br>Measure Name<br>per Entity tab . | <figure><figure></figure></figure>         |
|                                               | DiseauCase May 15, 2011 + 84 B No 201-2020 |

You can navigate between the tabs and select a view of the data by entity if you click the drop-down list box at the top of the report and select **All values**, or a single entity.

## **ABC Reports - Source Extraction Tables Activity**

| To access                | In the SAP BusinessObjects InfoView, select Public Folders > DW EN<br>Operations > Audit Reports > ABC - Source Extraction Tables Activity.                                                                |
|--------------------------|----------------------------------------------------------------------------------------------------|
| Important<br>information | In the Prompts dialog box, select or enter the number of days of history to appear<br>in the report in the <b>Batch run history</b> field. The default value is <b>2</b> days.<br>Click <b>Run Query</b> . |
| Relevant<br>Topics       | <b>Note:</b> If you are using the HP Executive Scorecard see the following references for details:                                                                                                    |
|                          | UI: BO Report Component (Display)                                                                                                    |
|                          | UI: Web Report Viewer - Configure Component Dialog Box                                                                                                    |

This report shows the ETL activity on the source data tables.

Audit, Balance, and Control

| UI Element                                       | Description                                                                                                  |
|--------------------------------------------------|----------------------------------------------------------------------------------------------------|
| Measure / Batch per<br>Measure Name tab          | Displays a bar chart view of the measures processed from source tables over the specified duration.          |
| Measure / Batch per Source<br>Table tab          | Displays a bar chart view of the number of data rows in source tables processed over the specified duration. |
| Measure / Measure Name<br>per Source Product tab | Displays a bar chart view of the extraction activity by source over the specified duration.                  |
| Measure / Measure Name<br>per Source Table tab   | Displays a bar chart view of the extraction activity by source over the specified duration.                  |

Audit, Balance, and Control

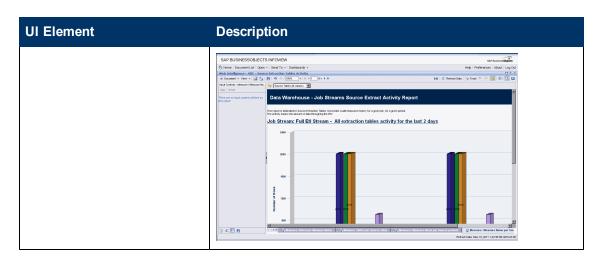

You can navigate between the tabs and select a view of the data by the number of sources. Click the drop-down list box at the top of the report and select **All values**, or a specific number of sources.

## **ABC Reports - Dimension Tables Activity**

This report measures the volume of data processed by the data warehouse.

| To access             | In the SAP BusinessObjects InfoView, select Public Folders > DW EN<br>Operations > Audit Reports > ABC - Dimension Tables Activity.                                            |
|-----------------------|----------------------------------------------------------------------------------------------------|
| Important information | In the Prompts dialog box, select or enter the number of days of history to appear<br>in the report in the <b>Batch run history</b> field. The default value is <b>2</b> days. |
|                       | Click Run Query.                                                                                                    |
| Relevant<br>Topics    | <b>Note:</b> If you are using the HP Executive Scorecard see the following references for details:                                                                             |
|                       | UI: BO Report Component (Display)                                                                                                    |
|                       | UI: Web Report Viewer - Configure Component Dialog Box                                                                                                    |

| UI Element                              | Description                                                                                                    |
|-----------------------------------------|----------------------------------------------------------------------------------------------------|
| Measure / Batch per<br>Measure Name tab | Displays a bar chart view of the number of rows processed for each dimension table by batch ID and start time over the specified duration. |

#### Data Warehouse Admin

Audit, Balance, and Control

| UI Element                               | Description                                                                                                    |
|------------------------------------------|----------------------------------------------------------------------------------------------------|
| Measure / Measure<br>Name per Entity tab | Displays a bar chart view of the number of rows processed by entity over the specified duration.                                                                                                    |
|                                          | Web Modifyres - Art - Standard (dam, Standard)         * Commit - West (dam, Standard)         * Commit - West (dam, West (dam, Standard)         * Commit - West (dam, West (dam, West (dam |

You can navigate between the tabs and select a view of the data by the number of sources or the entity. Click the drop-down list box at the top of the report and select **All values**, or a specific entity.

## **Control Reports**

Control reports describe historic or operational aspects of the data warehouse. Historic reports contain status information gathered over time for the purpose of analysis and performance improvements. Operational reports contain snapshot information about current jobs and other data warehouse activity. You can edit, save, or export the following ABC Control reports.

**Note:** If the ABC database runs on a different system than SAP Business Objects Data Services, and these two systems run in different timezones, you may see a discrepancy in the Duration column on the Control reports. For example, if you check a Control report while a step is processing, the report might show that the step has been processing for several hours even though the step has actually been running for only minutes. Once the step terminates, however, the duration becomes accurate.

The following Control reports are available:

"ABC - Operational Status Report" (on page 94)

"ABC - Operational Status History Report" (on page 95)

"ABC - Operational Duration History Report" (on page 97)

"ABC - Model Definitions Report" (on page 98)

"ABC - Job Details Report" (on page 99)

"ABC - Batch Details Report" (on page 100)

## **ABC - Operational Status Report**

The ABC Operational Status report displays the runtime information about the out-of-box Upstream.xml file, which contains all the job stream steps for a complete ETL run.

| To access             | In the DWH Status page, click the <b>Select page</b> arrow and select <b>DWH</b><br><b>Status Page &gt; ABC-Op. Status</b> . |
|-----------------------|----------------------------------------------------------------------------------------------------|
| Important information | This is one of three reports displayed in the DWH main page                                                                  |
| Relevant<br>Topics    | <b>Note:</b> If you are using the HP Executive Scorecardsee the following references for details:                            |
|                       | UI: BO Report Component (Display)                                                                                            |
|                       | UI: Web Report Viewer - Configure Component Dialog Box                                                                       |

## Job Stream Status Tab

Displays the performance of ABC job streams and process, as follows:

| Data                  |                  |                |                                |                      |           |               |                  |                                                     |
|-----------------------|------------------|----------------|--------------------------------|----------------------|-----------|---------------|------------------|-----------------------------------------------------|
|                       | a Warehr         | NISe -         | ABC Job Str                    | eam Status           |           |               |                  |                                                     |
| Build                 |                  | 1050           |                                | ourn oraras          | 1         |               |                  |                                                     |
|                       |                  |                | how ABC Job Streams ar         |                      | orming.   |               |                  |                                                     |
| For a giver           | ABC Job Stream   | definition, or | nly the last run of this stree | am is displayed.     |           |               |                  |                                                     |
|                       |                  |                |                                |                      |           |               |                  |                                                     |
| Last Batcl            | h Status         |                |                                |                      |           |               |                  |                                                     |
| Batch ID              | Status           | State          | Batch Start Tim                | ne Batch End         | Time      | Duration      | Progression      | i Nit<br>Jo                                         |
| 2                     | WARNING          | FINISHED       | 5/3/2011 11:42:5               | 2 AM 5/3/2011 2      | :04:10 PM | 2 h 21 m 18 s | 100 %            |                                                     |
| 3_                    | WARNING          | FINISHED       | 5/3/2011 2:27:52               | PM 5/3/2011 2        | :49:09 PM | 21 m 17 s     | 100 %            |                                                     |
| <u>6.</u>             | WARNING          | FINISHED       | 5/3/2011 3:55:42               | PM 5/3/2011 4        | :18:10 PM | 22 m 28 s     | 105 %            |                                                     |
| <u>Z</u>              | WARNING          | FINISHED       | 5/3/2011 5:51:57               | PM 5/3/2011 6        | :21:09 PM | 29 m 12 s     | 100 %            |                                                     |
|                       |                  |                |                                |                      |           |               |                  |                                                     |
|                       |                  |                |                                |                      |           |               |                  |                                                     |
|                       |                  | TL Batch ID    | 2                              |                      |           |               |                  |                                                     |
| Jobs with             | n problems for E |                |                                | Process End Time     | Duration  | Status        | Retry<br>Seq Max | Status Details                                      |
| Jobs with<br>Job Name | -                | Proc ID        | Process Start Time             | Frocess Life fille   |           |               |                  |                                                     |
|                       | -                |                |                                | 5/3/2011 11:49:34 AM | 1 m 39 s  | ERROR         | 1/4              | VVFs statuses: success<br>22, warning: 0, error: 0. |

| UI Element                                | Description                                                                                                    |
|-------------------------------------------|----------------------------------------------------------------------------------------------------|
| Last Batch Status                         | The status details of the last batch run.                                                                                                    |
| Batch ID .                                | Click the <b>Batch ID</b> value in the first column. A dialog box opens, enabling you to access the ABC Batch Control report.<br>For details, see <u>"ABC - Batch Details Report" (on page 100)</u> . |
| Jobs With<br>Problems for ETL<br>Batch ID | The job details for each specific batch listed in the <b>Batch ID</b> column.                                                                                                    |

## Job Stream Progress Tab

Displays the runtime status of each job stream step , as follows:

| Data Warehouse -                   | ABC Job Stream Pr                                                                                                    | rogre  | ess Report                |                    |   |
|------------------------------------|----------------------------------------------------------------------------------------------------|--------|---------------------------|--------------------|---|
| progression bars provides Work Flo | tatus on ABC Jobs for a given ABC job s<br>ws execution progresion for a given AB<br>(⊲Process Duration≻ s) ≪Number of R | C Job. | ob Max Number of retries> |                    |   |
| b Stream: Full Etl                 | Stream - Batch ID: 2                                                                                                    |        |                           |                    |   |
|                                    |                                                                                                    |        |                           |                    |   |
| 1<br>SYS_READY (11 s)              | 2                                                                                                    |        | 3                         | 4                  |   |
| ENTERPRISE CONF (37 s)             | EXTERNAL FILE (1 m 39 s)                                                                                                 |        | DW SNP (9 s)              | DW PRIORITY (40 s) | _ |
| XREF_GENERATOR (33 s)              | BSM EXT (2 m 13 s)                                                                                                    | 5/     |                           |                    |   |
| ENTERPRISE XREF (14 s)             | BSM SSI(6 m 0 s)                                                                                                    | 4      |                           |                    |   |
| BSM_SSI_XREF (11 s)                |                                                                                                    |        |                           |                    |   |
| BSM_MSI (1 m 21 s)                 |                                                                                                    |        |                           |                    |   |
| BSM_BACKFILL_CTRL (2 s)            |                                                                                                    |        |                           |                    |   |
| BSM_BACKFILL (5 s)                 |                                                                                                    |        |                           |                    |   |
| MS_CON (1 m 38 s)                  |                                                                                                    |        |                           |                    |   |
| XFR_DIM (1 m 10 s)                 |                                                                                                    |        |                           |                    |   |
| XFR_FACT (16 s)                    |                                                                                                    |        |                           |                    |   |
|                                    |                                                                                                    |        |                           |                    |   |

| UI Element                                  | Description                                                                                                    |
|---------------------------------------------|----------------------------------------------------------------------------------------------------|
| <job name=""></job>                         | The job name and the length of the job in seconds.                                                                                              |
| ( <process<br>Duration s &gt;)</process<br> | Click any ETL job name to display the ETL Job Process Audit report, which shows all audit measures and metrics associated with that Process ID. |
|                                             | For details, see "ABC - Job Details Report" (on page 99).                                                                                       |

## **ABC - Operational Status History Report**

This report displays a batch run history for ABC ETL job streams during a specified period. The report shows run-time duration, status, and error frequency.

| To access   | In the DWH Status page, click the <b>Select page</b> arrow and select <b>DWH Status Page&gt;ABC-Ops. Status History</b> . |
|-------------|----------------------------------------------------------------------------------------------------|
|             | In the Prompts dialog box, enter the number of days for the batch history.                                                |
|             | Click Run Query.                                                                                                    |
| Important   | This is one of three reports displayed in the DWH main page.                                                              |
| information | Status Values:                                                                                                    |
|             |                                                                                                    |

|                    | Success (Green): The number of jobs with no error condition or inconsistency detected.                                                                                         |
|--------------------|----------------------------------------------------------------------------------------------------|
|                    | • Warning (Orange): The number of jobs where a minor error condition exists, although there are no data inconsistencies or corruption detected, and, there is no loss of data. |
|                    | • Error (Red): The number of jobs with a critical error status.                                                                                                    |
|                    | • Max Time Exceeded (Pink): Number of jobs that exceed max execution time.                                                                                                    |
|                    | Remaining: Number of jobs that are waiting to be started.                                                                                                    |
|                    |                                                                                                    |
| Relevant<br>Topics | <b>Note:</b> If you are using the HP Executive Scorecardsee the following references for details:                                                                              |
|                    | UI: BO Report Component (Display)                                                                                                    |
|                    | UI: Web Report Viewer - Configure Component Dialog Box                                                                                                    |

| UI Element                                    | Description                                                                                                    |
|-----------------------------------------------|----------------------------------------------------------------------------------------------------|
| Job Stream<br>Status History<br>tab           | Displays the status history of ABC job streams and process.                                                                                     |
| Job and Work<br>flows Errors<br>Frequency tab | Displays the job and workflow errors frequency, (in descending order). The reports lists only jobs and workflows that produce error conditions. |

Audit, Balance, and Control

| UI Element | Description                                                                                                    |
|------------|----------------------------------------------------------------------------------------------------|
|            | Addoign tables & Addoign ( Addoign ( |
|            | Lax nextri uaiti ingi ji ji i sisaniyin dhi huluo                                                                                                    |

## ABC - Operational Duration History Report

This report describes the duration history of job stream batches during a specified period.

| To access          | In the SAP BusinessObjects InfoView, select Public Folders > DW EN<br>Operations > Control Reports > ABC - Operational Duration History. |  |  |
|--------------------|----------------------------------------------------------------------------------------------------|--|--|
| Important          | In the Prompts dialog box, enter the relevant X and Y values in the following fields:                                                    |  |  |
| information        | Batch run history for last X days (Enter X):                                                                                             |  |  |
|                    | Batch Statistics for last Y days (Enter Y):                                                                                              |  |  |
|                    | Click Run Query.                                                                                                    |  |  |
| Relevant<br>Topics | <b>Note:</b> If you are using the HP Executive Scorecardsee the following references for details:                                        |  |  |
|                    | UI: BO Report Component (Display)                                                                                                    |  |  |
|                    | UI: Web Report Viewer - Configure Component Dialog Box                                                                                   |  |  |

| UI Element               | Description                                                                  |
|--------------------------|------------------------------------------------------------------------------|
| Job Streams Duration tab | Displays historical job stream information. The aborted job streams are red. |

## Data Warehouse Admin

Audit, Balance, and Control

| UI Element | Description                                                                                                    |
|------------|----------------------------------------------------------------------------------------------------|
| UI Element | <figure><figure></figure></figure>                                                                                                    |
|            | Control of work of the second of the second of the seco |

## **ABC - Model Definitions Report**

The ABC Model Definitions report displays the executable catalogs to be processed by ABC.

| To<br>access       | In the SAP BusinessObjects InfoView, select Public Folders > DW EN<br>Operations > Control Reports > ABC - Model Definitions. |
|--------------------|----------------------------------------------------------------------------------------------------|
| Relevant<br>Topics | <b>Note:</b> If you are using the HP Executive Scorecardsee the following references for details:                             |
|                    | UI: BO Report Component (Display)                                                                                             |
|                    | UI: Web Report Viewer - Configure Component Dialog Box                                                                        |

| UI Element              | Description                                                      |
|-------------------------|------------------------------------------------------------------|
| Executable Catalogs tab | Displays the executable catalogs that have been loaded into ABC. |

## Data Warehouse Admin

Audit, Balance, and Control

| lement         | Description                                                                                                    |                                                                                                    |                                                                                                    |                                                                                                    |                                                                                                    |                                             |
|----------------|----------------------------------------------------------------------------------------------------|----------------------------------------------------------------------------------------------------|----------------------------------------------------------------------------------------------------|----------------------------------------------------------------------------------------------------|----------------------------------------------------------------------------------------------------|---------------------------------------------|
|                |                                                                                                    |                                                                                                    |                                                                                                    |                                                                                                    |                                                                                                    |                                             |
|                | SAP BUSINESSOBJECTS INFOV                                                                                                    |                                                                                                    |                                                                                                    |                                                                                                    |                                                                                                    | SAP Business Objects                        |
|                | S Home   Document List   Open +   Send                                                                                                    |                                                                                                    |                                                                                                    |                                                                                                    | Help Pr                                                                                                    | eferences   About   Log Out                 |
|                | Web Intelligence - ABC - Model Definitio                                                                                                    | ms<br>(⊬  100% -   H ≺ 1                                                                                                    | л+ ► H                                                                                                    |                                                                                                    | Esit   🚭 Refresh All +   🎲 T                                                                                                    | × ∓ 🖸<br>µnack 哟 ⑲ ♀   鸲 ৷ ⑲                |
|                | Data Warehouse - ABC E                                                                                                    |                                                                                                    |                                                                                                    |                                                                                                    |                                                                                                    |                                             |
|                | This report displays the Executable Catalogs which he<br>Core executable catalog<br>Catalog Id damabe Core (one epotention catalog<br>Catalog Benergides: Marce Catalog contain all the                                                                                                    | ave been loaded into ABC.                                                                                                    |                                                                                                    |                                                                                                    |                                                                                                    | _                                           |
|                | Last Time Imported: 5/5/2011 6/26:50 PM                                                                                                    |                                                                                                    |                                                                                                    |                                                                                                    |                                                                                                    |                                             |
|                | Executables                                                                                                    |                                                                                                    |                                                                                                    |                                                                                                    |                                                                                                    |                                             |
|                | Executable Id (Ilame)                                                                                                    | Executable Type                                                                                                    | Executable Path                                                                                                    | Executable Filename                                                                                                    |                                                                                                    |                                             |
|                | eti_sref (load sref table)<br>sys check dwnstmell end (check system after                                                                                                    | SCRIPT                                                                                                    | \${8TO_DW_HOME;etc/ABC                                                                                                    | eti_vref.bat                                                                                                    |                                                                                                    |                                             |
|                | sys_check_dwinstrmetl_end (check system after<br>Downstream ETL)<br>sys_check_end (check system after ETL)                                                                                                    | SCRIPT<br>SCRIPT                                                                                                    | \$(BTO_DW_HOME)#IIc/ABC<br>\$(BTO_DW_HOME)#IIc/ABC                                                                                                    | check_system_for_dwnstrmet<br>check_system_for_etl_end.ba                                                                                                    | tl_end.bet                                                                                                    |                                             |
|                | sys_check_end (check system after CiL)<br>sys_check_metric_end (check system after Metric<br>ETL)                                                                                                    |                                                                                                    |                                                                                                    |                                                                                                    |                                                                                                    |                                             |
|                | ETL)<br>sys_check_start (check system before ETL)                                                                                                    | SCRIPT                                                                                                    | \$(8TO_DW_HOME)#8C<br>\$(8TO_DW_HOME)#8C/M8C                                                                                                    | check_system_for_metricetl_e<br>check_system_for_etl_start.br                                                                                                    |                                                                                                    |                                             |
|                | xrefgen (xref generator)                                                                                                    | SCRIPT                                                                                                    | \$(BTO_D//_HOME)etc/ABC                                                                                                    | vretgen bat                                                                                                    |                                                                                                    |                                             |
|                | *1                                                                                                    |                                                                                                    |                                                                                                    |                                                                                                    |                                                                                                    |                                             |
| am Definitions | E ( ) ) a Executable Catalogs Str                                                                                                    |                                                                                                    | ams and the ass                                                                                                    | ociated st                                                                                                    |                                                                                                    | ay 8, 2011 1 38 02 PM OMT+02 00<br>Nave bee |
| am Definitions | Displays the J<br>loaded into AE                                                                                                    | Job Strea<br>3C.                                                                                                    | ams and the ass                                                                                                    | ociated st                                                                                                    | teps that h                                                                                                    | nave bee                                    |
|                | Displays the J<br>loaded into AE                                                                                                    | Job Strea<br>3C.                                                                                                    | ams and the ass                                                                                                    | ociated st                                                                                                    | teps that h                                                                                                    | SAP Business Objects                        |
|                | Displays the J<br>loaded into AE                                                                                                    | Job Strea<br>3C.<br>/IEW<br>To - Dathbards -                                                                                                    |                                                                                                    | ociated st                                                                                                    | teps that h                                                                                                    | SAP Basines Object                          |
|                | Displays the J<br>loaded into AE<br>SAP BUSINESSOBJECTS INFO<br>Strong Document Lat Open - Send<br>Web Intelligence - AEC J<br>Data Warehouse - ABC J<br>The report digings the Stream<br>Open and Stream<br>Open and Stream                                                                                                    | Job Stread<br>BC.<br>//EW<br>To - Darboards -<br>700<br>Job Stream Defin                                                                                                    | a ⊭⊭<br>itions                                                                                                    | ociated st                                                                                                    | teps that h                                                                                                    | SAP Basines Object                          |
|                | Displays the J<br>loaded into AE<br>SAP BUSINESSOBLECTS INFO<br>Web IntelligenceAE Atoki Dativitio<br>@ Counter 4 View - D - Bed<br>Web IntelligenceAE Atoki Dativitio<br>@ Counter 4 View - D - Bed<br>Data Warehouse - ABC J<br>The repet digings the Jab Dates and the execut<br>Upstream data Stream<br>Exert in Millionsi<br>Lat Time Imported<br>Stream Steps                                                                                                    | Job Stread<br>3C.<br>//EW<br>To • Datrboards •<br>##<br>@ [took •   # #[]<br>Job Stream Defin<br>Job Stream Defin                                                                                                    | л у н<br>litions<br>икалас                                                                                                    |                                                                                                    | HED IN HED IN<br>HED IN<br>COLOR PROVINCE (1971                                                                                                    | ave bee                                     |
|                | Displays the J<br>loaded into AE<br>SAP BUSINESSOBJECTS INFOU<br>© HORE DOLLAR LIST (NFOU<br>© HORE DOLLAR LIST (NFOU<br>© HORE DOLLAR LIST (NFOU<br>© HORE DOLLAR LIST (NFOU<br>© HORE DOLLAR LIST (NFOU<br>© HORE DOLLAR LIST (NFOU<br>© DOLLAR LIST (NFOU<br>© DOLLAR LIST (NFOU)                                                                                                    | Job Stread<br>BC.<br>//EW<br>To - Darboards -<br>700<br>Job Stream Defin                                                                                                    | A 1-14<br>Itilions<br>InterAPC                                                                                                    | Citalog M (flame)                                                                                                    | teps that h                                                                                                    | SAP Basines Object                          |
| am Definitions | Displays the J<br>loaded into AE<br>SAP BUSINESSOBLECTS INFO<br>Web Intelligence: AE: - Model Database<br>Phone: Document Lat: Open - Send<br>Web Intelligence: AE: - Model Database<br>Phone: Document Lat: Open - Send<br>Web Intelligence: AE: - Model Database<br>Data Warehouse - AEC J<br>The repet diging: The AB Database and the execute<br>Upstream database<br>Upstream database<br>Stream Steps<br>Bream Steps Hilling<br>Stream Steps                                                                                                    | Job Stream<br>3C.<br>//EW<br>To - Derboards -<br>***<br>Job Stream Defin<br>ded dept which have been back                                                                                                    | A ™ ₩<br>I <mark>ITONS</mark><br>INFO ADC.<br>Descatade Millianey<br>974_2004_ctate (Adea system before ETL)                                                                                                    | Citalog M filame)<br>Core (core equivators ratios)                                                                                                    | teps that h<br>Heb IP<br>Ea: © Releated 4 - 1/2 1                                                                                                    | ave bee                                     |
| am Definitions | Displays the J<br>loaded into AE     SAP BUSINESSOBLECTS INFO<br>SAP BUSINESSOBLECTS INFO<br>Home   DocumentList   Open - Send<br>Web Intelligence - ACC Add Definition<br>Document List   Open - Send<br>The report dispinse - ABC J<br>The report dispinse - ABC J<br>The report dispinse - ABC J<br>The report dispinse - ABC J<br>The report dispinse - ABC J<br>Sensen Sense<br>Sensen Sensen<br>Sensen Sensen<br>Sensen Sensen<br>Sensen<br>Sensen Sensen<br>Sensen<br>Sensen Sensen<br>Sensen<br>Sense                                                                                                    | Job Stream<br>3C.<br>//EW<br>To - Darboards -<br>//EW<br>Job Stream Defin<br>Add steps which have learn back<br>resp. (seavy<br>Prodecesser Id<br>Prodecesser Id                                                                                                    | л + > ><br>itions<br>инс. Арг.<br>                                                                                                    | Caling M Banni<br>Caling M Banni<br>An (Ortizma)<br>An (Ortizma)                                                                                                    | teps that h                                                                                                    | ave bee                                     |
| am Definitions | Displays the J<br>loaded into AE<br>SAP BUSINESSOBJECTS INFO<br>Shore Document Lati Open - Send<br>Web Intelligence - ABC J<br>Data Warehouse - ABC J<br>Data Warehouse - ABC J<br>The report display the JAB Shares with a second<br>Upstream Steps<br>Stream Steps<br>Steps<br>Steps<br>S | Job Stream<br>BC.<br>//EW<br>To - Darbbards -<br>755<br>(100) - Feature Define<br>Dob Stream Define<br>Red dept which have been back<br>ded steps which have been back                                                                                                    | A * * *<br>ititions<br>itito A0:<br>をexclude Million<br>の実いためで、<br>たのののののののののののののののののののののののののののののののののの                                                                                                    | Cales M Barrol<br>Organization (Constance)<br>and (Constance)<br>and (Constance)<br>and (Constance)                                                                                                    | teps that h<br>Hep IV<br>EXE © Recent 4 - 1/9 T<br>EXE © Recent 4 - 1/9 T                                                                                                    | ave bee                                     |
| am Definitions | Displays the J<br>loaded into AE<br>SAP BUSINESSOBJECTS INFO<br>Shore Documentation of the second<br>boots of the second of the second<br>boots of the second of the second<br>the repert dispires the dub Shores and the second<br>Data Warehouse - ABC J<br>The repert dispires the dub Shores and the second<br>Upstream Job Stream<br>Shores Steps<br>Shores Rep diffue:<br>Stream Steps<br>Shores Rep diffue:<br>Stream Steps<br>Shores Steps<br>Shores Steps<br>Shores Steps<br>Shores Steps<br>Shores Steps<br>Shores Steps<br>Shores Steps<br>Shores Steps<br>Shores Steps<br>Shores Steps<br>Shores Steps<br>Steps<br>St                                                                                                    | Job Stream<br>BC.<br>//EW<br>To - Darkbaards -<br>se<br>fjorts - if e (T<br>bb Stream Defin<br>bob Stream Defin<br>ked dept which have been loaded<br>strig (READY<br>on y READY<br>on y READY<br>on y READY<br>on y READY                                                                                                    | ۸ ۵ ۲۰           itions           File APC           File APC           mail and and and and and and and and and and                                                                                                    | Cidog M flame)<br>Core (Core sequence)<br>de COrretano)<br>de Corretano)<br>de Corretano)                                                                                                    | teps that h                                                                                                    | ave bee                                     |
| am Definitions | Displays the J<br>loaded into AE<br>SAP BUSINESSOBJECTS INFO<br>Shore Document Latt (opp - Sent<br>Web Intelligence - AEC - Model Derivitie<br>Data Waterhouse - ABC -<br>Data Waterhouse - ABC -<br>Data Waterhouse - ABC -<br>Upstraan Job Straan<br>Berg Hallen<br>Berg Hallen<br>Straan Staps<br>Bran Steps<br>Bran Steps<br>Bran St                                                                                                    | Job Stream<br>BC.<br>//EW<br>To - Dathboards -<br>res<br>(2005 - 1 = 0 ()<br>//EW<br>//Do Stream Defin<br>//<br>//Do Stream Defin<br>//<br>//<br>//<br>//<br>/<br>/<br>/<br>/<br>/<br>/<br>/<br>/<br>/<br>/<br>/<br>/<br>/                                                                                                    | A ト ド<br>ittions<br>Entro A8C:                                                                                                    | Cadeg M (Jame)<br>One (Core application relation)<br>de (O'Ntrams)<br>de (O'Ntrams)<br>de (O'Ntrams)<br>de (O'Ntrams)<br>or (O'ne application relation)                                                                                                    | teps that h<br>Heb IP<br>BE © Retent A = (p t<br>Car Arguments<br>Wy JAPA, B<br>externet, TaL, B<br>externet, TaL, B                                                          | ave bee                                     |
|                | Displays the J<br>loaded into AE<br>SAP BUSINESSOBLECTS INFO<br>SAP BUSINESSOBLECTS INFO<br>SAP BUSINESSOBLECTS INFO<br>SAP BUSINESSOBLECTS INFO<br>SAP BUSINESSOBLECTS INFO<br>SAP BUSINESSOBLECTS INFO<br>Web IntelligenceAEL. Model Dentrition<br>Content of the Same Same Same Same<br>Data Warehouse - ABC. J<br>This report diging the JAB Sames and the associat<br>Upstream diging the JAB Sames and the associat<br>Upstream diging the JAB Sames and the associat<br>Upstream diging the JAB Sames and the associat<br>Upstream diging the JAB Sames and the associat<br>Upstream diging the JAB Sames and the associat<br>Upstream diging (Gade Elline et conductor)<br>Or(Mode Elline et conductor)<br>Or(Mode Elline et conductor)<br>D Same Same Same Same Same Same Same Same                                                                                                    | Job Strees<br>3C.<br>//EW<br>To - Darboards - 300<br>To - Darboards - 300<br>To - Darbo                                                                                                    | A 1 ド ド<br>Itifions<br>iste ADC.                                                                                                    | Cadeg M (Inner)<br>Con (Con spikelino cadeig)<br>der (Ontrana)<br>der (Ontrana)<br>der (Ontrana)<br>der (Ontrana)<br>der (Ontrana)<br>der (Ontrana)                                                                                                    | teps that h<br>Hep IV<br>EXE © Recent 4 - 1/9 T<br>EXE © Recent 4 - 1/9 T                                                                                                    | ave bee                                     |
| am Definitions | Displays the J<br>Displays the J<br>Double of the second second                                                                                                    | Job Strees<br>3C.<br>//EW<br>To - Deboards -<br>**<br>Dob Stream Defin<br>Uob Stream Defin<br>ded degs which have learn back<br>Professores M<br>Stream Company<br>expression<br>of professores M                                                                                                    | A 1 1 1 1 1 1 1 1 1 1 1 1 1 1 1 1 1 1 1                                                                                                    | Calego M dawari<br>Ora Cose ga dato calego<br>da Corte ya dato calego<br>da Cortemo)<br>da Cortemo)<br>da Cortemo)<br>Cose (Cos equidanto calego)<br>Cose (Cos equidanto calego)<br>Cose (Cos equidanto calego)<br>Cose (Cos equidanto calego)               | teps that h<br>Hep IP<br>EE © Record 4 + (1)/1<br>Eet Arguments<br>Ever Arguments<br>Determing_row a<br>potential_row a<br>bottomic_row a<br>bottomic_row a<br>bottomic_row a | ave bee                                     |
| am Definitions | Displays the J<br>Displays the J<br>Double of the second second                                                                                                    | Job Strees<br>BC.<br>//EW<br>To - Darkbaards -<br>sectory - is e (T<br>bb Stream Defin<br>bob Stream Defin<br>ket disputch have been kade                                                                                                    | A ト ド<br>itions<br>itions<br>Freed APC:                                                                                                    | Citably Milaney<br>Core (Core sequestion colors)<br>der (Ornterno)<br>der (Ornterno)<br>der (Ornterno)<br>der (Ornterno)<br>der (Ornterno)<br>der (Ornterno)<br>der (Ornterno)                                                                               | Leps that h                                                                                                    | ave bee                                     |
| am Definitions | Displays the J<br>Displays the J<br>Double of the second second                                                                                                    | Job Strees<br>3C.<br>//EW<br>To - Deboards -<br>**<br>Dob Stream Defin<br>Uob Stream Defin<br>ded degs which have learn back<br>Professores M<br>Stream Company<br>resplaced<br>in the stream Definition<br>of the stream Definition<br>of                                                                                                    | A 1 1 1 1 1 1 1 1 1 1 1 1 1 1 1 1 1 1 1                                                                                                    | Calego M dawari<br>Ora Cose ga dato calego<br>da Corte ya dato calego<br>da Cortemo)<br>da Cortemo)<br>da Cortemo)<br>Cose (Cos equidanto calego)<br>Cose (Cos equidanto calego)<br>Cose (Cos equidanto calego)<br>Cose (Cos equidanto calego)               | teps that h<br>Hep IP<br>EE © Record 4 + (1)/1<br>Eet Arguments<br>Ever Arguments<br>Determing_row a<br>potential_row a<br>bottomic_row a<br>bottomic_row a<br>bottomic_row a | ave bee                                     |
| am Definitions | Displays the J<br>loaded into AE     SAP BUSINESSOBLECTS INFO<br>SAP BUSINESSOBLECTS INFO<br>SAP BUSINESSOBLECTS INFO<br>SAP BUSINESSOBLECTS INFO<br>SAP BUSINESSOBLECTS INFO<br>SAP BUSINESSOBLECTS INFO<br>SAP BUSINESSOBLECTS INFO<br>SAP BUSINESSOBLECTS INFO<br>SAP BUSINESSOBLECTS INFO<br>Dotated 1 A SAP AND A SAP AND A SAP<br>Dotate View I S SAP AND A SAP<br>Dotate View I S SAP AND A SAP<br>Dotate View I S SAP AND A SAP<br>Dotate View I S SAP AND A SAP<br>Dotate View I S SAP AND A SAP<br>Dotate View I S SAP AND A SAP<br>Dotate View I S SAP AND A SAP<br>Dotate View I S SAP AND A SAP<br>Dotate View I S SAP AND A SAP<br>Dotate View I S SAP AND A SAP<br>Dotate View I S SAP AND A SAP<br>Dotate SAP AND A SAP<br>Dotate SAP AND A SAP<br>SAP AND A SAP A SAP<br>SAP AND A SAP A SAP<br>SAP AND A SAP A SAP<br>SAP AND A SAP A SAP<br>SAP A SAP A SAP A SAP<br>SAP A SAP A SAP A SAP<br>SAP A SAP A SAP A SAP A SAP<br>SAP A SAP A SAP A SAP A SAP<br>SAP A SAP A SAP A SAP A SAP<br>SAP A SAP A SAP A SAP A SAP A SAP A SAP<br>SAP A SAP A SAP A SAP A SAP A SAP<br>SAP A SAP A SAP A SAP A SAP A SAP A SAP<br>SAP A SAP A SAP A SAP A SAP A SAP A SAP A SAP A SAP A SAP A SAP<br>SAP A SAP A                                                                                                    | Job Strees<br>3C.<br>//EW<br>To :<br>Dob Stream Defin<br>Dob Stream Defin<br>Preferences of<br>Preferences of<br>Preferences o                                                                                                    | A >> *           Itions           Itions           It | Caladog M (Jame)<br>Cara (Cara aguidana caladog)<br>da (Orritamo)<br>da (Orritamo)<br>da (Orritamo)<br>da (Orritamo)<br>da (Orritamo)<br>da (Orritamo)<br>da (Orritamo)<br>da (Orritamo)<br>da (Orritamo)<br>da (Orritamo)<br>da (Orritamo)<br>da (Orritamo) | Leps that h                                                                                                    | ave bee                                     |
| am Definitions | Displays the J<br>Ioaded into AE<br>Ioaded into AE<br>SAP BUSINESSOBLECTS INFO<br>Show Document Latt Opp - Send<br>Web Intelligence AME - Model Definitio<br>Document Latt Opp - Send<br>Web Intelligence AME - Model Definitio<br>Document - View - D S. At 9<br>Data Warehouse - ABC J<br>The reped signify the 36 Sherne and the associe<br>Upstream distance<br>Stream Staps<br>Stream Staps<br>Stream Stream Staps<br>Stream Staps<br>Str                                                                                                    | Job Stream<br>BC.<br>//EW<br>To - Darbbards -<br>See<br>(Dob Stream Defin<br>Dob Stream Defin<br>Protecesses M<br>Sys_REAV<br>Sys_REAV | A ト ド ド                                                                                                    | Cdaby Milaner<br>Con (Core spatialize code)<br>de (Orvienna)<br>de (Orvienna)<br>de (Orvienna)<br>de (Orvienna)<br>de (Orvienna)<br>de (Orvienna)<br>de (Orvienna)<br>de (Orvienna)                                                                          | Leps that h                                                                                                    | ave bee                                     |

## **ABC - Job Details Report**

The ABC Job Details report displays operation information, such as the Stream Step ID and workflow information.

| To access                | In the SAP BusinessObjects InfoView, select Public Folders > DW EN<br>Operations > Control Reports > ABC - Job Details.                                                                                                    |
|--------------------------|----------------------------------------------------------------------------------------------------|
| Important<br>information | In the Prompts dialog box, select one or more <b>Process Ids</b> from the left list box or enter a <b>Process Id</b> value and click <b>Search</b> . Click the <b>Right arrow</b> to move it into the <b>Enter the Process ID</b> list. |
|                          | Click <b>Run Query</b> .<br>You can also view this report by clicking the link in the <u>"ABC - Batch Details</u><br><u>Report"</u> or the <u>"ABC - Operational Status Report" (on page 94)</u> .                                      |

| Relevant<br>Topics | <b>Note:</b> If you are using the HP Executive Scorecardsee the following references for details: |
|--------------------|---------------------------------------------------------------------------------------------------|
|                    | UI: BO Report Component (Display)                                                                 |
|                    | UI: Web Report Viewer - Configure Component Dialog Box                                            |

#### **Report Parameters**

| UI Element             | Description                                                                                                    |
|------------------------|----------------------------------------------------------------------------------------------------|
| Control Details<br>tab | Displays operational information related to job process IDs.                                                                                                    |
|                        | Web Intelligence _AGC _ bdb Details         □ 7 ×           Ir Documet - Vew + [] ≤ [] 3] - 0 (] [] 005         -    + ([] n > ):           Stati ()         Reserve AII - ([] rinks ()): ([] 0 (] 005                                                                                                    |
|                        | Data Warehouse - ABC Job Process Control The report deploys operational information pertaining to 36 Process D: 1                                                                                                    |
|                        | Operational Job Process Information for the process III 1<br>Stream Step Jal Job Stream M. State: States Database Database DataBase DataBase DataBase DataBase DataBase ScienceJate States Meter<br>SYS_IEA/Y Updates PRASED SUCCESS 7s ScienceJate States ScienceJates ScienceJates ScienceJates ScienceJates Data<br>States DataBase ScienceJates DataBase ScienceJates DataBa<br>ScienceJates DataBase ScienceJates DataBase ScienceJates DataBase ScienceJates DataBase ScienceJates DataBase ScienceJates DataBase ScienceJates DataBase ScienceJates DataBase Science                                         |
|                        | WorkShandsfa Row Estima<br>W DF Steal Name Sadon Statu Sadon Info<br>V                                                                                                    |
|                        |                                                                                                    |
|                        | E D Control Decker D Annet Decker D Annet Decker D Annet Decker D (2011) 11:33 31 AM CONTrol 300                                                                                                    |
| Audit Details tab      | Displays audit information related to specific jobs.                                                                                                    |
|                        | Web Intelligence -ABC - bob Details<br>↓ bouwers - Wer + [] (\$ } } ④ (> 1000 + 1 + (↑ n > + 1000 + 1 + (↑ n > + 1000 + 10000 + 1000 + 1000 + 10000 + 10000 + 10000 + 10000 + 10000 + 10000 + 10000 + 10000 + 10000 + 10000 + 10000 + 10000 + 10000 + 10000 + 10000 + 10000 + 10000 + 10000 + 10000 + 10000 + 10000 + 10000 + 10000 + 10000 + 10000 + 10000 + 10000 + 10000 + 10000 + 10000 + 100000 + 10000 + 10000 + 100000 + 100000 + 100000 + 100 |
|                        | The report displays availing information pertaining to the SYS_JEXOV Adv with Process D 1                                                                                                    |
|                        | Al Audit Menuzements associated with the SYS_FRADY Job - Process ID: 1 Al Audit Menuzements associated with the SYS_FRADY Job - Process ID: 1                                                                                                    |
|                        |                                                                                                    |
|                        |                                                                                                    |
|                        | N Devertorsen D And Deals                                                                                                    |
|                        | For details, see <u>"ABC - Batch Details Report" (on page 100)</u> .                                                                                                    |

## **ABC - Batch Details Report**

This report displays control information for a batch job. It reports the defined Upstream and allocationmetric (for FPA) job streams.

| To access | In the DWH Status page, click the Select page arrow and select DWH Status |
|-----------|---------------------------------------------------------------------------|
|           | Page>ABC-Batch Details.                                                   |

| Important<br>information | In the Prompts dialog box, select one or more <b>Batch Ids</b> from the left list box or enter an <b>Batch Id</b> value and click <b>Search</b> . Click the <b>Right arrow</b> to move it into the <b>Select Batch Id</b> list. |
|--------------------------|----------------------------------------------------------------------------------------------------|
|                          | Click Run Query.                                                                                                    |
|                          | This is one of three reports displayed in the DWH main page                                                                                                    |
| Relevant<br>Topics       | <b>Note:</b> If you are using the HP Executive Scorecardsee the following references for details:                                                                                                    |
|                          | UI: BO Report Component (Display)                                                                                                    |
|                          | UI: Web Report Viewer - Configure Component Dialog Box                                                                                                    |

#### **Report Parameters**

| UI Element               | Description                                                                                                    |  |  |  |  |  |
|--------------------------|----------------------------------------------------------------------------------------------------|--|--|--|--|--|
| ABC Batch<br>Control tab | Displays the various batch jobs.                                                                                                    |  |  |  |  |  |
| Control tab              | Data Warehouse - ABC Batch Control                                                                                                    |  |  |  |  |  |
|                          | Ado Stream M Allame) State Status Ducation Start Time End Time Marting Wathing Parenting Patients Theorems III: Processes III: Processes III: |  |  |  |  |  |
|                          | Associet do Processo<br>Stream Step M Process State Statum Darathm Start Time End Time Owner Status Info<br>H                                                                                                    |  |  |  |  |  |
|                          |                                                                                                    |  |  |  |  |  |
|                          |                                                                                                    |  |  |  |  |  |
|                          |                                                                                                    |  |  |  |  |  |
|                          | 21 21                                                                                                    |  |  |  |  |  |
|                          | Control Netwise Petreen Dates May 4, 2011 11:05:11 AM GMT4D:00                                                                                                    |  |  |  |  |  |
| Process ID               | Click a value and the ABC Job Process Audit opens to display all audit measures and metrics associated with that Process ID.                                                                                                    |  |  |  |  |  |
|                          | For details, see <u>"ABC - Job Details Report" (on page 99)</u> .                                                                                                    |  |  |  |  |  |

# **Advanced Utilities**

The Data Warehouse enables you to run advanced ABC utilities.

This section includes the following topics:

"dw\_abc\_job\_launcher" (on page 102)

"dw\_abc\_set\_status " (on page 102)

"dw\_abc\_stream\_assembler" (on page 103)

## dw\_abc\_job\_launcher

Use this script to start or stop specific SAP BusinessObjects Data Services for IT Executive Scorecard or SAP BusinessObjects Data Services for HP FPA jobs.

#### User

Administrator or ETL developer

## Syntax

```
dw_abc_job_launcher -jobname <string>
    [-stop]
    [-help]
```

#### Options

| Option            | Required? | Description                           |
|-------------------|-----------|---------------------------------------|
| -jobname job_name | Y         | Name of the job that you want to run. |
| -stop job_name    | Ν         | Stop job execution.                   |
| -help             | Ν         | Display command syntax.               |

If you omit the -process option, you must set an environment variable %DW\_PROCESS\_ID% that contains the value of the process ID.

#### Example

- dw\_abc\_job\_launcher -jobname DW\_JB
- dw\_abc\_job\_launcher -stop -jobname DW\_JB

## dw\_abc\_set\_status

Use this script to set the status of job stream steps that are implemented as batch scripts.

#### User

Administrator or ETL developer

#### Syntax

dw\_abc\_set\_status (-error | -final | running | -success | -warning)
 [-info <string>]
 [-help]

## Options

| Option                                         | Required? | Description                                                          |  |
|------------------------------------------------|-----------|----------------------------------------------------------------------|--|
| Choose one of the following status parameters: |           |                                                                      |  |
| • -error                                       | Ν         | If an error occurs, update the data warehouse with the error status. |  |

| • -final   | N | If an error occurs, update the data warehouse with the most severe status.     |
|------------|---|--------------------------------------------------------------------------------|
| • -running | Ν | If an error occurs, update the data warehouse with the run status.             |
| -success   | N | If successful, update the data warehouse with the success status.              |
| -warning   | N | If a warning status occurs, update the data warehouse with the warning status. |
| -help      | Ν | Display command syntax.                                                        |

The -info "message\_text" is optional free text that you can display.

This script requires the DW\_PROCESS\_ID environment variable to be set with the value of the process ID before you run this script.

#### Example

dw\_abc\_set\_status -error -info "Job failed"

## dw\_abc\_stream\_assembler

Use this script to merge and load source Independent and source dependent ABC definition files (streams) into the ABC metadata repository.

#### User

Administrator or ETL developer

#### Syntax

#### Options

| Option                                         | Required? | Description                                                                                              |  |
|------------------------------------------------|-----------|----------------------------------------------------------------------------------------------------|--|
| Choose one of the following status parameters: |           |                                                                                                    |  |
| -mainCP < mainCP>                              | N         | Load the XML file into the metadata repository.                                                          |  |
| -childCP <childcp></childcp>                   | N         | Merge the child CPs ABC XML files into the mainCP ABC stream.                                            |  |
| -tempDir <tempdir></tempdir>                   | N         | The temporary directory to which ABC artifacts are persisted before they are loaded into the repository. |  |
| -help                                          | N         | Print the help message.                                                                                  |  |

The command returns:

- 0 for success
- 1 for error(s)

For example:

dw\_abc\_stream\_assember.bat -mainCP C:\<installation directory>\agora\ContentPacks\Core\ABC -childCPs C:\<installation directory>\agora\ContentPacks\AM\ABC -tempDir ..\tempDir

# **Data Model Reports**

DWH Data Model reports provide:

- An overview of the current status of the DWH configuration.
- Detailed model definition descriptions.
- Generated schema descriptions.

The typical user of the Data Model reports is the DWH administrator, developer, or anyone interested in gathering information about the current state of the data warehouse.

The following Data Model reports are available:

"Data Model Overview" (on page 105)

"Extraction Model Details " (on page 106)

"Consolidation Model Details " (on page 107)

"Dimension Model Details " (on page 108)

"Fact Model Report " (on page 109)

"Source Model Details " (on page 109)

"Aggregation Model Details " (on page 110)

"Platform Physical Schemas " (on page 111)

# Data Model Overview

This query produces a complete view of extraction path for every fact and dimension entity. Run this report after you deploy a new application. It is the entry point for all data model reports. The links in the report enable you to link to reports that provide more detail.

| To access             | In the SAP BusinessObjects InfoView, select Public Folders > DW EN<br>Administration > Data Model Reports > Data Model Overview. |
|-----------------------|----------------------------------------------------------------------------------------------------|
| Important information | Select the relevant tab.                                                                                                    |
| Relevant<br>Topics    | <b>Note:</b> If you are using the HP Executive Scorecardsee the following references for details:                                |
|                       | UI: BO Report Component (Display)                                                                                                |
|                       | UI: Web Report Viewer - Configure Component Dialog Box                                                                           |

Data Model Reports

| UI Element                                 | Description                                                                                                    |    |  |
|--------------------------------------------|----------------------------------------------------------------------------------------------------|----|--|
| Data Model<br>Overview -<br>Dimensions tab | Displays the dimension data model for the specific entities when<br>extracted from multiple sources and consolidated into a target<br>dimension.                                                                                                    |    |  |
|                                            | Verb Statiligence - Data Mald Derrolme         ● 3           → Derrort-New()         ()         ()         ()         ()         ()         ()         ()         ()         ()         ()         ()         ()         ()         ()         ()         ()         ()         ()         ()         ()         ()         ()         ()         ()         ()         ()         ()         ()         ()         ()         ()         ()         ()         ()         ()         ()         ()         ()         ()         ()         ()         ()         ()         ()         ()         ()         ()         ()         ()         ()         ()         ()         ()         ()         ()         ()         ()         ()         ()         ()         ()         ()         ()         ()         ()         ()         ()         ()         ()         ()         ()         ()         ()         ()         ()         ()         ()         ()         ()         ()         ()         ()         ()         ()         ()         ()         ()         ()         ()         ()         ()         ()         ()         ()         ()                                                                                                             |    |  |
|                                            | Data Warehouse - Data Model Overview - Dimensions                                                                                                    |    |  |
|                                            | No uportposiske te side reade on view of seals bandel OBECOV offs view te Scianza Madrid te Davana Madrid Alla in te U. Ei vier randolt i trea davana te side al a set<br><b>Provide Altrea Section</b><br>Poside Sarar Madrid <b>Davantes Consolidation Representa</b>                                                                                                    |    |  |
|                                            | ATLACIÓN ATLACIÓN A                                                                                                    |    |  |
|                                            | Terror Maria<br>Contrate movement<br>Product Searce Madei Disastan Consolidation Pression<br>BOGDER DECEMENT                                                                                                    |    |  |
|                                            | Robuccss Relation Robus Robus |    |  |
|                                            | Distruction Evening<br>Paular Sano Biola Education Consolidation Remotion<br>BUIDADELCON DUTION                                                                                                    |    |  |
|                                            | Order Management         Delarities         Consolidation         Demonstra           1                                                                                                    |    |  |
|                                            | Renew Gale Hay 4, 2011 10 10 4 Ale Gale Gale Gale Gale Gale Gale Gale Ga                                                                                                    |    |  |
| Data Model<br>Overview - Facts<br>tab .    | Displays the data model overview for each loaded FACT entity from the Source Model to the Aggregation Model.                                                                                                    | ne |  |
|                                            | over Doornetscoluce. I one office in the second of the second of the se |    |  |
|                                            | [9] [Intil(Viewa)]     Data Warehouse - Data Model Overview - Facts                                                                                                    |    |  |
|                                            | This must provide the alternate convinent to each basis of ACT entry trackles faces Models the Aggregation Model. Call on the UR, No. 4 or Annual for an end of the UR.                                                                                                    |    |  |
|                                            |                                                                                                    |    |  |
|                                            | Krista Conf. Ket         Cascalizing           Pable         Sever Modul         Diversion         Cascalizing           ADDAL0001         AdDAL0001         AdDAL0001                                                                                                    |    |  |
|                                            | Product Searce Model Dataction Compositation Pact Ammenate                                                                                                    |    |  |
|                                            | Facilitati         Description         Pail         Appropria           EXEMPTION         Exercision         Exercision         Exercision           EXEMPTION         Exercision         Exercision         Exercision           Exercision         Exercision         Exercision         Exercision           Exercision         Exercision         Exercision         Exercision           Exercision         Exercision         Exercision         Exercision           Exercision         Exercision         Exercision         Exercision           Exercision         Exercision         Exercision         Exercision           Exercision         Exercision         Exercision         Exercision           Exercision         Exercision         Exercision         Exercision           Exercision         Exercision         Exercision         Exercision                                                                                                    |    |  |
|                                            | Table     Saves Mail     Database     Constantion     Path     Approprie       Fisher ACC                                                                                                    |    |  |
|                                            | Findu     Saves Multi     Database     Casadation     Fat     Approprie       District Arcs     Allianciant     Allianciant     Allianciant     Allianciant       Test Arcs     Allianciant     Allianciant     Allianciant     Allianciant       Test Arcs     Test Arcs     Allianciant     Algorithm       Test Arcs     Casadation     Fat     Algorithm       Test Arcs     Casadation     Fat     Algorithm       Test Arcs     Casadation     Bateriant     Algorithm       Test Arcs     Casadation     Bateriant     Algorithm                                                                                                    |    |  |

# **Extraction Model Details**

The report shows the extraction model for a selected extraction model.

| To access                | In the SAP BusinessObjects InfoView, select <b>Public Folders &gt; DW EN</b><br>Administration > Data Model Reports > Extraction Model Details.                                                                                                    |
|--------------------------|----------------------------------------------------------------------------------------------------|
| Important<br>information | In the Prompts dialog box, select one or more <b>Extraction Ids</b> from the left list box or enter an <b>Extraction Id</b> value and click<br>Search. Click the <b>Right arrow</b> to move it into the <b>Select Extraction Model</b> list.<br>Click <b>Run Query</b> . |
| Relevant<br>Topics       | <b>Note:</b> If you are using the HP Executive Scorecardsee the following references for details:                                                                                                    |
|                          | UI: BO Report Component (Display)                                                                                                    |
|                          | UI: Web Report Viewer - Configure Component Dialog Box                                                                                                    |

| UI Element           | Description                                                                                                    |  |  |
|----------------------|----------------------------------------------------------------------------------------------------|--|--|
| Extraction Model tab | Displays details on extraction models.                                                                                                    |  |  |
|                      | Web Intelligence - Extraction Model Details     □ ▼ ×       ♥ Documet - Vew + [] ⑤, [] ⑤, [] ⑥, [] ⑦, [] 0     ● [] ⑦, [] 0       Data Warehouse - Extraction Model     ▲ |  |  |
|                      | Die reports provieles details on extraction models. For en extinction, bie reports drippleys eil its consolidation references and all its attributes details.             |  |  |
|                      | Extraction Attributes Attribute Name (k0) Datatype Length MalAllowed Description                                                                                          |  |  |
|                      | Etraction Model     Refesh Date March 31, 2011 216 20 PM 6047-02:00                                                                                                    |  |  |

# **Consolidation Model Details**

This report provides details on consolidation models. For a consolidation, this reports

Consolidation Model Details shows the final attributes for the selected entity, including the data type, length, and whether null values are permitted.

| To access                | In the SAP BusinessObjects InfoView, select <b>Public Folders &gt; DW EN</b><br>Administration > Data Model Reports > Consolidation Model Details.                                                                                                    |
|--------------------------|----------------------------------------------------------------------------------------------------|
| Important<br>information | In the Prompts dialog box, select one or more <b>Consolidation Ids</b> from the left list box or enter a <b>Consolidation Id</b> value and click <b>Search</b> .Click the <b>Right arrow</b> to move it into the <b>Select Consolidation Model</b> list. For example, select <b>PERSON</b> . |
|                          | Click Run Query.                                                                                                    |
| Relevant<br>Topics       | <b>Note:</b> If you are using the HP Executive Scorecardsee the following references for details:                                                                                                    |
|                          | UI: BO Report Component (Display)                                                                                                    |
|                          | UI: Web Report Viewer - Configure Component Dialog Box                                                                                                    |

## **Report Parameters**

User interface elements are described below (unlabeled elements are shown in angle brackets):

| UI Element                 | Description                                                                                        |
|----------------------------|----------------------------------------------------------------------------------------------------|
| Consolidation<br>Model tab | Displays all its target references, attributes details, and consolidation relationship attributes. |

| UI Element | Description                                                                |                                                                                                    |                                  |                         |  |  |
|------------|----------------------------------------------------------------------------|----------------------------------------------------------------------------------------------------|----------------------------------|-------------------------|--|--|
|            | Web Intelligence - Consolidation Model Details                             |                                                                                                    |                                  | <b>0</b> *              |  |  |
|            | 🎐 Decument - View - 🗐 🎰 🤲 🤊 👳 (100%                                        | - H - I - H - H                                                                                                    | Edit 🛛 🙋 Refresh All 🔹 🎼 🍞 Track | 19 19 1 <b>9</b> 100 19 |  |  |
|            | Data Warehouse - Consolidation                                             | Data Warehouse - Consolidation Model                                                                                                    |                                  |                         |  |  |
|            | This reports provides details on consolidation models. For a cansolidation | Non-operty provide datals in consolidation models. The a consolidation, this reports displays all to target enternace, will to adduce addats and all to consolidation initiativity all budget. |                                  |                         |  |  |
|            | PERSON Convolidation Model                                                 |                                                                                                    |                                  |                         |  |  |
|            |                                                                            | Description                                                                                                    |                                  |                         |  |  |
|            | Consolidation llame (d)<br>People (PDISON)                                 |                                                                                                    |                                  |                         |  |  |
|            | Target References<br>Dimension Name (M)<br>Press Presson                   | Fact Name (M)<br>No loci reference                                                                                                    |                                  |                         |  |  |
|            | Consolidation Attributes                                                   |                                                                                                    |                                  |                         |  |  |
|            | Attribute Barre (M)                                                        | Description                                                                                                    | Datatype                         | Length BulkUo           |  |  |
|            | Person Name (Alternate) (PERSON_NAME_ALT)                                  | Alternate display name of the individual                                                                                                    | VARCHAR                          | 60 V                    |  |  |
|            | Start Date (DATE_START)                                                    | Date hired                                                                                                    | LOCALIZED_DATETIME               | Y                       |  |  |
|            | End Date (DATE_DND)                                                        | Date terminated                                                                                                    | LOCALIZED_DATETIME               | V 80 N                  |  |  |
|            | Person Name (PERSON_KAME)                                                  | Display name of the individual                                                                                                    | VARCHAR                          | 90 N                    |  |  |
|            | Consolidation Relationships Attributes                                     |                                                                                                    |                                  |                         |  |  |
|            | Attrikute liame dib                                                        | Description                                                                                                    | Datatype                         | Length HullAllo         |  |  |
|            | Department Business Key (DEPT_BUSINESS_HEY)                                | Foreign key to the deat (ORO)                                                                                                    | VARCHAR                          | 100 Y                   |  |  |
|            | Department Enterprise Key (DEPT_B///ERPRISE_KEY)                           | Foreign key to the deat (ORO)                                                                                                    | NT                               | 16 Y                    |  |  |
|            | Location Business Key (LOCATION, BUSINESS, KEY)                            | Foreign key to the location (LOCATION)                                                                                                    | VARCHAR                          | 100 Y                   |  |  |
|            | Location Enterprise Key (LOCATION, ENTERPRISE, HEY)                        | Foreign key to the location (LOCATION)                                                                                                    | NĨ                               | 16 Y                    |  |  |
|            | Manager Business Key (PARENT_BUSINESS_KEY)                                 | Foreign key to the manager (PERSON)                                                                                                    | VARCHAR                          | 100 Y                   |  |  |
|            | Consolidation Model                                                        |                                                                                                    |                                  |                         |  |  |
|            |                                                                            |                                                                                                    |                                  |                         |  |  |
|            |                                                                            |                                                                                                    | Refrech Date: May 8, 2           | 011 11:22:40 AM ONT+00  |  |  |

# **Dimension Model Details**

When you select a dimension, the Dimension Model Details report displays the dimension attributes, hierarchies, and associated dimensions.

| To access                | In the SAP BusinessObjects InfoView, select <b>Public Folders &gt; DW EN</b><br>Administration > Data Model Reports > Dimension Model Details.                                                                                                    |  |  |  |  |
|--------------------------|----------------------------------------------------------------------------------------------------|--|--|--|--|
| Important<br>information | In the Prompts dialog box, select one or more <b>Dimension Ids</b> from the left list box<br>or enter an <b>Dimension Id</b> value and click<br>Search. Click the <b>Right arrow</b> to<br>move it into the <b>Select Dimension Model</b> list. For example, select <b>PERSON</b> .<br>Click <b>Run Query</b> . |  |  |  |  |
| Relevant<br>Topics       | <b>Note:</b> If you are using the HP Executive Scorecardsee the following references for details:                                                                                                    |  |  |  |  |
|                          | UI: BO Report Component (Display)                                                                                                    |  |  |  |  |
|                          | UI: Web Report Viewer - Configure Component Dialog Box                                                                                                    |  |  |  |  |

| UI Element                                 | Description                                                                                                    |                                                                                       |  |  |  |  |
|--------------------------------------------|----------------------------------------------------------------------------------------------------|---------------------------------------------------------------------------------------|--|--|--|--|
| Data Model<br>Overview -<br>Dimensions tab | Provides details on dimension models. Displays all its attributes, associated hierarchies, and all of the dimensions it is linked with                                                                                                    |                                                                                       |  |  |  |  |
|                                            | If Decentry & Ware + With - I I I I I I I I I I I I I I I I I I                                                                                                    |                                                                                       |  |  |  |  |
|                                            | Dimension Anthones         Recordprint           Markon Russe (SML) (SML)         Dier ritre           Dark ritre (SML) (SML)         Dier ritre           Abstraft Freezow (SML) (SML)         Dier ritre           Press (SML) (SML)         Dier ritre           Press (SML) (SML)         Dier ritre           Press (SML) (SML)         Dier ritre           Markon Russe (SML) (SML)         Dier ritre           Markon Russe (SML) (SML)         Dier ritre           Markon Russe (SML) (SML) (SML) (SML)         Dier ritre           Markon Russe (SML) (SML) (SML | Preservitien<br>Promp Rev Is the Londern (SOCKTON)<br>Promete Rev Is the Londer (SOC) |  |  |  |  |

# Fact Model Report

The report shows the details for a selected fact model.

| To access                | In the SAP BusinessObjects InfoView, select <b>Public Folders &gt; DW EN</b><br>Administration > Data Model Reports > Fact Model Details.                                                                                                    |
|--------------------------|----------------------------------------------------------------------------------------------------|
| Important<br>information | In the Prompts dialog box, select one or more <b>Fact Ids</b> from the left list box or enter an <b>Fact Id</b> value and click <b>Search</b> .Click the <b>Right arrow</b> to move it into the <b>Select Fact Model</b> list. For example, select <b>SERVICESTATUS</b> . |
|                          | Click Run Query.                                                                                                    |
| Relevant<br>Topics       | UI: BO Report Component (Display)<br>UI: Web Report Viewer - Configure Component Dialog Box                                                                                                    |

## **Report Parameters**

| UI Element | Description                                                                          |                                             |                                   |                                                                        |                                            |       |
|------------|--------------------------------------------------------------------------------------|---------------------------------------------|-----------------------------------|------------------------------------------------------------------------|--------------------------------------------|-------|
| Fact Model | Displays fact measures and the dimensions they are linked to.                        |                                             |                                   |                                                                        |                                            |       |
|            | Web Intelligence - Fact Model Details                                                |                                             |                                   |                                                                        |                                            |       |
|            | → Document + View + 🔄 🎂 🏦 🧐 (>) 100%                                                 | CART NO.                                    |                                   |                                                                        | Elilt   🧔 Refresh Dala   🍞 Track 🍸 🕾   🤤   |       |
|            | Data Warehouse - Fact Model                                                          |                                             |                                   |                                                                        |                                            |       |
|            |                                                                                      |                                             | description of the feature of the |                                                                        |                                            |       |
|            | This reports provides details on fact models. For a fact, this reports disp          | ays and sheatures country and all the       | altensions tils inked with.       |                                                                        |                                            |       |
|            | SERVICESTATUS Fait Model                                                             |                                             |                                   |                                                                        |                                            |       |
|            | Fact Hanne 40 Fact Type Service Status (SERVICESTATUS) PEROCICISIAPSIC Fact Measures | Description<br>T Overal Results Weekly Snap | shat                              |                                                                        |                                            |       |
|            | Measure llame (kl) Description                                                       |                                             | Buta Type Length                  | Hull<br>Base Unit Allowed Summary C                                    | alculation Formula                         |       |
|            | Service Status Start Time (DATE_STATUS_START) Date of mea                            |                                             | LOCALIZED                         | N                                                                      |                                            |       |
|            | Duration (DURATION) Duration of                                                      | ine                                         | FLOAT                             | nitutes N SUM                                                          |                                            |       |
|            | Record Status Start Time (DATE_RECORD_START)                                         |                                             | LOCALIZED,                        | N                                                                      |                                            |       |
|            | Associated Dimensions                                                                |                                             |                                   |                                                                        |                                            |       |
|            | Annociation Name (id)                                                                | Associated Dimension                        | Descr                             |                                                                        |                                            |       |
|            | Measure (MEASURET: (PE)                                                              | MEASURETYPE                                 |                                   | n Key to the Measure (MEASURE VPC)                                     |                                            |       |
|            | Pacal Period (PEPICO)<br>Service (SERVICE)                                           | SERVICE                                     |                                   | n Key to the Flocal Period (PDRIOD)<br>In Key to the Service (SDRVICE) |                                            |       |
|            | Server (SERVER)                                                                      | STATUS                                      |                                   | n Key to the Stetus (STATUS)                                           |                                            |       |
| 1          |                                                                                      |                                             |                                   |                                                                        |                                            |       |
|            |                                                                                      |                                             |                                   |                                                                        |                                            |       |
|            |                                                                                      |                                             |                                   |                                                                        |                                            |       |
| 1          |                                                                                      |                                             |                                   |                                                                        |                                            |       |
|            | 4                                                                                    |                                             |                                   |                                                                        |                                            | - E   |
| 1          | Fact Hedel                                                                           |                                             |                                   |                                                                        |                                            |       |
|            |                                                                                      |                                             |                                   |                                                                        | Retresh Date: May 8, 2011 10:12:51 AM GMT+ | 03:00 |
|            | L                                                                                    |                                             |                                   |                                                                        |                                            |       |

# **Source Model Details**

This report provides details on Data Source models as well as Data Source mapping details.

| To access                | In the SAP BusinessObjects InfoView, select <b>Public Folders &gt; DW EN</b><br>Administration > Data Model Reports > Source Model Details.                                                                                                    |  |
|--------------------------|----------------------------------------------------------------------------------------------------|--|
| Important<br>information | In the Prompts dialog box, select one or more <b>Source Model Ids</b> from the left list box or enter an <b>Source Model Id</b> value and click <b>Search</b> .Click the <b>Right arrow</b> to move it into the <b>Select Source Model</b> list. |  |
|                          | Click <b>Run Query</b> .                                                                                                    |  |
| Relevant                 | UI: BO Report Component (Display)                                                                                                    |  |
| Topics                   | UI: Web Report Viewer - Configure Component Dialog Box                                                                                                    |  |

#### **Report Parameters**

| UI Element       | Description                                                                                                    |  |  |  |
|------------------|----------------------------------------------------------------------------------------------------|--|--|--|
| Source Model tab | Displays the data source model details.                                                                                                    |  |  |  |
|                  | 🛞 Home i Document List i Open + i Send To + i Deshboards - Help i Preferences i About i Log Cut                                                                                                    |  |  |  |
|                  | Web Intelligence - Source Model Details         □ * ×                 connect - View -   □ □                                                                                                    |  |  |  |
|                  | Data Warehouse - Data Source Model The nuerb production Ode Source reads. For a data source, To nuerb finagion all is data source reaging statis. The nuerb production of the Source reads in the Source Source reads to the Source reads to the Source Reads to the Source Reads to the Sourc                                                                                                    |  |  |  |
|                  | Mangalag Schulth<br>Reformer Calama M<br>Reformer Calama M<br>Reformer Cala |  |  |  |
|                  | کر در میں میں میں میں میں میں میں میں میں میں                                                                                                    |  |  |  |

# **Aggregation Model Details**

This report shows aggregation model details in a summary format that is organized by aggregate details.

| To access                | In the SAP BusinessObjects InfoView, select Public Folders > DW EN<br>Administration > Data Model Reports > Aggregation Model Details                                                                                                    |
|--------------------------|----------------------------------------------------------------------------------------------------|
| Important<br>information | In the Prompts dialog box, select one or more <b>Aggregate Ids</b> from the left list box<br>or enter an <b>Aggregate Id</b> value and click <b>Search</b> . Click the <b>Right arrow</b> to<br>move it into the <b>Select Aggregation Model</b> list.<br>Click <b>Run Query</b> . |
| Relevant<br>Topics       | <b>Note:</b> If you are using the HP Executive Scorecardsee the following references for details:                                                                                                    |
|                          | UI: BO Report Component (Display)                                                                                                    |
|                          | UI: Web Report Viewer - Configure Component Dialog Box                                                                                                    |

#### **Report Parameters**

| UI Element              | Description                                 |
|-------------------------|---------------------------------------------|
| Aggregation Details tab | Displays details about aggregated measures. |

Data Model Reports

| UI Element | Description                                                                   |                                                  |
|------------|-------------------------------------------------------------------------------|--------------------------------------------------|
|            | SAP BUSINESSOBJECTS INFOVIEW                                                  | SAP Desires                                      |
|            | Home   Document List   Open +   Send To +   Derbboards +                      | Help Preferences About Log 0                     |
|            | Web Intelligence - Aggregation Model Details                                  | Help Helefice Mout togo                          |
|            | Document + Vew + □ 12 13 140 140 14000 + 11000 + 11 4 1 1 1 > 11              | Edit   🐲 Retrech Data   🎲 Track 🐑 🛞   🍕   dE   Q |
|            | Data Warehouse - Aggregation Model Details                                    |                                                  |
|            | This report provides details about Aggregated Measures                        |                                                  |
|            | degregate lines (d).                                                          |                                                  |
|            | Associated Fact Name (d).                                                     |                                                  |
|            | Augureater Description.                                                       |                                                  |
|            | Aggregated Measures<br>-Samaary Functions of Measure Harre (4) Heddi Datagree | Neasure Easemit                                  |
|            |                                                                               |                                                  |
|            | Aggregates Generation Management                                              |                                                  |
|            | Commission Harves (Julia                                                      |                                                  |
|            | Etherusion Association Netre 190;                                             |                                                  |
|            | Otherston Association Description                                             |                                                  |
|            | Provid Hierarchice Name (bd)                                                  |                                                  |
|            | Fixed Hierarchy Level Hame ddy selected for aggregate definition              |                                                  |
|            |                                                                               |                                                  |
|            | Additional Collapsed Dimensions                                               |                                                  |
|            |                                                                               |                                                  |
|            |                                                                               |                                                  |
|            | 4 Appreparison Details                                                        | 2                                                |
|            | E refrequencies                                                               | Retresh Date: Date is not retresh                |
|            |                                                                               | Retream case: Lass is not retreame               |

# **Platform Physical Schemas**

This report enables you to diagnose whether the ETL staging or target models are aligned with the metadata. The Platform Physical Schemas report has five information tabs:

- Data Integration Interface (DII). Shows connection information for the data sources and status of the generated views.
- Staging Source Extract Identity. For each data source, shows the status of the extraction process, including the number of extraction tables created and defined.
- Staging Source Consolidation. Shows the status of the consolidation tables by application.
- Staging Target. Shows the status of the data warehouse target staging tables organized by application.
- **DW Target.** Shows the status of the target data warehouse tables and views.

Red and green color cues help you locate problems and issues quickly. Run this report after you deploy a new application. An HP Support engineer can diagnose the platform state after a model customization.

| To access             | In the SAP BusinessObjects InfoView, select Public Folders > DW EN<br>Administration > Data Model Reports > Platform Physical Schemas. |
|-----------------------|----------------------------------------------------------------------------------------------------|
| Important information | This report may take up to 20 minutes to load.                                                                                         |

#### **Report Parameters**

| UI Element | Description                                                                                                 |
|------------|----------------------------------------------------------------------------------------------------|
| DII tab    | This report displays:                                                                                       |
|            | • Global status of the SQL script generation process for DII database views.                                |
|            | Detailed information about any error condition that might have been detected during the generation process. |

| UI Element                         | Description                                                                                                    |
|------------------------------------|----------------------------------------------------------------------------------------------------|
|                                    | Image: contract the contract the contract |
| Staging Extract<br>Identity- tab . | Displays the number of extraction tables created and defined for each data source and whether table errors occurred during the ETL process.                                                                                                    |
| Staging -<br>Consolidation<br>tab  | <ul> <li>This report displays:</li> <li>Global status on physical tables of the staging source for the consolidation part.</li> <li>The missing tables among these.</li> <li>The number of extraction tables created and defined for each data source and whether table errors occurred during the ETL process.</li> </ul>                                                                                                    |

| UI Element    | Description                                                                                                    |  |  |  |
|---------------|----------------------------------------------------------------------------------------------------|--|--|--|
| Staging -     | This report displays                                                                                                    |  |  |  |
| Target tab    | Status of the ETL staging tables.                                                                                                    |  |  |  |
|               | The missing tables among these.                                                                                                    |  |  |  |
|               | The detailed status for the tables with issues at column level.                                                                                                    |  |  |  |
|               |                                                                                                    |  |  |  |
|               | Data Warehouse - Staging Target The stort result for days bar to be considered parameter to considered data The stort result for days bar to be considered and parameter to considered data The stort result for balance the constraints and parameter to considered data The stort result for balance the constraints and constraints The stort result for balance the constraints and constraints The stort result for balance the constraints and constraints The stort result for balance the constraints and constraints The stort result for balance the constraints and constraints The stort result of the constraints and constraints The stort result of the constraints The stort result of the constraints |  |  |  |
|               | Application         Index         Annotability field         Last description fragment           Cont         Cont         Con                                                                                                    |  |  |  |
|               | CORE         CORE         Core (and back)         North 2000         North 2000         Nort 2000                                                                                                    |  |  |  |
|               | OFF         OFF         Nentral adjoints         Sample adjoints         Sample adjoints         Sample adjoints           OFF         OFF         Sample adjoints         Sample adjoints         Sample adjoints         Sample adjoints           OFF         OFF         Sample adjoints         Sample adjoints         Sample adjoints         Sample adjoints           OFF         OFF         OFF         Sample adjoints         Sample adjoints         Sample adjoints           OFF         OFF         OFF         OFF         Sample adjoints         Sample adjoints           OFF         OFF         OFF         OFF         Sample adjoints         Sample adjoints                                                                                                    |  |  |  |
|               | OFF         OFF         Organization         Model Ball         Lot, 2011 (2.2014)           OUT         OUT <td< th=""></td<>                                                                                                    |  |  |  |
|               | Comparison of the second second       |  |  |  |
| DW Target tab | This report displays:                                                                                                    |  |  |  |
|               | Global status on physical tables of the target data warehouse.                                                                                                    |  |  |  |
|               | The missing tables among these.                                                                                                    |  |  |  |
|               | The detailed status of the tables with issues at column level.                                                                                                    |  |  |  |
|               |                                                                                                    |  |  |  |
|               | Data Warehouse - Data Warehouse Target This may favore + splat data or provide relation - splat data or provide relation - splat dat |  |  |  |
|               | Applications: CODE         Instance         Instance                                                                                                    |  |  |  |
|               | Comparing the second second                         |  |  |  |
|               | Profile         Open Construction         Construction         Construction         Construction           Construction         Construction         Construction         Construction         Construction         Construction           Construction         Construction         Const                                                                                                    |  |  |  |
|               | Org         Owner (w)         Owner (w)         Owner(w)         Owner (w)         Owner                                                                                                    |  |  |  |
|               | Image: Constraining         > Staging Constraining         > Staging Constaging Constraining         > Staging Cons                                                                                                    |  |  |  |

# **Administer the Data Warehouse**

This section describes some of the main commands required to operate and control the DWH processes. DWH also provides a set of reports that provide the administrator with awareness and insight into the DWH processes.

Some of the tools available to the administrator are batch jobs and ABC Job Streams.

This section includes the following topics:

"Learn About the Data Warehouse Files" (on page 114)

"How to Load a Batch Job" (on page 114)

"How To Start and Stop Batch Jobs " (on page 116)

"How to Run Job Steps" (on page 118)

"How to Validate Catalog and Stream Definitions" (on page 120)

"How to Change the Number of Retries" (on page 120)

"How to Change Data Warehouse Passwords" (on page 122)

"How to Improve Performance" (on page 124)

"How to Check the Runtime Status of Batch Jobs" (on page 124)

"How to Resolve an ETL Error" (on page 124)

"How to Monitor and Tune the Data Warehouse" (on page 124)

"How to Purge Validation Tables" (on page 124)

"How to Upgrade Content Packs" (on page 125)

"How to Restart a Job Step" (on page 126)

# Learn About the Data Warehouse Files

The data warehouse contains out-of-box .xml files in this directory: <DWH\_home\_directory>\DataWarehouse\conf

#### **Configurable Log Files**

ABC utilities have customizable log files. For more information, see <u>"Tracing and Logging" (on page 131)</u>.

# How to Load a Batch Job

The dw\_abc\_load\_batch.bat is used to mark an ABC stream as ready to be started.

To load a batch job:

- 1. Switch to this directory: </br>Installation Directory>\bin
- For Upstream ETL, run this command: dw\_abc\_load\_batch -streamId <streamId>

For details, see "dw\_abc\_load\_batch" (on page 115).

# dw\_abc\_load\_batch

Use this script to load a batch job stream or register it as a scheduled task.

The **dw\_abc\_load\_batch** utility is responsible for starting an ABC ETL track. You can run this utility manually at the command line, or scheduled it to run at scheduled intervals.

Batch job streams can run concurrently if each job stream is independent of other job streams; however, if two concurrent batch jobs invoke the same job stream, they cannot run successfully. If the **dw\_abc\_load\_batch** utility successfully loads a batch job, as long as that batch job is running, any attempt to load a second instance of the same batch job will fail. Running the out-of-box upstream.xml job stream in overlapping batches produces errors.

The **dw\_abc\_load\_batch** utility initializes the ABC stream and prepares the stream steps for execution.

The **dw\_run\_steps** utility looks for these steps that are ready and starts each one individually. The batch job manages the details of extracting entities from source databases.

All the job steps in the batch job reference the same batch ID. The initial state of the batch is Active. The initial state of all of the pending processes (job steps) is Waiting.

For details, see "How to Load a Batch Job" (on page 114).

#### User

Administrator

## Syntax

```
dw_abc_load_batch -streamId <string>
[-register (-every <string> |-starttime <string>)]
      [-unregister]
      [-list]
      [-help]
```

## Options

| Option                               | Required? | Description                                           |  |
|--------------------------------------|-----------|-------------------------------------------------------|--|
| Choose one of the following options: |           |                                                       |  |
| -list                                | No        | List tasks scheduled to run.                          |  |
| -list_streamId                       | Yes       | Identify the stream ID value that is specified in the |  |

| <streamid></streamid>                          |     | stream file parameter dwid="xxxx".                                                              |
|------------------------------------------------|-----|-------------------------------------------------------------------------------------------------|
| -register                                      | No  | Create a scheduled task to run dw_abc_load_batch at regular intervals.                          |
| -unregister _streamId<br><streamid></streamid> | No  | Unregister all the events for the specified streamId stream.                                    |
| -starttime hh:mm                               | No  | Start the task to load the batch where the value for hh is 00–24 and the value for mm is 00–59. |
| -streamid <i>stream_id</i>                     | Yes | Identify the stream ID value that is specified in the stream file parameter dwid="xxxx".        |
| -help                                          | No  | Display command syntax.                                                                         |

#### Examples

- dw\_abc\_load\_batch -streamId streamId
- dw\_abc\_load\_batch -streamId streamId -register -every 720
- dw\_abc\_load\_batch -streamId streamId -register -starttime 22:30
- dw\_abc\_load\_batch -unregister -streamId streamId
- dw\_abc\_load\_batch -list -streamId streamId
- dw\_abc\_load\_batch -unregister
- dw\_abc\_load\_batch -list

# How To Start and Stop Batch Jobs

Batch jobs can start manually or can be scheduled. You can control a batch run with commands to suspend, resume, or abort the run.

#### To start or stop a batch job:

- 1. Open a Windows command line window.
- Switch to this directory:
   <Installation Directory>\agora\DataWarehouse\bin

#### To suspend a batch run (Upstream):

Run this command: dw\_abc\_batch\_control -suspend -streamid Upstream

#### To resume a batch run (Upstream):

Run this command: dw\_abc\_batch\_control -resume -streamid Upstream

#### To terminate a batch run (Upstream):

Run this command: dw\_abc\_batch\_control -abort -streamid Upstream

For details, see <u>"dw\_abc\_batch\_control " (on page 117)</u>.

# dw\_abc\_batch\_control

Use this script to start and stop batch job streams. The dw\_abc\_batch\_control utility enables you to:

- Suspend an active batch job stream
- Resume a suspended batch job stream
- Abort a running batch job stream

For details, see "How To Start and Stop Batch Jobs " (on page 116) .

## User

Administrator

#### Syntax

DWH\_Admin

#### Options

| Option                   | Required?    | Description                                                                                                    |
|--------------------------|--------------|----------------------------------------------------------------------------------------------------|
| Choose one of the follow | ing options: |                                                                                                    |
| -commandName all         | No           | Complete the named command action on all loaded job streams.                                                                                                    |
| -abort                   | No           | Terminate -all or a specific streamID where the streamID value is the catalog parameter value for dwid="xxxx".                                                                                                   |
| -abortAndKillJobs        | No           | Abort the specified stream and kill all currently<br>running SAP BusinessObjects Data Services for IT<br>Executive Scorecard or SAP BusinessObjects Data<br>Services for HP FPA jobs (if any currently running). |
| -resume                  | No           | Re-start -all or a specific streamID where the streamID value is the catalog parameter value for dwid="xxxx".                                                                                                    |
| -suspend                 | No           | Temporarily stop -all or a specific streamID where the streamID value is the catalog parameter value for dwid="xxxx"                                                                                             |

| Choose one of the following | g options: |                                                                                                    |
|-----------------------------|------------|----------------------------------------------------------------------------------------------------|
| -streamId streamId          | No         | The streamID value is the catalog parameter value for<br>dwid="xxxx" found in the xml file that describes the<br>stream: <installation directory="">\agora\Content<br/>Packs\Core\ABC\upstream.xml</installation> |
| • -all                      | No         | All streams currently executing.                                                                                                    |
| -help                       | No         | Display command syntax                                                                                                    |

#### Examples

- dw\_abc\_batch\_control -suspend -streamid Stream1
- dw\_abc\_batch\_control -resume -all

# How to Run Job Steps

The dw\_abc\_run\_steps.bat utility assesses the readiness of candidate job steps and runs them at the appropriate time. It runs the ABC steps that are currently ready to be executed according to their state and the state of the steps they are dependent on.

To run job steps:

- 1. Open a Windows command line window.
- 2. Switch to this directory: <br/> **OWH installation>\bin**
- To run a specific job stream (Upstream), run this command: dw\_abc\_run\_steps -streamId Upstream where -streamId and its value Upstream are required.

The **dw\_abc\_run\_steps** utility determines which step to run next. When the current step ends, the job stream waits until **dw\_abc\_run\_steps** restarts to launch the next sequential step. If the next step does not start when launched, the **dw\_abc\_run\_steps** utility tries **maxretries** times to run the job step. For example, the following is located in **<Installation Directory>\agora\Content Packs\Core\ABC\upstream.xml**:

```
<ns1:JobStreamStep dwid="EXTERNAL_FILE" businessname="extract External Files" ... maxretries="4"/>
```

HP recommends that you create a scheduled task to run any pending job steps at frequent intervals. For more information, see "dw\_abc\_run\_steps " (on page 119).

For details, see "dw\_abc\_run\_steps " (on page 119).

# dw\_abc\_run\_steps

Use this script to run job stream steps or register the action as a scheduled task.

The command verifies the successful execution of each step before a dependent step begins. It also compiles a list of parallel and sequential execution steps that are ready to run, then launches each step that is ready for execution. The command:

- Determines which steps are ready to run and starts them.
- Creates processes for each step in a batch job stream.
- Reports execution state for each process, then updates a final execution status for the batch.
- Sets a status of Max\_Execution\_Time\_Exceeded if a step exceeds its maximum execution time.
- If Max\_Execution\_Time\_Exceeded occurs, stops job step execution.
- Finds all steps that are blocking the execution of a job stream and reports them.
- Retries any step that terminates with an error and has not exceeded the specified maximum number of retries.

You can specify a maximum number of retries when an error occurs, and a maximum execution time for each step in the job stream definition file. Because they are optional parameters, they have default values of no retries and unlimited execution time. For details see <u>"How to Change the Number of Retries"</u> (on page 120).

For details, see "How to Run Job Steps" (on page 118).

## User

Administrator

## Syntax

```
dw_abc_run_steps [-streamId <string>]
```

```
[-every <interval>]
[-register]
[-unregister]
[-list]
[-help]
```

## Options

| Option     | Required? | Description                                                     |  |
|------------|-----------|-----------------------------------------------------------------|--|
| -every nnn | No        | Start the batch load task every nnn minutes.                    |  |
| -list      | No        | Display a list of the registered events for all the stream lds. |  |

| -list _streamId<br><streamid></streamid>      | No | Display a list of the registered events for the specified streamId.          |  |
|-----------------------------------------------|----|------------------------------------------------------------------------------|--|
| -register                                     | No | Create a scheduled task to run <b>dw_abc_run_steps</b> at regular intervals. |  |
| -unregister_streamId<br><streamid></streamid> | No | Unregister all the events for the specified streamId stream.                 |  |
| -streamId stream_id                           | No | Stream ID value for the step to restart.                                     |  |
| -help                                         | No | Display command syntax for this command.                                     |  |

#### Examples:

- To run all possible steps with a ready status: dw\_abc\_run\_steps -streamId Upstream
- To create a scheduled task that executes the dw\_abc\_run\_steps command every 60 minutes: dw\_abc\_run\_steps -register -every 60 -streamId Upstream
- To remove a scheduled task that starts the dw\_abc\_run\_steps: dw\_abc\_run\_steps -unregister -streamId Upstream
- To list a scheduled task that starts the dw\_abc\_run\_steps: dw\_abc\_run\_steps -list -streamId Upstream
- To remove all scheduled tasks that starts the dw\_abc\_run\_steps: dw\_abc\_run\_steps -unregister
- To list all scheduled tasks that starts the dw\_abc\_run\_steps: dw\_abc\_run\_steps -list

# How to Validate Catalog and Stream Definitions

ABC utilities automatically validate xml syntax and perform more sophisticated validation, such as loop detection in a job stream and valid catalog references to the job stream (dwid=Upstream).

If an error occurs, you can review the ABC Operational Status report to see where the process failed.

# How to Change the Number of Retries

The job stream batch file has a job stream step for each required task in the end-to-end ETL process and for each data source. Each job stream step has a parameter value that specifies the number of retries allowable before the job step terminates with an error. You can manually edit this value to increase or decrease the number of retries.

## To change the number of retries:

- Navigate to the installation directory structure to locate the following file: <Installation Directory>\agora\contentpacks\{\$CP}\ABC\\${stream name}.xml, (depending on the \${CP})
- 2. Save a backup copy of the file before you proceed.

Open upstream.xml with a text editor. There is a sequential list of job stream steps that manage the entire ETL process.

```
<ns1:JobStreamSteps>
<ns1:JobStreamStep dwid="SYS READY" businessname="check ETL pre
conditions" ... maxretries="4"/>
<ns1:JobStreamStep dwid="EXTERNAL_FILE" businessname="extract
External
Files" ... maxretries="4"/>
<ns1:JobStreamStep dwid="PPM SOURCE EXTRACT" businessname="extract</pre>
PPM
to FF"... " maxretries="4"/>
<ns1:JobStreamStep dwid="AM SOURCE EXTRACT" businessname="extract AM
to
FF" ... maxretries="4"/>
<ns1:JobStreamStep dwid="ENTERPRISE XREF" businessname="load Xref
table" ... maxretries="4"/>
<ns1:JobStreamStep dwid="PPM EXT" businessname="load PPM FF" ...</pre>
maxretries="4"/>
<ns1:JobStreamStep dwid="AM EXT" businessname="load AM FF" ...</pre>
maxretries="4"/>
<ns1:JobStreamStep dwid="PPM SSI" businessname="PPM Single Source
Identity" ... maxretries="4"/>
<ns1:JobStreamStep dwid="AM SSI" businessname="AM Single Source
Identity" ... maxretries="12"/>
<ns1:JobStreamStep dwid="PPM SSI XREF" businessname="PPM SSI Xref"</pre>
. . .
maxretries="4"/>
<ns1:JobStreamStep dwid="AM SSI XREF" businessname="AM SSI Xref" ...</pre>
maxretries="4"/>
<ns1:JobStreamStep dwid="PPM MSI" businessname="PPM Mutiple Source
Identity"... maxretries="4"/>
<ns1:JobStreamStep dwid="AM MSI" businessname="AM Mutiple Source
Identity" ... maxretries="4"/>
<ns1:JobStreamStep dwid="PPM BACKFILL CTRL" businessname="PPM
backfill
keys" ... maxretries="4"/>
<ns1:JobStreamStep dwid="AM BACKFILL CTRL" businessname="AM backfill
keys" ... " maxretries="4"/>
<ns1:JobStreamStep dwid="XREF BACKFILL CTRL" businessname="Xref
backfill" ... maxretries="4"/>
<ns1:JobStreamStep dwid="PPM BACKFILL" businessname="PPM backfill"
. . .
maxretries="4"/>
<ns1:JobStreamStep dwid="AM BACKFILL" businessname="AM backfill" ...
maxretries="4"/>
<ns1:JobStreamStep dwid="PPM CON" businessname="PPM Consolidation"
. . .
maxretries="4"/>
```

```
<ns1:JobStreamStep dwid="AM CON" businessname="AM Consolidation"
...maxretries="4"/>
<ns1:JobStreamStep dwid="MS CON" businessname="Multi Source
Consolidation" ... maxretries="4"/>
<ns1:JobStreamStep dwid="XFR DIM" businessname="prepare load" .../</pre>
maxretries="4">
<ns1:JobStreamStep dwid="XFR FACT" businessname="prepare load"</pre>
...maxretries="4"/>
<ns1:JobStreamStep dwid="DW" businessname="load from staging to
target" ...maxretries="4"/>
<ns1:JobStreamStep dwid="CSNP" businessname="consolidated snapshot"
...maxretries="4"/>
<ns1:JobStreamStep dwid="SSNP" businessname="single source snapshot"</pre>
...maxretries="4"/>
<ns1:JobStreamStep dwid="TSNP" businessname="transactional snapshot"</pre>
.../maxretries="4">
<ns1:JobStreamStep dwid="SYS CLOSE" businessname="check ETL post
condition"...maxretries="4"/>
</ns1:JobStreamSteps>
```

- 4. Locate the job stream step that you want to modify and change **maxretries="4"** to **maxretries="nn"** where **nn** is the number of retries before the job step terminates.
- 5. Save and close the file.
- 6. In order to activate the new ABC definitions, you must activate the changed CP ABC definitions.
  - a. If the ABC definitions were modified in the CORE content pack, any change to the content packs state would update the change.
  - b. If the ABC definitions were modified in any of the Integration Content packs, you must reactivate the content pack to import the new definitions.
- 7. Open the Data Source Management user interface, and re-activate the modified CP of which definitions you modified. For details, see Data Source Management.

# How to Change Data Warehouse Passwords

The installation and configuration process gathers all data warehouse and SAP BusinesObjects passwords, encrypts them, and stores them in the Data Warehouse platform settings management.

## To change a password:

- 1. Stop any ETLs that are running, or abort a job stream if it is running.
- 2. On the RDBMS server, change the password for a specific Login Name.
- 3. Click Admin > Data Warehouse Settings, and update the relevant Login with the new password from step 2.

**Note**: Changing the password in the Data Warehouse Settings user interface does not modify the password in the database servers. It is preferable to rely on the user performing the password update manually.

- 4. The Data Warehouse creates a database link which then uses the Data Warehouse and SAP BusinessObjects Enterprise for IT Executive Scorecard passwords. The Linked Server is created in the following situations:
  - a. The staging and target databases are installed on different servers.
  - b. The populated database server name in the post-install is different than the database host name on the system server for server id\_0.

In these situations, if you reset DWH user passwords (for dwabc, dwmetadata, dws, dwst, or, dwt), go to **Linked Servers** in the Microsoft SQL Server Management Studio, and change the relevant passwords in the **Security** tab of the **Linked Server Properties**, as follows.

| Linked Server Properties - lab        | om3amrnddb11.devlat                      | o.ad                      | 401000000000000000000000000000000000000 |                     |
|---------------------------------------|------------------------------------------|---------------------------|-----------------------------------------|---------------------|
| Select a page                         | Script 🔻 🔀 Help                          |                           |                                         |                     |
| Security<br>Server Options            | Local server login to                    | remote server login map   | pings:                                  |                     |
|                                       | Local Login                              | Impersonate               | Remote User                             | Remote Password     |
|                                       | dwt                                      |                           | dwst                                    |                     |
|                                       |                                          |                           |                                         | Add Remo <u>v</u> e |
| Connection                            | For a login not define                   | d in the list above, conr | nections will:                          |                     |
| Server:<br>labm3ammddb11              | -                                        |                           |                                         |                     |
| Connection:                           | Not be made                              |                           |                                         |                     |
| sa                                    | Be made without using a security context |                           |                                         |                     |
| View connection properties            | Be made using                            | the login's current secur | ity context                             |                     |
| Progress                              | Be made using this security context:     |                           |                                         |                     |
| Ready                                 | <u>R</u> emote login:                    |                           | dwmetadata                              |                     |
| e e e e e e e e e e e e e e e e e e e | With password                            |                           |                                         |                     |
|                                       |                                          |                           | (                                       | OK Cancel           |

- 5. When you change the passwords in the Data Warehouse Settings user interface as well as the database server you must run the following:
  - Solution of the second second seco
  - <DWH root dir>\bin\ds\_ds\_import -inputdir \tmp\datastores
- 6. Reload the batch using dw\_abc\_load\_batch.bat.
- 7. Run ETL.
- 8. Note that a reboot is recommended after passwords change.

Note: It is recommended to avoid using localhost as the server database name.

# How to Improve Performance

Normal procedures require database administrators to set up aggregation, indices, and partitions that can enhance performance.

Enhancing and tuning overall database performance also improve the data warehouse performance.

Because the end-to-end ETL process involves accessing remote source databases and network connections, you may want to evaluate where performance degradation occurs and apply tuning strategies to these external connections.

# How to Check the Runtime Status of Batch Jobs

The data warehouse produces operational and administrative reports that contain information about job status and other critical data warehouse activities.

When you view the ABC Operational Status report, you can see the global status and state of each ETL job stream and a snapshot of the runtime status of each job stream step.

For details, see ABC - Operational Status in <u>"Control Reports" (on page 93)</u>"Control Reports" (on page 93).

# How to Resolve an ETL Error

ETL jobs contain stream steps that you can restart.

If the stream step is ready for processing, the next scheduled execution of abc\_run\_steps.bat will restart the stream step automatically.

If there is another impediment, such as source database or connection issues, you must resolve that issue before the step can complete successfully.

For details, see <u>"dw\_abc\_retry\_step" (on page 126)</u>

# How to Monitor and Tune the Data Warehouse

The overall health of the data warehouse depends on the administrative skill of the RDBMS administrator.

The Microsoft SQL Server 2008 database administrator uses standard operating procedures for daily database operations.

The data warehouse is governed by these same processes and procedures.

For monitoring and tuning details, see the Microsoft SQL Server 2008 documentation.

# How to Purge Validation Tables

There is no automated process to purge these tables on a regular schedule.

Because organizations require audit and validation information to be retained for varying amounts of time, you should verify what the appropriate retention period is in your organization.

Use the following SQL script to delete all records in each of the validation tables that are older than the defined retention period.

```
CREATE OR REPLACE PROCEDURE sp_del_valf_info AS
--declare variables
BEGIN
--Delete All Required records in selection
DELETE FROM *.VALF
WHERE --trunc(Date) < '09-FEB-06'
);
COMMIT;
END sp_del_valf_info >
```

# How to Upgrade Content Packs

Use the following to upgrade Content Packs: dw\_ds\_automation.bat -task Upgrade -cp [cp name] -newContentPackPath [path of the new cp]

The following steps are automatically included in the upgrade tool:

- 1. Deactivate all Integration Content Packs that are activated. It is recommended to stop ETL running and cancel all scheduling.
- 2. Zip the original Content Pack directory.
- 3. Delete the original Content Pack directory.
- 4. Copy the new Content Pack folder.
- 5. Upgrade the Content Pack.
- 6. Activate the Core Content Pack as well as the remaining Content Packs.
- 7. Update the content\_pack table according to the new manifest, cp\_manifest.properties, a list of attributes located in the root folder of the Content Pack being upgraded.

For activation and deactivation details, see "Data Source Management Page" (on page 51).

Note the following usage limitations:

- The new Content Pack folder should be available outside the Content Packs folder.
- ETL Stream should not be in a running mode all streams must be aborted.
- The new CP folder must be a valid CP folder.
- CP should not be in **Installed** state, Integration Content Packs should be activated at least once before upgrade.
- If Core is being upgraded, it must be in the **Activated** state.

Note the following upgrade limitations:

- Deleting of tables or columns is not supported.
- Renaming of tables or columns is not supported.
- Column type change is not supported.
- New columns should be nullable or have a default value.
- You can only add workflows to existing containers.
- Deleting or renaming a reference to a workflow in a container that is not supported.

- To change a workflow implementation, use the old name.
- To delete a workflow, you must provide a mock workflow to replace the old one.
- Renaming or deleting of existing ABC Catalog executables is not supported.

Note: In order to avoid upgrade failure, do not change the executables in the ABC catalog.

# How to Restart a Job Step

The **dw\_abc\_retry\_step** utility manually restarts a job step after the **dw\_abc\_run\_steps.bat** utility exceeds the **maxretries** value for a job step.

To restart a job step:

- 1. Open a Windows command line window.
- Switch to this directory:
   **CDWH installation>\bin**
- Run this command: dw\_abc\_retry\_step -streamId Upstream -stepId step\_id where step\_id is the job step identifier in the upstream.xml file.

#### Example:

To restart job step **EXTERNAL\_FILE** in the upstream.xml job stream, type this command: **dw\_abc\_retry\_step -streamId Upstream -stepId EXTERNAL\_FILE** 

For details, see "dw\_abc\_retry\_step" (on page 126).

## dw\_abc\_retry\_step

Use this script to restart a job stream step.

The **dw\_abc\_retry\_step** utility re-starts a job step. When you specify a maximum number of retries, the ABC engine blocks the job stream when that number is exceeded.

For more information, see "How to Restart a Job Step" (on page 126).

User

Administrator

## Syntax

## Options

| Option              | Required?                                | Description                              |  |
|---------------------|------------------------------------------|------------------------------------------|--|
| -stepId step_id     | Y Step ID value for the step to restart. |                                          |  |
| -streamId stream_id | Y                                        | Stream ID value for the step to restart. |  |
| -help               | Ν                                        | Display command syntax.                  |  |

## Example

dw\_abc\_retry\_step -streamId Upstream -stepId step\_id

# **Additional Maintenance**

This section includes the following topics:

"Configure the Time Zone" (on page 128)

"Change the Data Warehouse Period Dimensions " (on page 130)

"Tracing and Logging" (on page 131)

"Learn About Data Warehouse Backups" (on page 134)

"Learn About Data Warehouse Recovery" (on page 136)

# **Configure the Time Zone**

This section includes the following topics:

"Learn About Time Zone configuration" (on page 128)

"How to Configure Time Zone Management" (on page 128)

"Troubleshooting Date Conversion" (on page 130)

# Learn About Time Zone configuration

The data warehouse contains data extracted from external sources. The original data sources can be repositories in disparate locations. It is important that the data warehouse maintain accurate date and time stamps that normalize the differences between the source time zones and the current time of the data warehouse location. These differences include both Coordinated Universal Time (UTC) offset and daylight savings time (DST) variations.

The data warehouse foundation has transparent internal functions that convert a source time zone value to a UTC value, and convert the UTC value to the data warehouse local time zone during the ETL process.

# How to Configure Time Zone Management

The data warehouse foundation contains tools and configuration files that help you manage time zone issues. For each data source, there are two time zones to track: the data source time zone and the data warehouse time zone. You must also collect the DST information for the time zone associated with the data source.

The following time zone scenarios are discussed:

- "Update the Data Warehouse DST Time Zone Information" (on page 129)
- "Change the Data Source time zone settings" (on page 129)
- "Update a Time Zone" (on page 129)

## Update the Data Warehouse DST Time Zone Information

The administrator must make sure that time zone information is current on the server hosting the Data Warehouse. Although the definition of time zones and DST rules are fairly static, changes can occur, for example, when moving the DST conversion date on a country-wide basis.

You can synchronize these changes to the Olson Timezone Database by obtaining and running the Java TZUpdater Tool that is available on the Sun Developer Network (SDN). For more information, visit the Java SE Timezone Updater Tool home page.

#### To update the Data Warehouse DST time zone.

- 1. Download and run the TZUpdater tool.
- 2. To update Data Warehouse Server tables, run the dw\_tz\_update\_dst as described in <u>"Update</u> a Time Zone" (on page 129).

## Change the Data Source time zone settings

 In the Executive Scorecard application, click Admin > Data Source Management, and for the relevant Content Pack, click Activate to open the relevant activation page.

**Note**: If the content pack is already activated, you must deactivate, and then reactivate the content pack .

2. Change the Time Zone for the relevant data source, and click Next.

The TimeZoneInfo table which is part of the Staging database is automatically updated.

**Note:** There is a discrepancy in the status time display between ETL runs when BSM has a different time zone than the BSM server.

## Update a Time Zone

The dw\_tz\_update\_dst utility updates the Data Warehouse DST time zone information.

Run the dw\_tz\_update\_dst utility as follows:

- 1. At a Windows command prompt, switch to the **<XS Installation directory>\Agora\Data Warehouse\bin** directory.
- Run this command: dw\_tz\_update\_dst

For details, see "dw\_tz\_update\_dst" (on page 163).

## dw\_tz\_update\_dst

Load or update the time zone information for a data source and the data warehouse.

Run this utility whenever you deploy new source data or when you manually change the time zone.

Time zone is expressed in GMT format: GMT +\-nn:nn.

#### Syntax

```
dw_tz_update_dst.bat
    [-help]
```

[-verbose]

#### Options

| Option   | Option Required? Description |                               |
|----------|------------------------------|-------------------------------|
| -help    | N                            | Display command syntax.       |
| -verbose | Ν                            | Produce more detailed output. |

#### **Return codes:**

- 0-Success
- 1 Success with warnings
- >1 Errors

#### Example

dw\_tz\_update\_dst -verbose

# **Troubleshooting Date Conversion**

If time zone conversion errors occur, verify that none of the following apply:

- The ETL process uses special dates like 01/01/1900 00:00:01. All dates prior to 1900 are ignored for conversion purposes.
- If you do not update DST information, the ETL attempts date calculation for unmanaged years. The conversion function creates an exception that is caught by the containing workflow, and propagated to the SAP BusinessObjects Data Services for IT Executive Scorecard or SAP BusinessObjects Data Services for HP FPA job by ABC. The exception appears in the ABC reports. It is an error that locks batch execution.
- For global time zones that convert to DST, the return to standard time occurs at 2 AM. Clocks
  reset backwards one hour to 1 AM. When a data change occurs between 1 AM 2 AM while you
  are still on DST, the time stamp is the same as a data change that occurs between 1 AM 2 AM
  after the clock resets back to standard time (ST).

You can have two data events with the same time stamp, but one occurs before the clock turns back and one occurs after the clock turns back. Source data repositories may not clearly specify whether the data event occurred pre- or post-DST conversion. This issue occurs only during that one overlapping hour from 1 AM - 2 AM during the year. When a data event occurs within this window, the data warehouse time zone management feature assigns the time stamp after the conversion to standard time.

 It is recommended that administrators suspend ETL processing during this interval to avoid conflicts.

# **Change the Data Warehouse Period Dimensions**

This procedure should be followed when expanding the Data Warehouse First and Last Year period dimension range.

It is highly recommended that once you enter First and Last Year period dimensions in the Executive Scorecard Configuration wizard, any future changes should take the following into account:

- 1. The First Year period dimension should only be changed downwards, thereby including the current First Year period dimension. For example if the First Year dimension is currently set to 2005, any change should be a year lower than 2005. Entering a year higher than 2005 can cause some data inconsistencies.
- 2. The Last Year period dimension should only be changed upwards, thereby including the current Last Year period dimension. For example if the First year dimension is currently set to 2025, any change should be a year higher than 2025. Entering a year lower than 2025 can cause some data inconsistencies.

## To change Data Warehouse period dimensions:

- In the Executive Scorecard application, click Admin > Data Warehouse Settings, under General, make the required changes in the First year handled by DWH dates and Last Year handled by DWH dates settings, and click Save.
- 2. From a command prompt, navigate to

Run dw\_period\_dim\_generator.

3. Delete this text and replace it with your own content.

# Tracing and Logging

This section describes the Data Warehouse logging and tracing mechanism. Data warehouse scripts have different types of output log files:

One log file for each data warehouse batch utility, using the Java application Log4J.

One log file for each SQL command.

This section includes the following topics:

"The Java Logging Mechanism " (on page 131)

"Configure the Logs " (on page 132)

"Other Log Parameters " (on page 132)

"Sample Log Information " (on page 132)

"XREF Log"

"SAP BusinessObjects Enterprise for IT Executive Scorecard or SAP BusinessObjects Enterprise for HP FPA Logs " (on page 134)

"Data Warehouse Log Files" (on page 134)

# The Java Logging Mechanism

The data warehouse generates one log file for each batch utility, and stores it in the following directories:

<installation directory>\agora\DataWarehouse\logs and

<installation directory>\agora\glassfish\glassfish\domains\BTOA\logs

For example:

- dw\_initdb.log
- dw\_generateschemas.log

# **Configure the Logs**

For data warehouse utilities, you can customize logging behavior by editing a related log configuration file with this naming convention: **xxx-log4j.xml**. For example, importdefs-log4j.xml. The log configuration files are in this directory:

### <installation directory>\agora\DataWarehouse\conf

Open the related **xxx-log4j.xml** file with a text editor to choose the trace levels and to change other parameter values. If you make changes, save the file before you close it.

For ABC utilities, (abc-xxxx) there is a single log configuration file: abc-log4j.xml. The values that you specify in this file apply to all log files generated by any ABC utility.

## Trace Levels

You can choose one of the following trace levels to control the amount of information stored in the logs:

- trace
- debug
- info
- warn
- error
- fatal

The default value is **info**. You can experiment with different levels to see how much information that you want to display or suppress.

## **Other Log Parameters**

The logging mechanism allows each new block of log information to be appended to the existing log until it reaches the maximum size of 1 MB. At that point, new logging information is stored in a backup file. There can be a maximum of five log files for a single script. You can change the log file name, size, and maximum number of backup files.

# Sample Log Information

The following examples show the type of information you can find in these log files. The first example shows that a fatal error has occurred.

```
2008-07-02 13:33:10,652 INFO [com.hp.bto.dw.sqlbatch.SqlBatch] -
Checking database options...
2008-07-02 13:33:10,949 FATAL
[com.hp.bto.dw.dbcreate.DbCreateCommandLine] - Problem during DB
options check:
An error that can be corrected by the user has been found. Check the
log file to correct the problem.
```

Check the error log file 'C:\...\\foundation\log\mssql\_check\_db\_options\_LastRun.log', line number 2 008-07-02 13:33:10,949 FATAL [com.hp.bto.dw.dbcreate.DbCreateCommandLine] - Exit code: 6

## The second example shows successful execution.

```
2008-07-02 13:36:27,136 INFO
[com.hp.bto.dw.dbmetadatatool.DbMetadatatool]
Creating Date and Time stored procedures and populating the dimension
tables...
2008-07-02 13:36:30,511 INFO
[com.hp.bto.dw.commons.dblogparser.LogParserStatus] - Command
successfully executed.
```

It is possible to change the format of the reported information by changing the corresponding configuration files.

# SQL Command Logging Mechanism

All the SQL commands that are executed at the direction of the data warehouse software are redirected to simple log file. You can view the log file to trace the execution of all SQL commands. All log files are in the following directory:

## {hpxs}\agora\Datawarehouse\conf

- mssql\_TablesAndSeqsResult.log
- mssql\_create\_dw\_schema\_LastRun.log

The prefix of the log file name is the RDBMS type: mssql. The suffix of the log file name is \_ LastRun. This suffix indicates that the file contains the last run output of the SQL command.

To simplify interpreting SQL errors, the data warehouse applications parse the SQL server log files to report the most critical SQL error to the user. For more information, you can review the entire log file. Because the data warehouse appends log information in a history format in certain log files, you can review prior errors. Other log files retain only the history of the most recent execution. These files always have the \_LastRun suffix. For example:

- mssql\_check\_db\_options\_LastRun.log
- mssql\_create\_dw\_schema\_date\_time\_dim\_LastRun.log

These history log files contain the date and time the SQL command runs, the date and time it completes, and the returned status of the SQL command. For example:

End of command: sqlcmd -S localhost -d BTODW -U dwmetadata -P \*\*\*\* -i "C:\...\foundation\etc\sql\mssql\create\_dw\_staging\_resources.sql" -o "C:\...\foundation\log\mssql\_create\_dw\_staging\_resources\_LastRun.log" At: Wed Jul 02 13:35:59 PDT 2009 Returned code is: 0

# SAP BusinessObjects Enterprise for IT Executive Scorecard or SAP BusinessObjects Enterprise for HP FPA Logs

SAP BusinessObjects Data Services for IT Executive Scorecard or SAP BusinessObjects Data Services for HP FPA produces many run-time logs. You can locate these logs in the relevant directory

structure:

#### C:\<installation directory>\BO\bods\BusinessObjects Data Services\log

The **\log** folder has sub-directories to further organize the SAP BusinessObjects Data Services for IT Executive Scorecard or SAP BusinessObjects Data Services for HP FPA logs.

## **Data Warehouse Log Files**

You can access the Data Warehouse Log files in:

- datawarehouse\logs
- C:\<Installationdirectory>\agora\glassfish\glassfish\domains\btoa\logs\server.log

All information in the Data Warehouse log files is automatically sent to the Windows Event Viewer Application log.

#### To access Data Warehouse log information:

- 1. On the Windows taskbar, click Start > Administrative Tasks > Event Viewer.
- 2. Expand Windows Logs, right-click Application, and then click Filter Current Log.
- 3. Select the relevant Event Levels, select the relevant Event Sources, and then click OK.

Note: All the Data Warehouse Event Sources begin with DWH.

# Learn About Data Warehouse Backups

It is critical that you backup Data Warehouse so that you can rebuild your Data Warehouse infrastructure and content in disaster scenarios such as the following:

- In a total disaster recovery scenario
- The RDBMS server failed but all Executive Scorecard component servers are fully functioning.
- When the Data Warehouse server failed, but the RDBMS server and its databases are intact.
- When a Data Warehouse database is corrupt.
- When an ETL is deleted.
- When an ETL job fails.

This section includes the following topics:

- "What to Back Up" (on page 135)
- "General Backup Guidelines" (on page 135)
- "Files to Back Up" (on page 136)

## What to Back Up

It is strongly recommended that you back up the following resources that may be used if one of the above scenarios occurs.

- 1. Microsoft SQL Server 2008 enterprise SP2 databases
  - a. Staging database
  - b. Target database
  - c. SAP BusinessObjects Data Services database
  - d. SAP BusinessObjects CMS database, and if necessary the Audit database.
  - e. Management database
  - f. Executive Scorecard database

**Note:** The host and database names can be found in the Management database configured in the Executive Scorecard Configuration wizard.

- It is highly recommended that you keep the passwords for the Staging, Target and SAP BusinessObjects Data Services database login users in a safe place for usage in disaster recovery situations.
- 3. External source files that can be found in the external source file location configured in the Executive Scorecard Configuration wizard.
  - a. If the default external source file location was configured in the wizard, the Content Pack flat files created during the ETL process can be found in:

< Install dir>\agora\DataWarehouse\ExternalSources\<Content pack name>

For example the BSM content pack flat file would therefore located in the following directory:

<Install dir>\agora\DataWarehouse\ExternalSources\BSM

4. Data Warehouse Configuration files. For more information, see <u>"Files to Back Up" (on page 136)</u>.

# **General Backup Guidelines**

It is recommended that you use the following backup and restore guidelines:

- A best practice for data warehouse administrators is to back up critical data on a regular basis.
- Database backups should consist of a weekly full database backups, and daily differential backups.
- Backups should be periodically verified by restoring a copy onto a test system.
- External source files and Data Warehouse configuration files should be backed up as required.

- Although out of scope for this document, regular backups should be taken of all source databases.
- Start scheduled backups before running the daily ETLs.
- Use backup compression.
- Perform full backups in off-peak times.

# Maintain the External Source Directory

In the <ExternalSource> directory , there are folders that contain extracted data from each data source.

This data is infinitely accumulated and is never cleaned by the Data Warehouse. You are required to periodically backup and remove old files from those folders in order to free disk space if available disk space is low on the Data Warehouse platform machine.

# Files to Back Up

The contents of the following directories and their sub-directories should be included in the backup schedules:

| Directory Name                                                                                                    | Backup Frequency                                                                                                    | Description of files                   |
|----------------------------------------------------------------------------------------------------|----------------------------------------------------------------------------------------------------|----------------------------------------|
| <installation<br>Directory&gt;\Agora\DataWarehouse\<externalsourceslocation></externalsourceslocation></installation<br> | Daily                                                                                                    | .xls, and the ETL flat files           |
| <installation directory="">\Agora\DataWarehouse\Conf</installation>                                                      | When configuration changes are made                                                                                                    | Configuration files                    |
| <installation directory="">\Agora\DataWarehouse\etc</installation>                                                       | After the installation, and when<br>configuration changes are made.<br><b>Note</b> : When you recover from a<br>Data Warehouse server failure, it<br>is important that this directory | Configuration files                    |
|                                                                                                    | and it's sub-directories are restored.                                                                                                    |                                        |
| <installation directory="">\Agora\DataWarehouse\log</installation>                                                       | Daily                                                                                                    | Log files                              |
| <installation directory="">\Agora\ContentPacks</installation>                                                            | Before activating or deactivating<br>a content pack in the Executive<br>Scorecard Admin application, or<br>when changes are made to<br>content packs                                  | Content pack<br>configuration<br>files |

# Learn About Data Warehouse Recovery

This section is a reference for the data warehouse recovery process. The recovery process for your environment may vary according to your business needs and may require customization. Verify that the following processes are consistent with your architecture and environment before you proceed with real data.

When you start the recovery process, you must have complete backups of the Data Warehouse databases and configuration files that are readily available. It is possible that you will lose historical data.

These following scenarios are independent from the external data sources and entities. Recovering from a scenario means that the data warehouse returns to a stable state.

This section includes the following recovery scenarios:

- "The RDBMS server failed but all Executive Scorecard component servers are fully functioning" (on page 137)
- "The Data Warehouse server is unusable, but the RDBMS server and its databases are intact." (on page 140)
- "Recovering When the Staging or Target Databases are Corrupt" (on page 141)
- "A Failed ETL job, or Invalid Data in the Target Database" (on page 144)
- "An ETL workflow is deleted" (on page 145)

# The RDBMS server failed but all Executive Scorecard component servers are fully functioning

Scenario: The RDBMS server has become unusable, for example the hard disk has crashed. The following procedure describes how to recover a failed RDBMS server.

- 1. Reinstall a RDBMS server with Microsoft SQL 2008 Enterprise with SP2, configured with mixed mode and using the TCP/IP protocol.
- 2. Restore the HP Executive Scorecard databases on the RDBMS server using the weekly full and the relevant differential backup.

**Note**: The RDBMS server, database and login names must be identical to those used in the initial installation for the Data Warehouse recovery to succeed. This information can be found in the Management database.

- a. Once you have restored the relevant databases, create logins, and associate the database users and logins by running the following scripts on the RDBMS server.
- For the staging database:
  - EXEC sp\_change\_users\_login 'Auto\_Fix', 'dws', NULL, 'password' where password is the old password for the dws login.
  - **EXEC sp\_change\_users\_login 'Auto\_Fix', 'dwst', NULL**, '**password**' where password is the old password for the dwst login.
  - **EXEC sp\_change\_users\_login 'Auto\_Fix', 'dwmetadata', NULL, 'password**' where password is the old password for the dwmetadata login.
  - EXEC sp\_change\_users\_login 'Auto\_Fix', 'dwabc', NULL, 'password' where password is the old password for the dwabc login.
  - EXEC sp\_change\_users\_login 'Auto\_Fix', 'xrefgen', NULL, 'password' where password is the old password for the xrefgen login.

• For ETL failure on linked servers, run the following:

```
-- Creating linked servers - Run this part from Staging DB
PRINT ''
PRINT '******** Creating linked servers ********';
IF NOT EXISTS (SELECT * FROM sys.servers WHERE [name] =
N'$(StagingDBServer)')
      BEGIN
      PRINT 'Creating $(StagingDBServer) linked server'
      EXECUTE master.dbo.sp addlinkedserver @server =
N'$(StagingDBServer)', @srvproduct=N'SQL Server'
      END
ELSE
      BEGIN
      PRINT '$ (StagingDBServer) linked server already exists'
      END
GO
EXECUTE master.dbo.sp addlinkedsrvlogin
      @rmtsrvname = N'$(StagingDBServer)',
      @useself = False,
      @rmtuser = 'dwmetadata',
      @rmtpassword = '$(METADATA USERPASSWORD)'
GΟ
IF NOT EXISTS (SELECT * FROM sys.servers WHERE [name] =
N'$(TargetDBServer)')
      BEGIN
      PRINT 'Creating $(TargetDBServer) linked server'
      EXECUTE master.dbo.sp addlinkedserver @server =
N'$(TargetDBServer)', @srvproduct=N'SQL Server'
      END
ELSE
      BEGIN
      PRINT '$ (TargetDBServer) linked server already exists'
      END
GO
EXECUTE master.dbo.sp addlinkedsrvlogin
      @rmtsrvname = N'$(TargetDBServer)',
      @useself = False,
      @rmtuser = 'dwmetadata',
      @rmtpassword = '$(METADATA USERPASSWORD)'
```

Where the parameters are as follows:

- \$(StagingDBServer) The name of the staging database.
- \$(TargetDBServer) The name of the target database.

- \$(METADATA\_USERPASSWORD) The Metadata user password (the dwmetadata user password).
- For the target database:
  - EXEC sp\_change\_users\_login 'Auto\_Fix', 'dwt', NULL, 'password' where password is the old password for the dwt login.
  - EXEC sp\_change\_users\_login 'Auto\_Fix', 'dwmetadata', NULL, 'password' where password is the old password for the dwmetadata login. The password for this script must be the same password for the Staging Metadata.
  - For ETL failure on linked servers run the following:

```
-- Creating linked servers - Run this part from Target DB
PRINT ''
PRINT '******** Creating linked servers ********';
IF NOT EXISTS (SELECT * FROM sys.servers WHERE [name] =
N'$(StagingDBServer)')
             BEGIN
             PRINT 'Creating $(StagingDBServer) linked server'
             EXECUTE master.dbo.sp addlinkedserver @server =
N'$(StagingDBServer)', @srvproduct=N'SQL Server'
             -- Adding a default linked server login to a new linked
server
      EXECUTE master.dbo.sp addlinkedsrvlogin
             @rmtsrvname = N'$(StagingDBServer)',
             @useself = False,
             @rmtuser = 'dwst',
             @rmtpassword = '$(STAGING-TARGET USERPASSWORD)'
             END
ELSE
             BEGIN
             PRINT '$ (StagingDBServer) linked server already exists'
             -- Adding a linked server login to an existing linked
server
      EXECUTE master.dbo.sp addlinkedsrvlogin
             @rmtsrvname = N'$(StagingDBServer)',
             @locallogin = N'dwt',
             @useself = N'False',
             @rmtuser = N'dwst',
             @rmtpassword = N'$(STAGING-TARGET USERPASSWORD)'
             END
GO
```

Where the parameters are as follows:

- \$(StagingDBServer) The name of the staging database.
- \$(TargetDBServer) The name of the target database.

- \$(STAGING-TARGET\_USERPASSWORD) The user password of the staging target (the dwst user password).
- For the SAP BusinessObjects Data Services database

**EXEC** sp\_change\_users\_login 'Auto\_Fix', 'login name', NULL, 'password' where login name is the new login name you created when you created the SAP BusinessObjects Data Services database, and password is the password you assigned to that login name.

- 3. On the Executive Scorecard and Data Warehouse servers, disable and then enable Executive Scorecard as follows:
  - a. On the Windows taskbar, click Start > All Programs > HP Executive Scorecard > Administration > Disable HP Executive Scorecard.
  - b. On the Windows taskbar, click Start > All Programs > HP Executive Scorecard > Administration > Enable HP Executive Scorecard
- 4. For details on re-installing the SAP BusinessObjects for HP XS and Executive Scorecard components, see the *IT Executive Scorecard Admin Guide*.

# The Data Warehouse server is unusable, but the RDBMS server and its databases are intact.

**Scenario:** The Data Warehouse server has become unusable, for example the hard disk has crashed. The following procedure describes how to recover a Data Warehouse server.

1. Install a new Data Warehouse server running Microsoft Windows 2008 R2.

The server must conform to the relevant hardware and software requirements described in the Executive Scorecard Installation and Configuration Guide.

- 2. Enter the Executive Scorecard DVD and progress in the Installer wizard. On the **Select Features** page, select **HP Data Warehouse Components**, and continue the installation.
- When the Installer Wizard completes and you see the Introduction page of the Configuration Wizard, if changes were made to the core content packs, before continuing, restore **<XS** Install Directory>\agora\ContentPacks from the latest backup.

**Note**: If this is single server installation, you should edit the SETTINGS\_MANAGEMENT table in the management database and change the value of the **bo.engine.is.installed** parameter to **false**.

4. Continue the Configuration Wizard. When you reach the **Data Warehouse** section, on the **Configure Data Warehouse** page, select **Reinstall Data Warehouse**, and then click **Next**.

| Configuration Wizard      |                                                                                                    |
|---------------------------|----------------------------------------------------------------------------------------------------|
| <b>()</b>                 | Data Warehouse - Configure Data Warehouse 🧷 🧿                                                               |
| Introduction              | According to the management database, the Data Warehouse is already installed, select one of the following: |
| Management Database       | Reinstall Data Warehouse and configure all its databases (Note: this operation may take up to 1 hour)       |
| License Management        | Skip the Data Warehouse configuration                                                                       |
| Application Configuration |                                                                                                    |
| Data Warehouse            |                                                                                                    |
| Summary                   |                                                                                                    |
|                           |                                                                                                    |
|                           |                                                                                                    |
|                           |                                                                                                    |
|                           |                                                                                                    |
|                           |                                                                                                    |
|                           |                                                                                                    |
|                           |                                                                                                    |
|                           |                                                                                                    |
|                           |                                                                                                    |
| <b>()</b>                 |                                                                                                    |
|                           |                                                                                                    |
|                           |                                                                                                    |
|                           |                                                                                                    |
|                           | << Back Next >> Cancel                                                                                      |

The Data Warehouse server is re-installed.

After the rerun process is complete, the Configuration Status page appears

5. Restore any other required configuration files as described in <u>"Learn About Data Warehouse</u> Backups" (on page 134), and <u>"Files to Back Up" (on page 136)</u>.

Note: Ensure that the <Installation Directory>\Agora\DataWarehouse\etc\abc directory exists on the restored Data Warehouse server, and that it contains check\_system\_for\_etl\_ start.bat, and check\_system\_for\_etl\_start.bat.

Note: If required, restore the contents of your External source file location from a backup.

# **Recovering When the Staging or Target Databases are Corrupt**

Scenario: The Staging or Target databases are corrupted. In such a scenario, it is important that both the Staging and Target databases are recovered. The following procedure describes how to recover from a corrupt database.

1. Restore the Staging and Target databases from backups taken at the same time. (Where an ETL process was not run between backing up the Target and Staging databases.) Restore using the full weekly backup and the relevant differential backup.

**Note**: The RDBMS server, database and login names must be identical to those used in the initial installation. This information can be found in the Management database. If you cannot remember the passwords for the Staging, Target and SAP BusinessObjects Data Services databases, in the Executive Scorecard application, click **Admin > Data Warehouse Settings**. On the settings page, type in new user passwords and then ensure that the RDBMS login names are assigned the same password.

- 2. Once you have restored the relevant databases, create logins, and associate the database users and logins by running the following scripts on the RDBMS server.
  - For the staging database:
    - EXEC sp\_change\_users\_login 'Auto\_Fix', 'dws', NULL, 'password' where password is the old password for the dws login.

- **EXEC sp\_change\_users\_login 'Auto\_Fix', 'dwst', NULL, 'password'** where password is the old password for the dwst login.
- EXEC sp\_change\_users\_login 'Auto\_Fix', 'dwmetadata', NULL, 'password' where password is the old password for the dwmetadata login.
- EXEC sp\_change\_users\_login 'Auto\_Fix', 'dwabc', NULL, 'password' where password is the old password for the dwabc login.
- EXEC sp\_change\_users\_login 'Auto\_Fix', 'xrefgen', NULL, 'password' where password is the old password for the xrefgen login.
- Execute the following SQL script:

```
-- Creating linked servers - Run this part from Staging DB
PRINT ''
PRINT '******** Creating linked servers ********;
IF NOT EXISTS (SELECT * FROM sys.servers WHERE [name] =
N'$(StagingDBServer)')
      BEGIN
      PRINT 'Creating $ (StagingDBServer) linked server'
      EXECUTE master.dbo.sp addlinkedserver @server =
N'$(StagingDBServer)', @srvproduct=N'SQL Server'
      END
ELSE
      BEGIN
      PRINT '$ (StagingDBServer) linked server already exists'
      END
GO
EXECUTE master.dbo.sp addlinkedsrvlogin
      @rmtsrvname = N'$(StagingDBServer)',
      @useself = False,
      @rmtuser = 'dwmetadata',
      @rmtpassword = '$(METADATA USERPASSWORD)'
GO
IF NOT EXISTS (SELECT * FROM sys.servers WHERE [name] =
N'$(TargetDBServer)')
      BEGIN
      PRINT 'Creating $ (TargetDBServer) linked server'
      EXECUTE master.dbo.sp addlinkedserver @server =
N'$(TargetDBServer)', @srvproduct=N'SQL Server'
      END
ELSE
      BEGIN
      PRINT '$ (TargetDBServer) linked server already exists'
      END
GO
EXECUTE master.dbo.sp_addlinkedsrvlogin
```

```
@rmtsrvname = N'$(TargetDBServer)',
@useself = False,
@rmtuser = 'dwmetadata',
@rmtpassword = '$(METADATA USERPASSWORD)'
```

Where the parameters are as follows:

- \$(StagingDBServer) The name of the staging database.
- \$(TargetDBServer) The name of the target database.
- \$(METADATA\_USERPASSWORD) The Metadata user password (the dwmetadata user password).
- For the target database:
  - EXEC sp\_change\_users\_login 'Auto\_Fix', 'dwt', NULL, 'password' where password is the old password for the dwt login.
  - **EXEC sp\_change\_users\_login 'Auto\_Fix', 'dwmetadata', NULL, 'password'** where password is the old password for the dwmetadata login. The password for this script must be the same password for the Staging Metadata.
- For the SAP BusinessObjects Data Services database
  - EXEC sp\_change\_users\_login 'Auto\_Fix', 'login name', NULL, 'password' where login name is the new login name you created when you created the SAP BusinessObjects Data Services database, and password is the password you assigned to that login name.
  - Execute the following SQL script:

```
-- Creating linked servers - Run this part from Target DB
PRINT ''
PRINT '******** Creating linked servers ********;
IF NOT EXISTS (SELECT * FROM sys.servers WHERE [name] =
N'$(StagingDBServer)')
            BEGIN
            PRINT 'Creating $(StagingDBServer) linked server'
            EXECUTE master.dbo.sp addlinkedserver @server =
N'$(StagingDBServer)', @srvproduct=N'SQL Server'
            -- Adding a default linked server login to a new linked server
      EXECUTE master.dbo.sp addlinkedsrvlogin
            @rmtsrvname = N'$(StagingDBServer)',
            @useself = False,
            @rmtuser = 'dwst',
            @rmtpassword = '$(STAGING-TARGET USERPASSWORD)'
            END
ELSE
            BEGIN
            PRINT '$ (StagingDBServer) linked server already exists'
             -- Adding a linked server login to an existing linked server
```

```
EXECUTE master.dbo.sp_addlinkedsrvlogin
    @rmtsrvname = N'$(StagingDBServer)',
    @locallogin = N'dwt',
    @useself = N'False',
    @rmtuser = N'dwst',
    @rmtpassword = N'$(STAGING-TARGET_USERPASSWORD)'
    END
```

GO

Where the parameters are as follows:

- \$(StagingDBServer) The name of the staging database.
- **\$(TargetDBServer)** The name of the target database.
- **\$(STAGING-TARGET\_USERPASSWORD)** The user password of the staging target (the dwst user password).

# A Failed ETL job, or Invalid Data in the Target Database

Scenario: When the ETL job produces an intermediate warning or non-critical error, the job completes successfully but the target data appears to be incorrect.

It is assumed that:

- 1. There is a backup of the last steady state of the Data Warehouse available.
- 2. The source data is correct or has been corrected.
- 3. It is acceptable to lose the history between the last steady state backup and the current date.

The following procedure describes how to recover from a failed ETL job, or invalid data in the Target Database.

1. Restore the Staging and Target databases from backups taken at the same time. (Where an ETL process was not run between backing up the Target and Staging databases.) Restore using the full weekly backup and the relevant differential backup.

**Note**: The RDBMS server, database and login names must be identical to those used in the initial installation. This information can be found in the Management database. If you cannot remember the passwords for the Staging, Target and SAP BusinessObjects Data Services databases, in the Executive Scorecard application, click **Admin > Data Warehouse Settings**. On the settings page, type in new user passwords and then ensure that the RDBMS login names are assigned the same password.

- 2. Once you have restored the relevant databases, create logins, and associate the database users and logins by running the following scripts on the Data Warehouse server.
  - For the staging database:
    - EXEC sp\_change\_users\_login 'Auto\_Fix', 'dws', NULL, 'password' where password is the old password for the dws login.
    - EXEC sp\_change\_users\_login 'Auto\_Fix', 'dwst', NULL, 'password' where password is the old password for the dwst login.
    - **EXEC sp\_change\_users\_login 'Auto\_Fix', 'dwmetadata', NULL, 'password**' where password is the old password for the dwmetadata login.

- EXEC sp\_change\_users\_login 'Auto\_Fix', 'dwabc', NULL, 'password' where password is the old password for the dwabc login.
- EXEC sp\_change\_users\_login 'Auto\_Fix', 'xrefgen', NULL, 'password' where password is the old password for the xrefgen login.
- For the target database:
  - EXEC sp\_change\_users\_login 'Auto\_Fix', 'dwt', NULL, 'password' where password is the old password for the dwt login.
  - **EXEC sp\_change\_users\_login 'Auto\_Fix', 'dwmetadata', NULL, 'password**' where password is the old password for the dwmetadata login.
- For the SAP BusinessObjects Data Services database:
  - EXEC sp\_change\_users\_login 'Auto\_Fix', 'login name', NULL, 'password' where login name is the new login name you created when you created the SAP BusinessObjects Data Services database, and password is the password you assigned to that login name.
- 3. In the Executive Scorecard application, click **Admin > Data Source Management**, and confirm that the relevant data sources are Activated.
- 4. On the Data Warehouse server open a Windows command prompt.
- 5. Switch to the following directory:

#### <Installation Directory>\Agora\DataWarehouse\Bin

6. For Upstream ETL run the following command:

dw\_abc\_load\_batch -streamId Upstream

7. Run the following command:

dw\_abc\_run\_steps.bat -streamId Upstream -register -every 2

# An ETL workflow is deleted

Scenario: An ETL workflow has been deleted.

- 1. Restore the HP Executive Scorecard SAP BusinessObjects Data Services for IT Executive Scorecard or SAP BusinessObjects Data Services for HP FPA database on the RDBMS server using the weekly full and the relevant differential backup.
- Note: The RDBMS server, database and login names must be identical to those used in the initial installation for the Data Warehouse recovery to succeed. This information can be found in the Executive Scorecard application, under Admin > Data Warehouse Settings.
- Once you have restored the SAP BusinessObjects Data Services database, create logins, and associate the database users and logins by running the following scripts on the RDBMS server.

For the SAP BusinessObjects Data Services database

**EXEC sp\_change\_users\_login 'Auto\_Fix', 'login name', NULL, 'password'** where login name is the new login name you created when you created the SAP BusinessObjects Data Services database, and password is the password you assigned to that login name.

4. On the Executive Scorecard and Data Warehouse servers, disable and then enable HP Executive Scorecard as follows:

- a. On the Windows taskbar, click Start > All Programs > HP Executive Scorecard > Administration > Disable HP Executive Scorecard.
- b. On the Windows taskbar, click Start > All Programs > HP Executive Scorecard > Administration > Enable HP Executive Scorecard
- 5. For more information on re-installing the SAP BusinessObjects for HP XS and Executive Scorecard components, see the Executive Scorecard General Admin Guide.

# **Customize Data Warehouse**

This section includes the following topics:

"How to Change the Data Source Configuration Definition" (on page 147)

"Add Additional Data Sources" (on page 147)

# How to Change the Data Source Configuration Definition

You can change data source configuration information only after you deactivate and then re-activate the specific data source.

#### Change the data source configuration:

- 1. Select Admin > Data Source Management.
- 2. Click **Deactivate** to deactivate the relevant data source.
- 3. Click **Activate** to open the relevant activation page.
- 4. Enter the relevant configuration details.

For details, see "Data Source Management Page" (on page 51).

# Add Additional Data Sources

You can add additional Content Packs to the data warehouse that can then be activated or deactivated.

#### To add additional data sources:

- 1. Copy the Content Pack file into the CP directory: <Installation Directory>\agora\Content Packs.
- Run the following batch file: dw\_cp\_register.bat -name <new CP>. The name entered must match the Content Pack file name.
- 3. Activate the data source using the Data Source Management page. For details, see <u>"Data</u> Source Management Page" (on page 51).

# **Data Warehouse Naming Conventions**

The following describes table and field naming conventions.

| Туре             | _Value    | Description                                                                                                    |
|------------------|-----------|----------------------------------------------------------------------------------------------------|
| Table            | _DIM      | Dimension or bridge table.                                                                                                    |
| Name<br>Suffixes | _FACT     | Fact table.                                                                                                    |
|                  | _MS       | Monthly snapshot table that shows the last known value for the data at the end of a month.                                                                                                    |
|                  | _HIER     | Hierarchy table.                                                                                                    |
|                  | _AGG      | Aggregate roll up table.                                                                                                    |
| Field            | MD_       | Metadata.                                                                                                    |
| Name<br>Prefixes | SRC_      | Used for all fields that exist just for data warehouse internal processes. Source. Used for all field drawn from the source for ETL purposes only (not pushed to the target).                                                               |
|                  | PK_       | Primary key.                                                                                                    |
|                  | FLAG_     | A binary field: Y/N.                                                                                                    |
|                  | DATE_     | A date type.                                                                                                    |
|                  | DURATION_ | A measure representing a length of time.                                                                                                    |
|                  | COUNT_    | A measure representing a raw count.                                                                                                    |
|                  | AVG_      | A measure representing an average roll up.                                                                                                    |
|                  | MAX_      | A measure representing a maximum roll up.                                                                                                    |
|                  | MIN_      | A measure representing a minimum roll up.                                                                                                    |
|                  | PCT_      | A measure representing a percentage.                                                                                                    |
| Field            | _ID       | A surrogate key field that is primary or foreign.                                                                                                    |
| Name<br>Suffixes | _BASE     | A financial amount, currency, or exchange rate in the default currency of the data warehouse.                                                                                                    |
|                  | _UTC      | A date expressed in the UTC time zone. For dates: a date<br>expressed in the default display time zone for the data<br>warehouse. For money: a financial amount, currency, or<br>exchange rate in the original currency of the source data. |
|                  | _LOC      | A date expressed in the local time zone.                                                                                                    |

This section also includes the following topics:

"Target and Staging Databases Naming Conventions" (on page 149)

"SAP BusinessObjects Data Services Naming Conventions" (on page 149)

# **Target and Staging Databases Naming Conventions**

The first character of the Target and Staging databases name must begin with an alpha character. The init\_db utility fails if you use database names that begin with numbers.

# SAP BusinessObjects Data Services Naming Conventions

This section describes the naming conventions used by tables that are part of the SAP BusinessObjects Data Services for IT Executive Scorecard or SAP BusinessObjects Data Services for HP FPA ETL process.

This section includes the following topics:

- "Datastore" (on page 149)
- "Datastore Alias " (on page 150)
- "Project" (on page 150)
- "Job Names" (on page 151)
- "Workflows" (on page 151)
- "Dataflows" (on page 151)
- "Variables Global Local Variables Parameters" (on page 152)
- "Custom Functions" (on page 152)
- "SAP BusinessObjects Data Services Naming Conventions" (on page 149)
- "Try/Catch" (on page 153)
- "Conditionals" (on page 153)
- "Flat File Targets" (on page 154)

#### Datastore

Description

Naming Convention and Examples

| Connection to database with source application views | Datastore names have a prefix with the datastore name and a suffix of _DS. |
|------------------------------------------------------|----------------------------------------------------------------------------|
|                                                      | Format:                                                                    |
|                                                      | <source app=""/> _DS                                                       |
|                                                      | Examples:                                                                  |
|                                                      | AMVIEW_DS                                                                  |
|                                                      | PPMVIEW_DS                                                                 |
|                                                      | SMVIEW_DS                                                                  |
| Connection to transactional entity staging database  | SRCSTAGING_DS                                                              |
| Connection to target entity staging database         | DWSTAGING_DS                                                               |
| Connection to data warehouse database                | DW_DS                                                                      |

# **Datastore Alias**

| Description                                                                                                    | Naming Convention and Examples                                                     |
|----------------------------------------------------------------------------------------------------|------------------------------------------------------------------------------------|
| Name of Datastore for the specific source in SAP<br>BusinessObjects Data Services for IT Executive<br>Scorecard | Alias names have a prefix with the source application name and a suffix of _ALIAS. |
|                                                                                                    | Format:                                                                            |
|                                                                                                    | <source app=""/> _ALIAS                                                            |
|                                                                                                    | Examples:                                                                          |
|                                                                                                    | AMVIEW_ALIAS                                                                       |
| Alias user for transactional entity staging database                                                            | SRCSTAGING_ALIAS                                                                   |
| Alias user for target entity staging database                                                                   | DWSTAGING_ALIAS                                                                    |
| Alias user for data warehouse database                                                                          | DW_ALIAS                                                                           |

# Project

| Description                                                                                   | Naming Convention and Examples                                                                              |
|-----------------------------------------------------------------------------------------------|----------------------------------------------------------------------------------------------------|
| Allows you to group jobs that have<br>dependent schedule or belong to the same<br>application | Project names have a prefix with the source application name or purpose of the project and a suffix of _PJ. |

| Format:                        |
|--------------------------------|
| <description>_PJ</description> |
| Examples:                      |
| FPA_PJ                         |

#### Job Names

| Description                                                                                                    | Naming Convention and Examples                                                                                                    |
|----------------------------------------------------------------------------------------------------|----------------------------------------------------------------------------------------------------|
| SAP BusinessObjects Data Services for IT<br>Executive Scorecard job which is a group of<br>objects that you can schedule and execute<br>together | Job names have a prefix with the name of the source application. An internal segment can describe the job purpose. There is a suffix of _ JB. |
|                                                                                                    | Format:                                                                                                    |
|                                                                                                    | <source app=""/> _ <purpose>_JB or<br/><purpose>_JB</purpose></purpose>                                                                       |
|                                                                                                    | Examples:                                                                                                    |
|                                                                                                    | <ul> <li>AM_SOURCE_EXTRACT_JB</li> </ul>                                                                                                    |
|                                                                                                    | • DW_JB                                                                                                    |

### Workflows

| Description                                                   | Naming Convention and Examples                                                                                                    |  |
|---------------------------------------------------------------|----------------------------------------------------------------------------------------------------|--|
| Defines a decision making<br>process to execute a<br>dataflow | Workflow names have a prefix with the source or target name. A SUB-CATEGORY segment describes the ETL phase. There is suffix of _WF. |  |
|                                                               | Format:                                                                                                    |  |
|                                                               | <src name="" target="">_<sub-category>_WF</sub-category></src>                                                                       |  |
|                                                               | Examples:                                                                                                    |  |
|                                                               | AM_AMRIGHTSUSESCOUNT_EXT_WF                                                                                                    |  |
|                                                               | AM_MSI_CONTAINER_WF                                                                                                    |  |

#### Dataflows

| Description                                       | Naming Convention and Examples                                                                                                    |
|---------------------------------------------------|----------------------------------------------------------------------------------------------------|
| Data flows extract,<br>transform and load<br>data | Dataflow names have a prefix with the source or target name. A SUB-<br>CATEGORY segment describes the ETL phase. There is a suffix of _<br>DF. |
|                                                   | Format:                                                                                                    |

| <src name="" target=""><sub_category>_<action>_DF</action></sub_category></src> |
|---------------------------------------------------------------------------------|
| Examples:                                                                       |
| AM_AMRIGHTSUSESCOUNT_EXT_DF                                                     |
| AM_SWAUDITDETAIL_MSI_DF                                                         |
|                                                                                 |

# Variables - Global - Local Variables - Parameters

| Description                                                                                                 | Naming Convention and Examples                                                                                                    |
|----------------------------------------------------------------------------------------------------|----------------------------------------------------------------------------------------------------|
| Variables defined in a job<br>Variables defined in a job/<br>workflow Parameters in a<br>workflow/ dataflow | Variable names have a dollar sign (\$) and prefix to identify the type of variable (G for global, L for local, or P for parameter). The suffix identifies the purpose or identifying parameter name. |
|                                                                                                    | Format:                                                                                                    |
|                                                                                                    | \$G_ <purpose> or \$L_<purpose> or \$P_<purpose></purpose></purpose></purpose>                                                                                                    |
|                                                                                                    | Examples:                                                                                                    |
|                                                                                                    | • \$G_BATCH_ID                                                                                                    |
|                                                                                                    | • \$L_STARTDATE                                                                                                    |
|                                                                                                    | • \$P_STATUS                                                                                                    |

#### **Custom Functions**

| Description                                            | Naming Convention and Examples                                                  |
|--------------------------------------------------------|---------------------------------------------------------------------------------|
| Script functions in Data Integrator scripting language | Custom function names have a prefix that describes the purpose of the function. |
|                                                        | The suffix is _FN.                                                              |
|                                                        | Format:                                                                         |
|                                                        | <purpose>_FN</purpose>                                                          |
|                                                        | Example:                                                                        |
|                                                        | STARTJB_FN                                                                      |

# Scripts

| Description                                                                                                    | Naming Convention and<br>Examples                                         |
|----------------------------------------------------------------------------------------------------|---------------------------------------------------------------------------|
| Scripts created in jobs or work flows. Description can refer to function the script is performing or the name of the table the script is loading | Script names have a prefix that describes the data source or target name. |

| A SUB-CATEGORY segment describes the ETL phase. The suffix is _SC.     |
|------------------------------------------------------------------------|
| Format:                                                                |
| <src name="" target=""><br/>or <sub_category>_SC.</sub_category></src> |
| Example:                                                               |
| : AM_<br>AMRIGHTSUSESCOUNT_<br>EXT_FAIL_SC                             |

# Try/Catch

| Description                                                         | Naming Convention and Examples                                                                                                    |  |
|---------------------------------------------------------------------|----------------------------------------------------------------------------------------------------|--|
| Specify alternative workflows if errors occur while executing a job | Try/catch names have a prefix that describes the data<br>source or target name.<br>A SUB-CATEGORY segment describes the ETL<br>phase. The suffix is _TRY or _CATCH. |  |
|                                                                     | Format:                                                                                                    |  |
|                                                                     | <src name="" target=""><sub_<br>CATEGORY&gt;_TRY<br/>or <src name="" target=""><sub_<br>CATEGORY&gt;_CATCH</sub_<br></src></sub_<br></src>                          |  |
|                                                                     | Examples:                                                                                                    |  |
|                                                                     | AM_AMRIGHTSUSESCOUNT_EXT_TRY                                                                                                    |  |
|                                                                     | AM_AMRIGHTSUSESCOUNT_EXT_CATCH                                                                                                    |  |

# Conditionals

| Description                                                                             | Naming Convention and Examples                                                 |
|-----------------------------------------------------------------------------------------|--------------------------------------------------------------------------------|
| Conditionals are single-use objects used to implement if-then-else logic in a work flow | Conditional names have a prefix that describes the data source or target name. |
|                                                                                         | A SUB-CATEGORY segment describes the ETL phase. The suffix is _COND.           |
|                                                                                         | Format:                                                                        |
|                                                                                         | <src name="" target=""><sub_<br>CATEGORY&gt;_COND</sub_<br></src>              |
|                                                                                         | Example:                                                                       |
|                                                                                         | AM_AMRIGHTSUSESCOUNT_EXT_<br>COND                                              |

# Flat File Targets

| Description                             | Naming Convention and Examples                                                                                                    |
|-----------------------------------------|----------------------------------------------------------------------------------------------------|
| Flat file<br>extracts of<br>source view | Flat file target names have a prefix that describes the datastore name. Segments describe the source table name, batch ID, and A SUB-CATEGORY segment describes the ETL phase. The suffix is .txt. |
|                                         | Format:                                                                                                    |
|                                         | <datastorename (without="" _ds)="">_<sourcetablename_batchid><br/>_<sub-category>.txt</sub-category></sourcetablename_batchid></datastorename>                                                     |
|                                         | Example:                                                                                                    |
|                                         | AMVIEW_AMRIGHTSUSESCOUNT_'   \$G_Batch_ID  '<br>_EXTRACT_FF.TXT AMVIEW_AMRIGHTSUSESCOUNT<br>_'   \$G_Batch_ID  '_EXTRACT_DELETE_FF.TXT                                                             |

# **Data Warehouse Command Reference**

This section is a syntax reference for the out-of-box scripts that are available to ETL designers and developers.

The table in the Command Summary section lists the out-of-box scripts that you can use to accomplish command line tasks. These scripts produce specific results. Changing them may produce unpredictable results when they run. For details, see "Command Summary" (on page 155).

This section includes the following topics:

"Syntax Convention" (on page 155)

"Command Summary" (on page 155)

"dw\_ds\_gen" (on page 159)

"dw\_ds\_import" (on page 160)

"dw\_etl\_export" (on page 160)

"dw\_etl\_import" (on page 160)

"dw\_etl\_update\_containers" (on page 161)

"dw\_foundation\_setup" (on page 162)

"dw\_initdb" (on page 162)

"dw\_tz\_update\_dst" (on page 163)

"dw\_generateschemas" (on page 163)

# **Syntax Convention**

The syntax conventions used in the command descriptions are as follows:

- Command options in square brackets ([]) are optional.
- Italicized lowercase expressions are variable values.
- If a command option argument is a text string or path that contains blank spaces, you must enclose it in quotation marks. Otherwise, the text before the blank space is considered the entire argument and the remaining text becomes an undefined option.

# **Command Summary**

The following command script files are available in this directory: <DWH\_home\_directory>\DataWarehouse\bin

# **Data Warehouse Script Files**

| Name                                     | Purpose                                                                                                    | Primary User  |
|------------------------------------------|----------------------------------------------------------------------------------------------------|---------------|
| "dw_bods_xml_import" (on page 158)       | Import ETL from XML<br>files to the SAP<br>BusinessObjects Data<br>Services for IT<br>Executive Scorecard or<br>SAP BusinessObjects<br>Data Services for HP<br>FPA repository.             | Administrator |
| "dw_clean_data" (on page 158)            | Clean data from staging<br>and target databases to<br>imitate initial load. For<br>details, see <u>"Clean Up</u><br>the Staging and Target<br><u>Databases</u> " (on page<br><u>84</u> ).  | Administrator |
| "dw_ds_gen" (on page 159)                | Generate the metadata repository.                                                                                                    | ETL developer |
| "dw_ds_import" (on page 160)             | Import source files into the metadata repository                                                                                                    | ETL developer |
| "dw_etl_export" (on page 160)            | Export the SAP<br>BusinessObjects Data<br>Services for IT<br>Executive Scorecard or<br>SAP BusinessObjects<br>Data Services for HP<br>FPA jobs, workflows,<br>and other ETL<br>components. | ETL developer |
| "dw_etl_import" (on page 160)            | Import the SAP<br>BusinessObjects Data<br>Services for IT<br>Executive Scorecard or<br>SAP BusinessObjects<br>Data Services for HP<br>FPA jobs, workflows,<br>and other ETL<br>components. | ETL developer |
| "dw_etl_update_containers" (on page 161) | Build an ETL workflow container.                                                                                                    | ETL developer |

| "dw_foundation_setup" (on page 162) | Build the data warehouse foundation                 | Installer     |
|-------------------------------------|-----------------------------------------------------|---------------|
| "dw_generateschemas" (on page 163)  | Generate schemas and tables.                        | ETL developer |
| <u>"dw_initdb" (on page 162)</u>    | Initialize the data<br>warehouse database<br>schema | Administrator |
| "dw_tz_update_dst" (on page 163)    | Update time zone<br>information                     | Administrator |

# The Automation Tool

The automation tool is built and designed to simplify the different tasks of Data Source Management.

It contains Data Source Management back-end tools that simplify the usage, add some necessary validations, and set the different statuses. The tool is used by the Data Source Management user interface but also provides a command line interface so it can be used outside the application server. For details, see "Command Line Interface Functionality Exposed by the CLI" (on page 157).

# Command Line Interface Functionality Exposed by the CLI

The following Command Line Interface is available for Data Source Management functionality outside the UI:

# ConfigureInitial

**Usage:** dw\_ds\_automation.bat -task ConfigureInitial -cp xxx -xmlFilePath [Path to datasources.xml file]

#### **Description:**

- Configure the CP connection settings before the CP has been initialized.
- Use prior to iCP initialization (Deploy).

# Configure

- 1. Usage: dw\_ds\_automation.bat -task Configure -cp xxx -xmlFilePath [Path to datasources.xml file]
- 2. **Description:** Configure the CP connection settings and regenerate the datastore of the product. Can be used only after the CP has been successully initialized.

#### Deploy

Usage: dw\_ds\_automation.bat -task Deploy -cp xxx

Description: Initialize the CP and set the CP status as Initialized.

#### Activate

**Usage:** dw\_ds\_automation.bat -task Activate -cp xxx

**Description:** Activate the CP using the stream Assembler and set the CP status as Activated. Activating the CP causes its ABC stream to be merged with the Main (Core) CP stream. Activated CP stream steps will be executed during the execution of the Main (Core) ABC Stream.

#### Deactivate

Usage: dw\_ds\_automation.bat -task DeActivate -cp xxx

**Description:** Deactivate the CP using the stream assembler and set the CP status as **Non-Activated**. Deactivate performs the opposite action from Activate. Deactivate subtracts the deactivated CP ABC Steps from the Main ABC Stream Steps.

#### AutoActivate

Usage: dw\_ds\_automation.bat -task AutoActivate

**Description:** Deploy and activate all CPs with "autostart" flag according to the order set by "autostartpriority" in the manifest

used by the post- install tool. The manifest found in cp\_manifest.properties, is a list of attributes located in the root folder of the Content Pack.

# dw\_bods\_xml\_import

Use this script to import ETL from XML files to the SAP BusinessObjects Data Services for IT Executive Scorecard or SAP BusinessObjects Data Services for HP FPA repository.

The input XML files are located in the indicated directory, or its subdirectories.

#### User

Administrator

#### Syntax

```
dw_bods_xml_import [-help] [-fromfile "<xmlfile>" | -fromdir
"<directory>"]
```

#### Options

| Option                          | Required? | Description                                                                               |
|---------------------------------|-----------|-------------------------------------------------------------------------------------------|
| -fromdir <fromdir></fromdir>    | N         | The directory, in the data source repository, that contains the ETL XML files to import . |
| -fromfile <fromfile></fromfile> | N         | The XML file, in the data source repository, from which the ETL is imported .             |
| -help                           | N         | Display command syntax.                                                                   |

Examples

dw\_ds\_gen -datastore all -outputdir c:\datastores dw\_ds\_gen -datastore PPM -outputdir c:\datastores\PPM

# dw\_clean\_data

Use this script to clean data from the staging and target databases to imitate an initial load...

# User

Administrator

#### Syntax

dw\_clean\_data [-help]

#### Options

| Option | Required? | Description             |
|--------|-----------|-------------------------|
| -help  | Ν         | Display command syntax. |

Examples

dw\_clean\_data.bat

# dw\_ds\_gen

Use this script to generate one or more datastores. SAP BusinessObjects Data Services for IT Executive Scorecard or SAP BusinessObjects Data Services for HP FPA imports these datastores to enable SAP BusinessObjects Data Services for IT Executive Scorecard or SAP BusinessObjects Data Services for HP FPA jobs to connect to the database.

#### User

ETL developer

#### Syntax

#### Options

| Option                    | Required? | Description                                                                                                    |
|---------------------------|-----------|----------------------------------------------------------------------------------------------------|
| -datastore                | Y         | Generate the specified data source (dws,<br>dwst, dwt, dwabc, PPM or AM). Specify all to<br>generate all sources. |
| -outputdir directory_name | Y         | Path and name of the target directory where the data source files are to be generated.                            |
| -verbose                  | N         | Produce more detailed output.                                                                                     |
| -help                     | N         | Display command syntax.                                                                                           |

Examples

dw\_ds\_gen -datastore all -outputdir c:\datastores dw\_ds\_gen -datastore PPM -outputdir c:\datastores\PPM

# dw\_ds\_import

Use this script to import source files from a named directory into the metadata repository. For example, to import a collection of files into the datastore directory.

#### User

ETL developer

#### Syntax

```
dw_ds_import -inputdir directory [-help]
```

#### Options

| Option                   | Required? | Description                                                                    |
|--------------------------|-----------|--------------------------------------------------------------------------------|
| -inputdir directory_name | Y         | Path and name of the directory where the data source files are to be imported. |
| -help                    | Ν         | Display command syntax.                                                        |

### Example

dw\_ds\_import -inputdir "c:\datastore\Source Files"

# dw\_etl\_export

Use this script to export Data Services jobs, workflows, data flows, and functions to a zip file.

#### User

ETL developer

#### Syntax

dw\_etl\_export -zip <zipfile>
 [-help]

#### Options

| Option             | Required? | Description                           |
|--------------------|-----------|---------------------------------------|
| -zip zip_file_name | Y         | Export to the specified archive file. |
| -help              | N         | Display command syntax.               |

# Example

```
dw_etl_export -zip c:\etlFiles.zip
```

# dw\_etl\_import

Use this script to import Data Services jobs, workflows, data flows, and functions to a zip file.

#### User

ETL developer

#### Syntax

```
dw_etl_import [-atl <atlFile>]
          -topdir <directory>
          [-zip <zipfile>]
          [-help]
```

### Options

| Option                 | Required? | Description                                                         |
|------------------------|-----------|---------------------------------------------------------------------|
| -atl atl_file_name     | Ν         | Import the specified .atl file.                                     |
| -topdir directory_name | Y         | Import all .atl files under a specified directory and subdirectory. |
| -zip zip_file_name     | Ν         | Import the contents of the archive file.                            |
| -help                  | Ν         | Display command syntax.                                             |

Examples

dw\_etl\_import -topdir c:\etlFiles

dw\_etl\_import -topdir "c:\ETL Files"

dw\_etl\_import -zip c:\etlFiles.zip

dw\_etl\_import -atl c:\functions.atl

# dw\_etl\_update\_containers

This script loads .atl files during the installation process.

#### User

ETL developer

#### Syntax

```
dw_etl_update_containers -topdir <directory>
        [-verbose]
        [-help]
```

#### Options

| Option                 | Required? | Description                                                                  |
|------------------------|-----------|------------------------------------------------------------------------------|
| -topdir directory_name | Y         | Name of the directory that contains all application-<br>specific .atl files. |
| -verbose               | Ν         | Produce more detailed output.                                                |
| -help                  | N         | Display command syntax.                                                      |

#### **Return codes**

0-Success

1 - Success with warnings

>1-Errors

#### Examples

dw\_etl\_update\_containers -topdir "c:\My Application"

dw\_etl\_update\_containers -topdir c:\MyApplication

# dw\_foundation\_setup

Use this script to call the scripts that initialize the data warehouse, or load the metadata for data source connections into the database.

#### Syntax

```
dw_foundation_setup [-args <taskArguments>]
        -taskName <taskName>
        [-verbose]
        [-help]
```

#### Options

| Option              | Required? | Description                   |
|---------------------|-----------|-------------------------------|
| -args task_argument | Ν         | Name of the task argument.    |
| -taskName task_name | Y         | Name of the requested task.   |
| -verbose            | N         | Produce more detailed output. |
| -help               | N         | Display command syntax.       |

You can see the individual tasks and associated arguments called by dw\_foundation\_setup if you open this file with a text or xml editor:

<DWH\_home\_directory>\DataWarehouse\etc\xml\dw\_foundation\_setup.xml

#### **Return codes**

- 0-Success
- 1 Success with warnings
- >1 Errors

# dw\_initdb

Use this script to initialize data warehouse foundation database schemas.

#### Syntax

dw\_init.bat [-confdir <directory>]
 [-schema <schemaname>]
 -sqldir <directory>
 [-help]

#### Options

# Option

Required? Description

| -confdir directory | N | Name of the directory that contains the .properties file for the designated <b>schemaname</b> . |
|--------------------|---|-------------------------------------------------------------------------------------------------|
| -schema schemaname | N | Name of the schema, such as <b>dwmetadata</b> , <b>dws</b> , <b>dwst</b> , or <b>dwt</b> .      |
| -sqldir directory  | Y | Name of the directory that contains the schema and .properties file.                            |
| -help              | N | Display command syntax.                                                                         |

#### Examples

dw\_init.bat -sqldir c:\myDbDirectory dw\_init.bat -sqldir c:\myDbDirectory -schema dwmetadata -confdir "c:\my Config Directory"

# dw\_tz\_update\_dst

Load or update the time zone information for a data source and the data warehouse.

Run this utility whenever you deploy new source data or when you manually change the time zone.

Time zone is expressed in GMT format: GMT +\-nn:nn.

#### Syntax

```
dw_tz_update_dst.bat
[-help]
[-verbose]
```

#### Options

| Option   | Required? | Description                   |
|----------|-----------|-------------------------------|
| -help    | Ν         | Display command syntax.       |
| -verbose | Ν         | Produce more detailed output. |

#### **Return codes:**

- $\mathbf{0} \text{Success}$
- 1 Success with warnings

>1 – Errors

Example

dw\_tz\_update\_dst -verbose

# dw\_generateschemas

Use this script to generate schemas and tables.

#### Syntax

```
dw_generateschemas [-aggregates]
```

```
[-application <application>|all]
[-autoloadingmode true|false]
[-interface]
[-noninteractive]
[-product <product>|all]
[-staging]
[-target]
[-verbose]
[-help]
```

#### Options

| Option                                                | Required? | Description                                                                                                    |
|-------------------------------------------------------|-----------|----------------------------------------------------------------------------------------------------|
| -aggregates                                           | Ν         | Generate or update the aggregation tables.                                                                     |
| -application <i>application_</i><br><i>name</i>   all | N         | Load the named application or load all applications.<br>All is the default if you are in non-interactive mode. |
| -autoloadingmode                                      | Ν         | Specify true or false. True is the default value.                                                              |
| -interface                                            | N         | Generate the SQL script files to create the interface.                                                         |
| -noninteractive                                       | N         | Run this script without prompting for user input. Use all default values.                                      |
| -product <i>product_name</i>   all                    | N         | Load the specified product. All is the default value.                                                          |
| -staging                                              | Ν         | Generate or update the staging tables.                                                                         |
| -target                                               | Ν         | Generate or update the target tables.                                                                          |
| -verbose                                              | N         | Produce more detailed output.                                                                                  |
| -help                                                 | N         | Display command syntax.                                                                                        |

Interfaces will always be written to a file, whether autoloadingmode is on or not. Each interface for a Data Source Connection is written to a separate file. If you do not specify a specific phase, all phases execute.

#### Example

dw\_generateschemas -application myApp -autoloadingmode true -target

# Glossary

# A

# ABC

Audit, Balance, and Control (ABC). ABC is an application that triggers the ETL processes. Audit ensures consistency during ETL processing. It measures the number of records in and the number of records out for each step and displays these runtime statistics in a collection of audit reports. Balance verifies that data in the data warehouse matches data in the source system. For example, if the data warehouse stores project dollar amounts then the balance process verifies that the aggregate project dollars in the data warehouse matches the aggregate project dollars in the source application data. Control governs ETL processes. Control makes sure that there is a proper restart and recovery when a system error occurs. Control also manages job dependencies at runtime.

# **ABC Batch**

An instantiated ABC job stream built from the job stream definition. The execution is sequential: one batch must finish execution before a new batch for the same job stream can start. In the case where there is both upstream and downstream ETL, an upstream batch and a downstream batch can run concurrently. Each executable batch has a unique ID.

#### ABC Job stream

A flow of individual execution (job stream) steps and a description of related dependencies. A job stream can have one or more start steps, one or more end steps, and execute several parallel branches. A stream ID value identifies the individual stream. The ABC job stream contains one-to-many job stream steps.

# ABC Job stream step

An individual step that invokes a command line utility or executes an SAP BusinessObjects Data Services job. An ABC job stream step is unique within an ABC job stream.

### Ad hoc query

Ad hoc queries are spontaneous requests for information that are normally formulated and run a single time. Ad hoc queries are constructed with a SQL statement or by using a data access tool.

# Aggregation

Aggregation is the accumulation of related data into a single table.

#### Allocation engine

The allocation engine is a process that communicates with the Financial Planning & Analysis (FPA) web application. It provides status information about allocations when changes are made to stages or rules. It selects costs, updates relationships, and splits costs across the data model. 208 By using allocation scenarios, stages, and rules, financial analysts can allocate the costs to compare planned versus actual costs and use the results for proper cost and budget management.

### Allocation scenario

An allocation scenario is a tool that enables you to analyze planned costs and actual costs by categorizing them. You can use categorized costs to compare planned (budgeted) costs to the actual costs.

### Allocation stage

Allocation stages are a required component of the allocation engine. They identify a dimension that is associated with a Cost fact table. You can define Actual Cost and Planned Cost stages.

### Analytic

Analytics are reports that summarize or aggregate data. Analytics help managers to identify trends, analyze volumes of data, plan, forecast, and make business or strategic decisions.

#### Analytic application

Analytic applications produce a series of logically integrated interactive reports, including dashboards and scorecards. These reports support management decisions that usually involve demographic analysis, trend analysis, pattern recognition, drill-down analysis, and profiling. For example, Financial Planning & Analysis (FPA), IT Performance Analytics (ITPA), and IT Financial Management (ITFM) are analytic applications.

# **Application Content Pack**

# Assignment groups

Assignment groups are lists of users who are responsible for an incident. When an incident opens or escalates, a notification mechanism alerts the users in the group. Example: A service desk operator receives a request to fix a disabled workstation. The operator creates an incident and assigns it to the IT assignment group. The IT technician determines that the hard drive must be replaced. Because the drive must be purchased, the technician updates the incident and assigns it to a Materials Management assignment group for acquisition. If the hard drive purchase is delayed, and the incident cannot be closed in a reasonable amount of time, a pre-defined process can escalate the incident to the operations manager for intervention. Incident category definitions can include a default assignment group for all incidents in that category. For example, the hardware category can list IT as the assignment group if the IT department is always the first group to handle hardware incidents.

# В

# Backfill record

Backfill records are used to complete partial data entities in the change data capture (CDC) records for a given cycle. Backfill records are used to ensure that completed data is loaded into the target environment.

# **Business driver**

1 Business drivers are the tasks, information, and people that support and promote the goals of the enterprise. 209 2 Business drivers are the requirements that describe the business goals, for example, more quality data and faster response to queries. 3 Business drivers are problems that are important enough to mean the difference between success and failure for an organization.

#### Business impact analysis report

A business impact analysis report describes potential risks to the organization. A good business impact analysis report should identify the cost of outages in terms of lost revenue, replacement of equipment, salaries, and other opportunity costs.

#### **Business intelligence**

Business intelligence describes the result of in-depth analysis of detailed business data, including database and application technologies and analysis practices. Business intelligence is sometimes used synonymously with decision support but is much broader, potentially encompassing knowledge management, enterprise resource planning, data mining, and other practices.

#### **Business process**

Business processes are a set of business services that support a single corporate purpose.

#### **Business service**

A business service is the combination of one or more business applications plus the supporting configuration items that enable delivery of the business service to the customer. The products that IT offers its customers are internal and external business services. A business service supports zero-to-many organizations, and a business service incident usually impacts associated organizations. An organization can rely on one-to-many business services; however, an incident that affects the organization may not always affect the associated business service. Enterprise resource planning (ERP) is a good example of a business service. ERP is a business management system that integrates all facets of the business, including planning, manufacturing, sales, and marketing. There can be many component business applications such as inventory control, order tracking, customer service, finance, and human resources.

#### Business service downtime impact

Business service downtime impact (BSDI) is a metric that quantifies the cost of service downtime in monetary terms, including productivity and business opportunity impact.

#### С

### Catalog

A list of declared available executables.

#### Change data capture

BTO Analytics uses the change data capture (CDC) technique to detect inserts and updates from source data based on the previously extracted change timestamp for each entity. Delete records are detected using a full key compare against the Transactional Snapshot (TSNP).

#### Composite key

Composite keys are primary keys that consist of more than one column. Composite keys are also known as concatenated keys or aggregate keys.

#### Configuration item

Configuration items (CI) are components of your infrastructure or a business service. CIs are catalogued in your Configuration Management Database (CMDB). A CI can be a hardware component in a larger hardware system, a software application, or any other identifiable item that supports a business service. For example, a CI can be items such as operating systems, monitors, accounting applications, routers, and telephones.

#### **Configuration Management Database**

A well-designed Configuration Management Database (CMDB) is a critical building block that stores configuration, asset, and incident data. The CMDB integrates information about assets, incidents, problems, change requests, and configuration items (CIs). BTO Analytics uses the data in the CMDB to run scenarios and produce analytics that suggest how to tune your business services and IT infrastructure. Historical information about assets and CIs, and how well they meet performance commitments, helps you make decisions about future IT investments and costsaving strategies. The more robust your data, the more precise these scenarios and analytics will be. A well-tuned CMDB can relate assets to CIs, provide information about asset class availability and CI performance cost, and relate asset and service availability to business service performance.

#### **Conformed dimension**

A conformed dimension is used in more than one cube and has the same meaning and data regardless of the fact table that references it.

#### **Consolidated model**

BTO Analytics uses the consolidated model. During the ETL process, BTO Analytics gathers information from one or more source systems and conforms the data into a single consolidated entity before loading it into the data warehouse.

#### **Content Packs**

Set of artifacts that can be deployed upon the run time platform (DWH or Application) in a dynamic manner, thus extending its capabilities.

#### **Core Content Pack**

The Schema and ETLs that are common to all data sources and build the target Data Warehouse.

#### Core model

In the core model, data marts are architected to share the same master set

of conformed dimensions and standardized facts across the enterprise.

#### Corporate information factory

Corporate information factories are the framework that surrounds the data warehouse. Corporate information factories typically contain an operational data store, a data warehouse, data marts, decision support systems applications, exploration warehouses, data mining warehouses, alternate storage, and other data management systems. BTO Analytics uses the Ralph Kimball methodology.

#### Crosstab

Crosstab (cross tabulation), also known as a contingency table, is a combination of two or more variable tables. A contingency table analyzes whether the value of one variable is associated with or contingent on another.

#### CSNP

Consolidated Snapshot.

#### Cube

Cubes are groups of related dimensions and measures that are used for data analysis.

#### D

#### Dashboard

Dashboards are reporting tools that consolidate, aggregate, and arrange measurements and metrics on a single screen so information can be monitored at-a-glance.

#### Data architecture

1 Data architecture is the framework design used to organize data resources for collection and future access. 2 Data architecture is the data, processes, and technologies that an organization uses to create and operate information systems.

#### Data flow

Data flow is a reusable object that contains steps to define the transformation of data from source to target. Data flows are called from inside a work flow or job. You can pass information into or out of data flows using parameters. You can store data flows inside work flows, but you cannot store data flows inside other data flows. Source: SAP® Business Objects. SAP Help Portal (http://help.sap.com).

#### **Data integration**

Data integration consolidates records with similar information to produce a single version of data in the data warehouse. Data integration includes the steps from acquisition through publication, such as extraction, cleansing, consolidation, removing duplication, key generation, transformation, and aggregation, of source data before loading to the target table.

#### Data mart

Data marts are highly focused versions of a data warehouse. They are data stores that contain data for a specific business function within an organization, for example, finance or sales.

#### Data mining

Data mining is the process of analyzing data to identify relationships, trends, or patterns in the data.

#### Data model

Data models describe the source, extraction, consolidation, and target components for a single entity.

# Data quality

Data quality is the degree of data excellence. For example, the data is stored according to data type, it is consistent, complete, not redundant, follows business rules, and corresponds to established domains. The data should be timely, well understood, and satisfy the needs of the business. The user should be satisfied with the validity of the data and the information derived from that data.

### Data warehouse

Data warehouses are a repository of integrated information that is available for queries and analysis. Users can run queries against a database without having to know anything about the underlying data structures in the database.

#### Dimension

1 Dimensions are entities that describe, qualify, or otherwise add meaning to facts in a star schema fact table. Dimensions are the items in the analysis of facts by product, market, time, and period, for example. 2 Dimensions describe the measurements (facts) that business users want to analyze.

#### Downstream

Downstream ETL is a process that retrieves data from the data warehouse and passes it to a consumer application.

# Е

# Efficiency and effectiveness

Efficiency describes how well IT meets customer expectation with minimal resources, expense, or unnecessary effort. Effectiveness measures the degree of success in achieving a given goal. Unlike efficiency, effectiveness does not measure the resources expended, the expense incurred, or the effort, but only the degree of success. IT can be effective without being efficient. BTO Analytics enables you to construct scenarios that alter resources, expenses, or other efficiency components to improve effectiveness.

### Enterprise key

The enterprise key is used to generate the durable key in the target entities.

### ETL

The Extract, Transform, and Load (ETL) process is an end-to-end transfer of external source data through several staging layers and into the target layer of the data warehouse. The source data can reside in a single database or multiple databases. The data warehouse uses the ETL process to extract, consolidate, and transform the source data into a meaningful target model that populates relevant business analytics.

#### Executable

A program that executes an ETL task: • Any custom script or program that complies with the data warehouse ABC API. • An SAP BusinessObjects Data Services job that complies with the data warehouse ABC utilities.

# EXT

Extract Staging

# Extract (ETL)

The extract process extracts delta data from the source systems and writes it to delimited flat files on the file system. The data warehouse uses the Change Data Capture (CDC) technique for extracting data from the source tables. BTO Analytics extracts data if the last modification date is greater than or equal to the maximum last modification date value.

# F

# Fact table

Fact tables are the central tables in star schemas. Facts are information about the business that are typically numeric and additive. Fact tables contain the measures that the business users wish to analyze to find new trends or to understand the success or failure of the organization.

### **Financial Planning & Analysis**

Financial Planning & Analysis (FPA) is a component of BTO Analytics that helps organizations make better IT financial decisions by reducing the effort involved with managing IT finance and giving business the financial transparency it demands. FPA does this by consolidating and allocating planned and actual costs from HP Asset Manager and HP Project and Portfolio Management to help IT manage those costs more effectively.

#### Foreign key

A foreign key is the field in a table that refers to the primary key of another table in the same data source. Every relationship in the model must be supported by a foreign key. Foreign keys enforce referential integrity by completing an association between two entities.

# G

#### Governance

Governance is a structures process or group used to control change and provide oversight. Governance groups are commonly used to control changes in data models, data modeling practices, and architecture standards.

#### Granularity

Granularity is the level of the measures within a fact table represented by the lowest level of the dimensions.

### Н

# Hierarchy

Hierarchies use ordered levels to organize data. For example, in a time dimension, a hierarchy might be used to aggregate data from the month level to the quarter level to the year level.

# Historical data

Historical data is data from previous time periods. It is used for trend analysis and for comparisons to other time periods.

L

### Impact analysis

Impact analysis is the process of analyzing the effect if a business process fails or loses efficiency.

# Impact rules

Impact rules define the effect of an incident on a business service. application, or the organization. Impact rules are associated with these characteristics: • Incident type, such as degraded performance, limited capacity, corruption, an outage, or a request for information. • Scope of the impact. For example, the impact might affect one user, an entire department, a business unit, or the entire enterprise. • A schedule that defines when the rule applies. An outage at midnight might not be as expensive as an outage during normal business hours. • Fixed amount, fixed rate, or stepped rate impact calculation. These variables make each rule unique. As you expand the number of impact rules to cover different scenarios, your

impact calculations become more precise. For example, if all variables are the same except for the scope, the impact cost is exponentially greater as a larger segment of the organization is affected. Different rules also enable you to calculate the impact of an outage at these levels: • Business service level, which has immediate impact. • Organization level, which extends the impact to include customer good will, lost revenue, and more. BTO Analytics uses impact rules to calculate the impact of historical events as well as hypothetical scenarios.

### Integration Content Pack

The dynamic deployable part of a Content Pack that allows to integrates to a specific data source.

### ITIL best practices

BTO Analytics users need to adhere to the best practices advocated by the IT Infrastructure Library (ITIL). When you adhere to the ITIL best practices and processes for problem, change, and service level management, you have a business maturity model that is compatible with BTO Analytics processes and objectives. To validate the benefits of ITIL best practices, you can evaluate comparative industry process metrics to confirm the improved efficiency and effectiveness of your internal processes. BTO Analytics follows ITIL version 3 guidelines for naming conventions and to categorize analytics.

# J

# Join

Tables from a single data source where one table is considered the parent or primary table are consolidated with a join. In a join, all records from the parent table are imported, and records that have a matching foreign key are imported from child tables.

#### L

#### Load (ETL)

The load process adds new records, updates existing records, and flags deleted records in the data warehouse target layer fact and dimension tables.

#### Log

A log displays an alert that an issue occurred during execution. The information in the execution log can become an alert when configured by the alert system.

#### М

#### **Measure or Measurement**

A value collected by the executable during execution, such as the number of rows processed during an ETL job, or an amount extracted from a table that describes expenses in a source application. The ABC application does not make any assumptions about the business tasks performed by the executable or impose any semantic requirements on computed measure values. The ABC application provides an interface for the executable to store measures. The ABC reports provide drilldown capabilities into the stored measures.

#### Merge

Tables that exist across multiple data sources and where reconciliation is done are consolidated with a merge. In a merge, all records from all tables are imported, and reconciliation is done where appropriate. Merges join tables where they overlap and also import all other records.

#### Metadata

1 Metadata includes a description of data models, a description of the layouts used in database design, the definition of the system of record, the mapping of data from the system of record to other places in the environment, and specific database design definitions. 2 Metadata usually refers to agreed-upon definitions and business rules stored in a centralized repository to ensure that business users across departments and systems use common terminology for key business terms. Metadata can include information about data currency, ownership, source system, derivation (such as profit equals revenues minus costs), or usage rules. Metadata prevents data misinterpretation and poor decision making due to limited understanding of the true meaning and use of corporate data. Source: SAP® Business Objects. SAP Help Portal (http://help.sap.com).

#### Metric

1 Metrics measure quality. They establish and collect measurements of success or failure. 2 The executable that collects the measures and generates the status. The ABC application provides an interface for the executable to store metrics.

#### MSC

Multiple Source Consolidated.

#### MSI

Multiple Source Identity.

#### Multi-dimensional

Multi-dimensional is the aggregation of data by the dimensions of the business. For example, sales by region by product by time.

#### Ν

#### Near-real-time

Near-real-time provides users with rapid updates from transactional systems.

#### 0

#### OLAP

Online analytical processing (OLAP) is an application that enables multidimensional analysis and visualization of data.

#### Organization

Organizations are parts of your business that provide a product or service to an internal or external customer. It can be an entire business unit, a cost or profit center, or a functional department. It is an entity that adds value directly or indirectly to your customer community.

#### Ρ

#### **Predictive analysis**

Predictive analysis uses data mining techniques to predict future behavior, probability, and trends. The more historical data that you have, the more accurately you can predict the likelihood of future events. For example, auto insurance companies use safety predictors such as age, gender, and driving record when they issue car insurance policies. Mortgage underwriters use financial predictors such as income, debt ratio, and payment history when they issue home mortgages.

#### Primary key

Primary keys are the field or fields that make up the unique value for each record. In the source application, this is represented by the business key. In the data warehouse, it is the surrogate key.

#### Prioritization

When the number of services required exceeds your capacity, you must establish rules to organize open incidents into a work queue. The most urgent incidents are at the beginning of the queue; incidents with lower priority are at the bottom of queue.

#### Process

A process is an execution of a job stream step in a specific batch. A single job stream step may lead to multiple processes in cases of retries.

#### R

#### **Real-time**

Real-time reporting is on demand reporting versus scheduled, prebuilt reporting.

#### Reconciliation

Data reconciliation helps ensure the quality of the data.

#### Report

Reports are pre-defined documents that target a specific audience or user.

#### **Report library**

Report libraries are sets of programs that have been created, fully tested, quality assured, documented, and made available to the user community. The programs in these libraries are called canned, predefined, parameterized, or skeleton queries. They are launched by a user who enters only a variable such as a date, region number, range of activity, or some other set or sets of values the program needs to generate a query or report.

#### **Resource allocation**

The challenge for IT is to reduce costs without compromising services.

Reducing personnel can reduce costs, but may seriously affect services that require high service levels and minimal outages. BTO Analytics enables you to plan for resource needs, the cost of reducing head count, and validate that resources levels are correct for your service requirements. For example, increased revenues may mean increased demand for services and more unplanned outages. How much budget do you need to assign enough technicians to cover expected demand?

#### Risk

Risk is the possibility of loss that is measurable in monetary terms. Risk can also be an intangible opportunity cost. The business service owner must define the level of risks, such as the amount of acceptable downtime or economic impact. IT must set expectations for how it will support the applications and infrastructure of business service and mitigate risks. Examples of risks include a corrupt database, a power outage, or a natural disaster. The list of business risks is large. Some are common to all enterprises, like a natural disaster; some are specific to your organization or line of business.

#### S

#### Slowly changing dimension

A slowly changing dimension (SCD) is a dimension that contains data that changes over time. For SCD type 1 changes, the new data overwrites the original data. For SCD type 2 changes a new record is generated. BTO Analytics makes a copy of the record and flags the original record as historical. Both the new and old record share the same durable key, indicating that they are the same piece of data.

#### Snowflake schema

A snowflake schema is a data model that has a centralized fact table that references multiple dimension tables, and the dimension tables reference multiple related tables.

#### SSI

Single Source Identity.

### SSNP

Single Source Snapshot.

#### Staging

Staging areas are collection areas where data is transformed for presentation, integration, or enhancement. For example, data might be staged until all relevant components are in place.

#### Star schema

Star schemas are simpler than snowflake schemas. A star schema is a data model that has one or more centralized fact tables that reference a single layer of dimension tables. The dimension tables do not reference other tables.

#### Stream step detail

A sub-task of the executable job stream step. There are no assumptions about the content of the executable; therefore, the stream step detail is not modeled. The ETL designer is responsible to define the job stream step details.

#### Surrogate key

A surrogate key is a primary key for the dimension tables. It is the field that makes up the unique value for each record in the data warehouse. Surrogate keys are numeric and are controlled by the ETL process.

#### т

#### Transform (ETL)

During the transformation process, BTO Analytics transforms data into the format of the target tables and populates the load-ready target staging tables. The Transformation layer contains load-ready tables that match the internal structure of the data warehouse target tables.

#### TSNP

Transactional Snapshot.

#### U

#### Union

Tables that occur in either single or multiple data sources and have records that are assumed to be equal and independent are consolidated with a union. In a union, all records from all sources are imported but are not reconciled. They are simply added to the rowset.

#### Universe

The universe is the result of a semantic layer of metadata that creates a business oriented view of the data. The universe contains a schema of the tables and joins that make up the universe and dimension and measurement objects. The universe is an interface between the data warehouse and the analytics that display the data. The universe contains analytic views that enable you to see published and up-to-date allocation cost and planned cost data as well as unpublished data or published data that is not up-todate. The views also ensure the consistency of data warehouse quality by showing only data that is successfully extracted, transformed, and loaded. Analytic views provide the mechanism to reduce the dependencies of analytic

semantic models to data warehouse physical models.

#### Upstream

Upstream ETL retrieves data from one or more external applications, consolidates it into a target data model, and stores it in the data warehouse.

# W

#### Work flow

A work flow is a reusable object containing steps to define the order of job execution. Work flows call data flows but cannot manipulate data. You can call work flows from inside other work flows or jobs and can pass information into or out of work flows using parameters. You can reuse work flows by dragging existing ones from the object library. Source: SAP® Business Objects SAP Help Portal (http://help.sap.com)

# Χ

# XFR

Dimensional Transform.

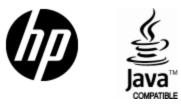

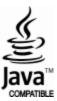